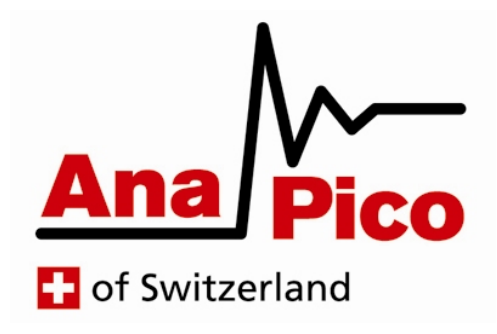

# Руководство по эксплуатации

# **Версия 2,0 (январь 2019)**

**Модели генератора сигналов RFSG, RFS,MCSG,RFSU**

## **КОНТАКТЫ ПРОИЗВОДИТЕЛЯ**

AnapicoAG Europastrasse 9 8152 Glattbrugg **Switzerland** Тел.: +41 44 515 55 01 e-mail:support@anapico.com : www.anapico.com

## **ГАРАНТИЯ**

**Для всех измерительных приборов Anapico гарантируется отсутствие дефектов материалов и сборки в течение 3 лет с даты поставки. Компания AnaPico, по своему усмотрению, производит ремонт или замену изделий, в которых в период действия гарантии обнаруживается тот или иной дефект, при условии их возврата в Anapico и соблюдения указаний по профилактическому техническому обслуживанию. Настоящая гарантия не охватывает ремонт вследствие нарушения правил эксплуатации изделия. Никаких иных гарантий, выраженных явно или подразумеваемых, включая косвенные гарантии товарного качества и пригодности для конкретной цели, не предоставляется. Anapico не несет ответственности за косвенные убытки. Гарантия на встроенные аккумуляторы (опция B3) составляет один год с даты поставки. Замена аккумуляторов производится компанией Anapico и ее дистрибьюторами.**

#### **ВАЖНО! ВНИМАТЕЛЬНО ПРОЧТИТЕ СЛЕДУЮЩУЮ ИНФОРМАЦИЮ!**

#### **Авторское право**

**Настоящее руководство охраняется авторским правом AnapicoAG, все права защищены. Тиражирование, копирование, передача, переписывание, сохранение в информационнопоисковой системе и перевод каких-либо частей этого документа в любом виде и любыми средствами, электронными, механическими, магнитными, оптическими, химическими, вручную и т.д., без письменного разрешения AnapicoAG запрещены.**

## **Содержание**

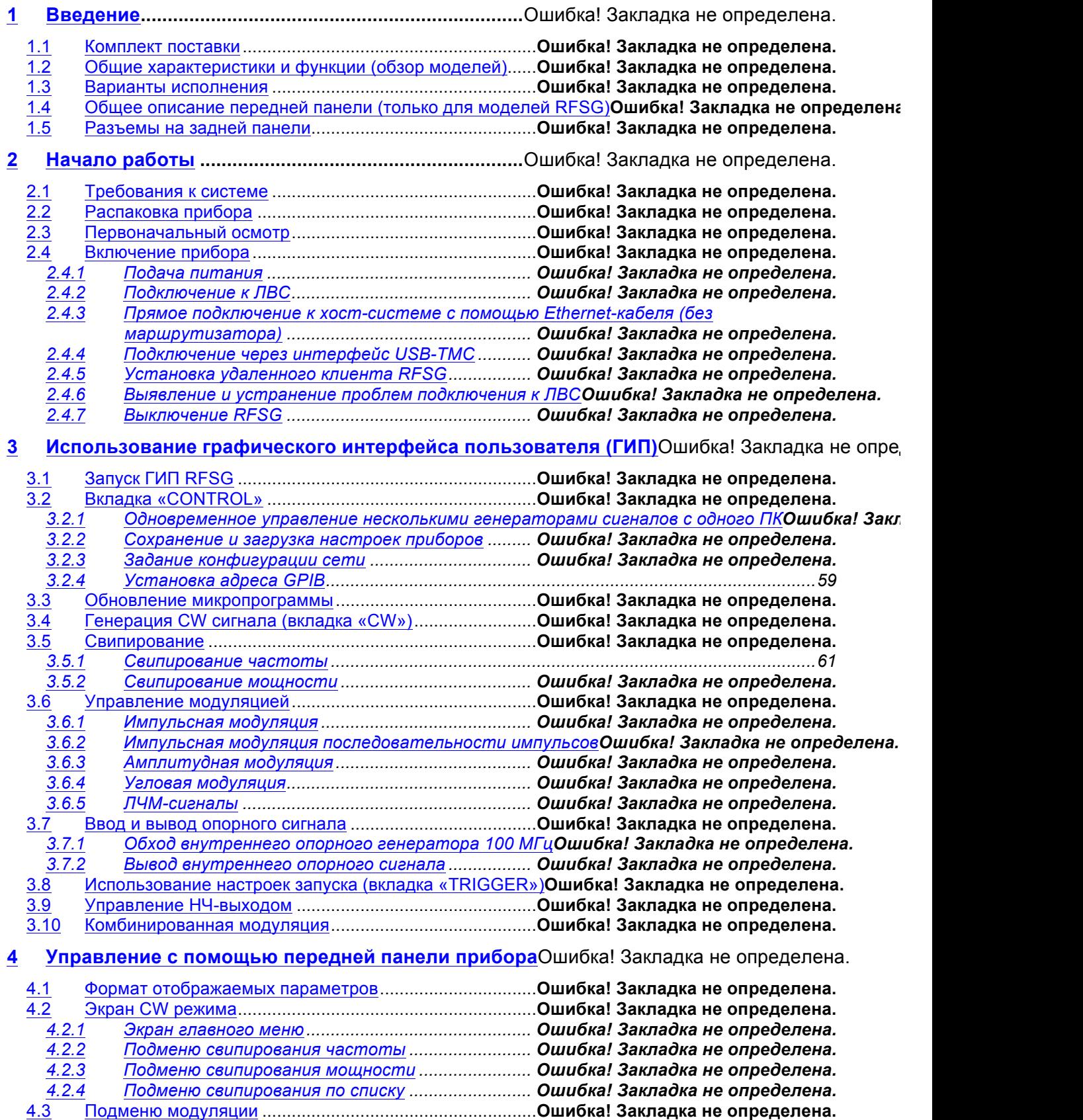

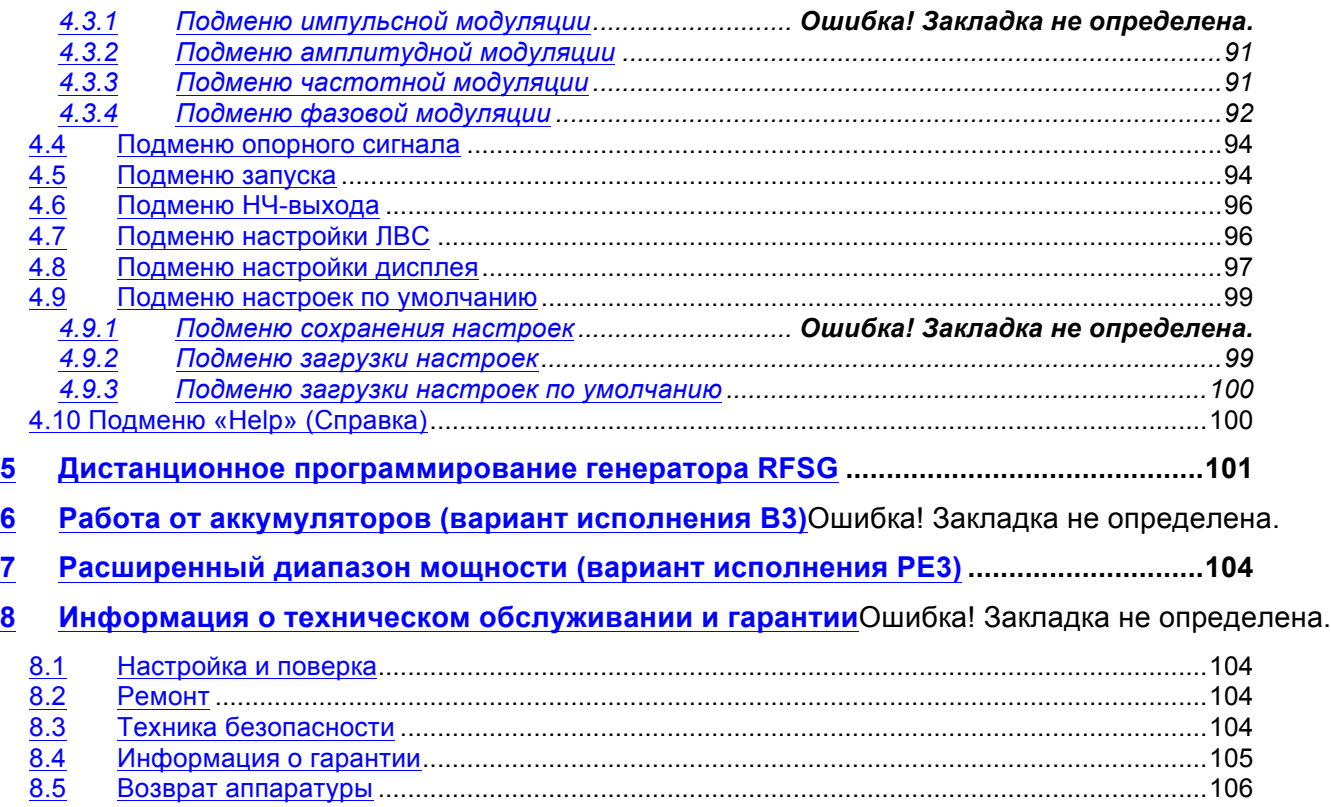

## **1 ВВЕДЕНИЕ**

Приборы, указанные в данном пособии – генераторы сигналов, которые способны генерировать сигналы от 9 кГц до 40 ГГц с мощностью от -90 дБм до +25 дБм.

Точный диапазон зависит от выбранной модели прибора и опций. Приборы способны производить различные типы модуляций, такие как АМ,ЧМ, ФМ, ИМили ЛЧМ.

Генераторы AnaPico могут применяться как в области НИОКР, так и в производствеи тестировании электронных компонентов.

Могут быть добавлены опции, такиекак 1URM-стоечное исполнение в корпусе высотой 1U,B3 внутренняя аккумуляторная батарея, атакжеинтерфейсGPIB или различные видырасширение динамического диапазона по мощности.

## 1.1 **Действие руководства**

Настоящее руководство распространяется на следующие приборы и их расширенные версии:

- RFSG2, RFSG4,RFSG6
- RFSG12, RFSG20, RFSG26
- RFSU6,RFSU12, RFSU20, RFSU26, RFSU40
- RFS20, RFS40
- DUAL-RFS20
- APGEN3000, 3000HC
- MCSGXX-n

## 1.2 **Варианты исполнения**

Приборы доступны в следующих вариантах:

## **1.2.1. Портативное исполнение**

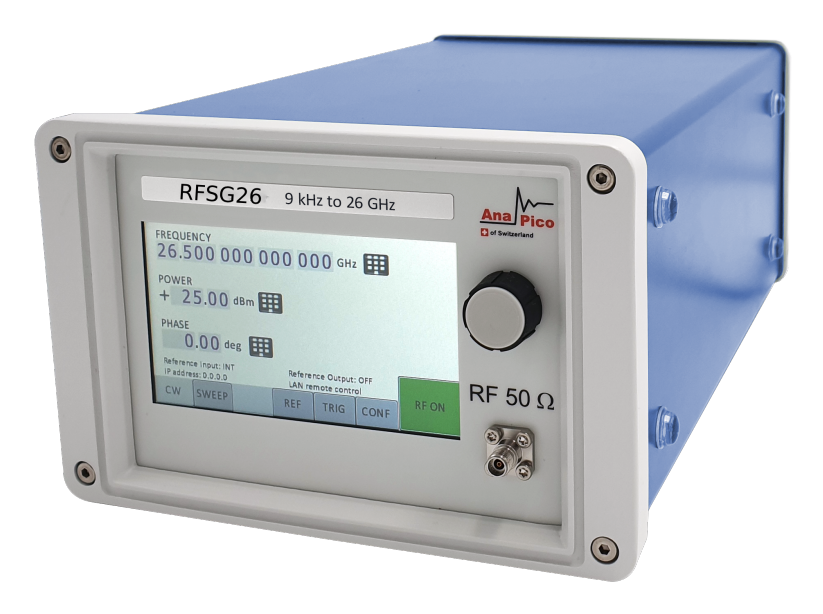

**Рис.1: RFSG26 в компактном портативном исполенении (с LCDтач-дисплеем)**

**1.2.2. 1U исполнение для монтажа в стойку (1URM)**

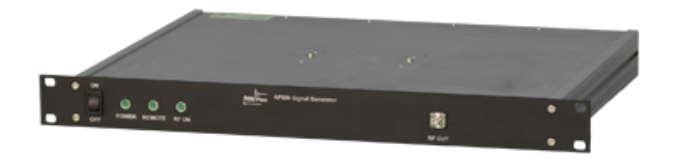

**Рис.2: RFSG26 в исполнение 1URM**

**1.2.3. 1U Многоканальный генератор сигналов (1URM)**

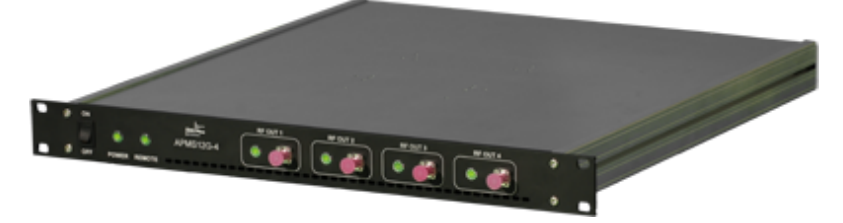

**Рис.3: MCSGXX-4в исполнении 1U**

**1.2.4. Настольное исполнение (LH)**

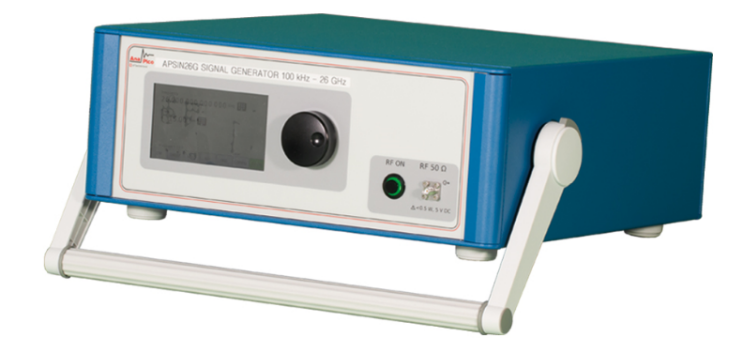

**Рис.2: RFSG/RFSUin настольном исполнении**

## **1.3. Подключение к ПК**

Приборы могут быть соединены с сетью или компьютером посредством экранированного LANкабеля.

МаксимальнаядлинасоединенияLANиUSBсоставляет 3 метра, еслине предусмотрено более короткое соединение.

Передача сигнала

В основном, передача между генератором сигналов и другим устройством должна проходить на минимальном расстоянии и должен использоваться экранированный кабель, рекомендуется использовать кабельную сборку с низкими внутренними потерями особенно на частоте свыше 20 ГГц.

## **1.4. Перевозка**

Приборы транспортируются исключительно в упаковке, поставляемой производителем вместе с дополнительным оборудованием. Прибор можно поднимать и транспортировать в вертикальной и горизонтальной ориентации в пространстве.

## **2. Техника безопасности**

Информация, приведеннаяниже, являетсячрезвычайноважнойдляпредотвращениятравм, смертиилиповрежденияоборудования.

Пожалуйста, внимательноознакомьтесь.

Еслиприбориспользуетсявопрекирекомендациямданногоруководства, защитаоборудованиянеможетбытьгарантирована.

## **2.2. Предупреждение**

Вданномруководствеиспользуютсяследующиенадписисцельюпредупрежденияовозможных рискахи опасности.

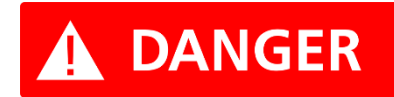

DANGERобозначаетопасностьдляздоровьяижизни

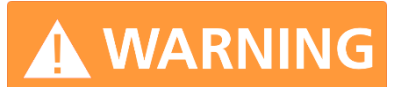

WARNINGобозначаетрискилиопасность, котораяможетпривестикполомкеоборудования

## **2.3. Наклейки на оборудовании**

Перед тем, как использовать оборудование, убедитесь, что вы ознакомлены со значением наклеек на оборудовании

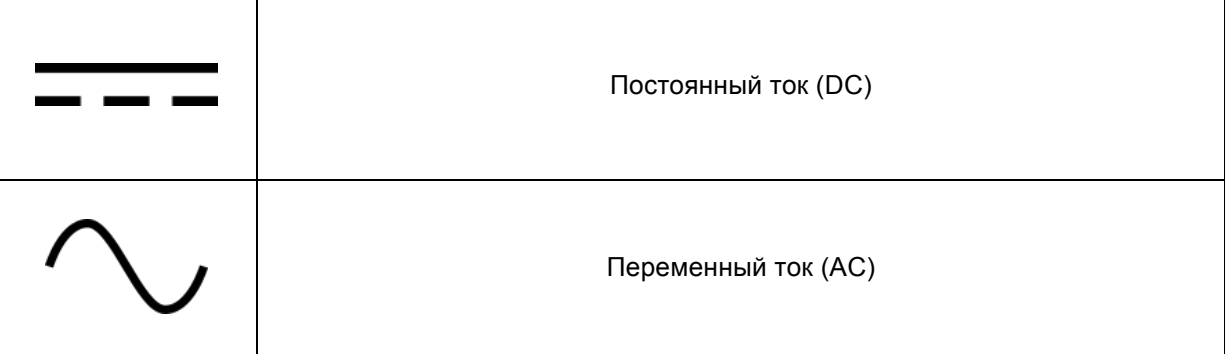

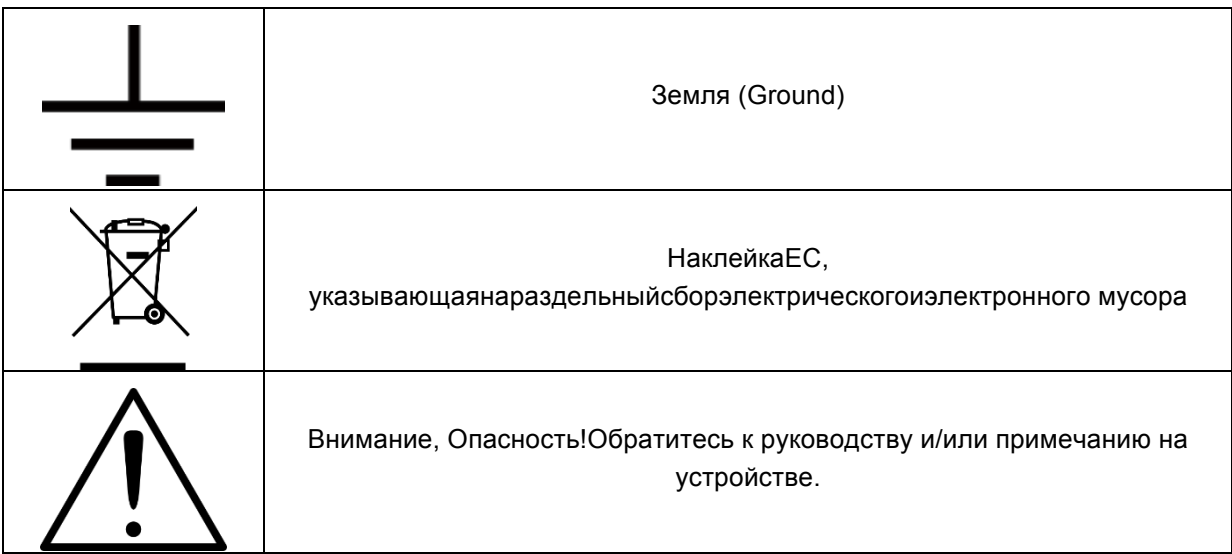

## **2.4. Общие положения по безопасности**

#### Декларация FCC

Данное оборудование прошло испытания и признано удовлетворяющим ограничениям для устройств класса A согласно части 15 Правил Федерального агентства по связи (FCC). Такие ограничения призваны гарантировать надлежащую защиту оборудования от недопустимых помех при его эксплуатации в промышленных условиях. Это оборудование генерирует, использует и способно излучать высокочастотную энергию, и в случае его установки или применения не в соответствии с руководством по эксплуатации может стать источником недопустимых помех для радиосвязи.

Эксплуатация данного оборудования в жилой зоне может привести к созданию недопустимых помех, и в этом случае пользователь будет вынужден устранять помехи за свой счет.

# **Заявление**

Прибор соответствует содержанию директиве по ЭМС 89/336/EEC и конструировался по стандарту EN61326 на излучение помех и помехозащищенность для класса A.

Прибор также удовлетворяет содержанию директивы по низковольтному оборудованию и конструировался в соответствии с требованиями стандарта МЭК 61010-1:2001 (требования техники безопасности к электрооборудованию, управлению им и его лабораторной эксплуатации).

## **3. Техническое описание**

## **3.2. Размеры**

### **3.2.2. Портативное исполнение**

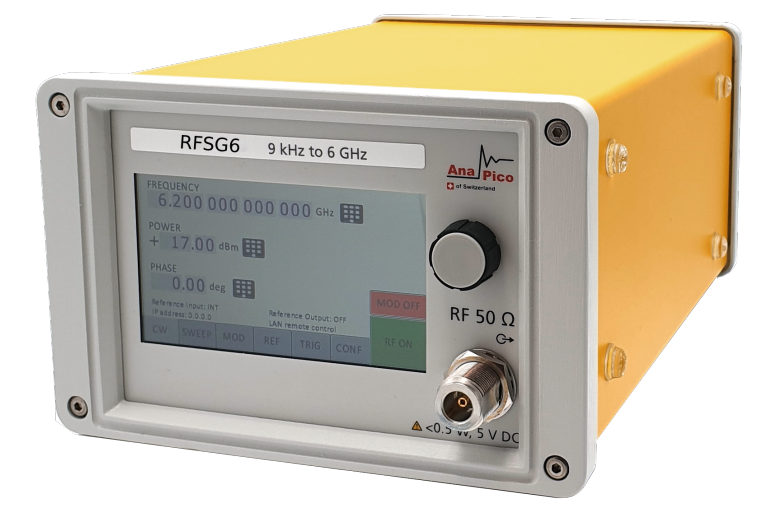

РазмерыПортативного исполнения

A = 262мм(RFSG), 292мм (RFSU)

- B = 174 мм
- C = 116 мм

Вес: <2.5 кг

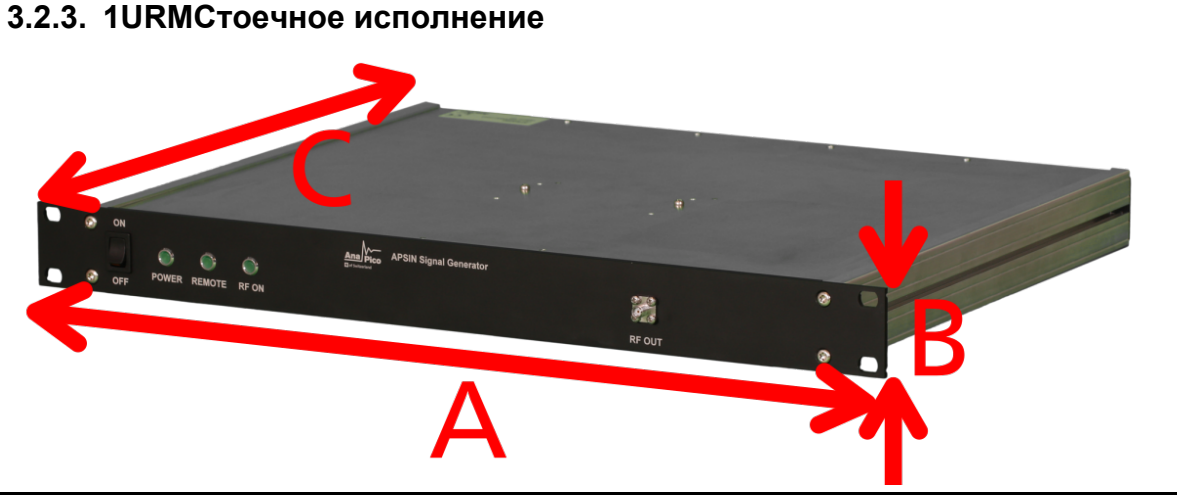

Размеры стоечного исполнения 1URM:

 $A = 483$ мм  $B = 44$ мм  $C = 48$ мм Вес: < 7.0кг

## **3.3. Разъемы**

#### **3.3.2. Портативное исполнение**

НапереднейпанелирасположенLCD монитор (тольковпортативном испол), ВЧ-выходрозетка Nтип.коннектор (Модели RFSG2,RFSG4,RFSG6),коннектор SMA (розетка) (RFSG12,RFSG20,RFSG26, RFSU6,12,20,26, MCSGxx-n, RFS),или коннектор K-тип (RFSU40) икнопка RF on/off . МониторLCDпоказываетинформациюотекущихфункция, статусработы, атакжеинформацию о настройках частоты и амплитуды сигнала, текущий статус подключения или сообщения об ошибке.screenshowsinformationonthecurrentfunction. Information includes status indicators, frequency and amplitude settings, current connectivity status, and error messages. Five control buttons allow easy menu control.

#### **3.3.2.1. Передняя панель**

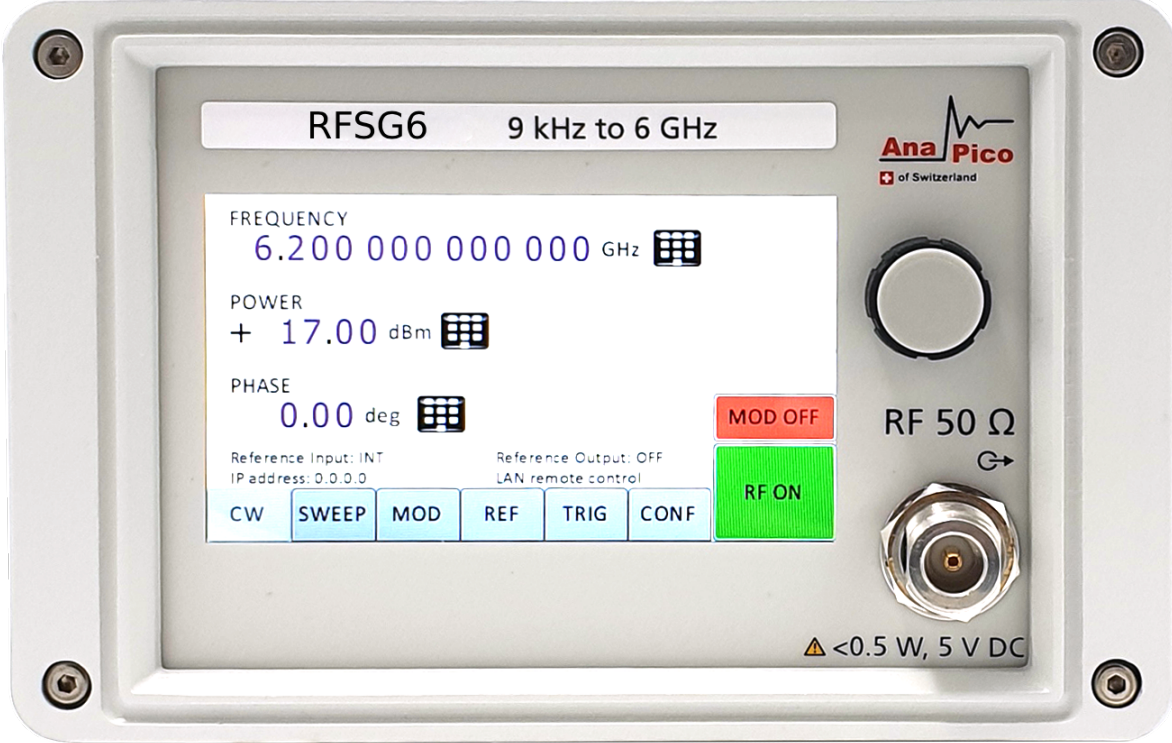

#### **Рис.4:Вид передней панели RFSG6**

1. **Основной ЖК-дисплей:** на основном дисплее отображается следующая информация: 1-я строка: частота ВЧ-сигнала в Гц;

2-я строка: Уровень ВЧ-сигнала в дБм;

- 3-я строка: источник опорной частоты (внешний, внутренний, синхронизация);
- 4-я строка: статус дистанционного управления.
- 2. **Поворотнаяручка:** используется для изменения показателей на экране
- 3. **Разъем «RF50 »:** через это гнездо типа N или SMA выводятся сигналы генератора. Его полное сопротивление — 50 Ом. Предельный поддерживаемый уровень обратной мощности составляет +30 дБм. Максимально допустимый уровень постоянного напряжения равен +/-10 В. Дополнительные сведения см. в технических данных
- 4. **КнопкиМеню:используютсядляпереключениязначений**
- 5. **ГлавнаякнопкаМеню:** используется для входа в меню
- 6. **Кнопка «RFon/off»:** клавиша **включения/выключения** позволяет включать и выключать подачу ВЧ-сигнала на ВЧ-выход. Индикатором состояния подачи ВЧ-сигнала служит зеленая кнопка(\*), которая горит, когда выход включен, и не горит, когда выход выключен.
- 7. **PowerLED: отображает подключение или выключение устройства**
- 8. **RemoteLED: отображает подключение или отключение устройства от компьютера**

#### **3.3.2.2. Разъемы на задней панели**

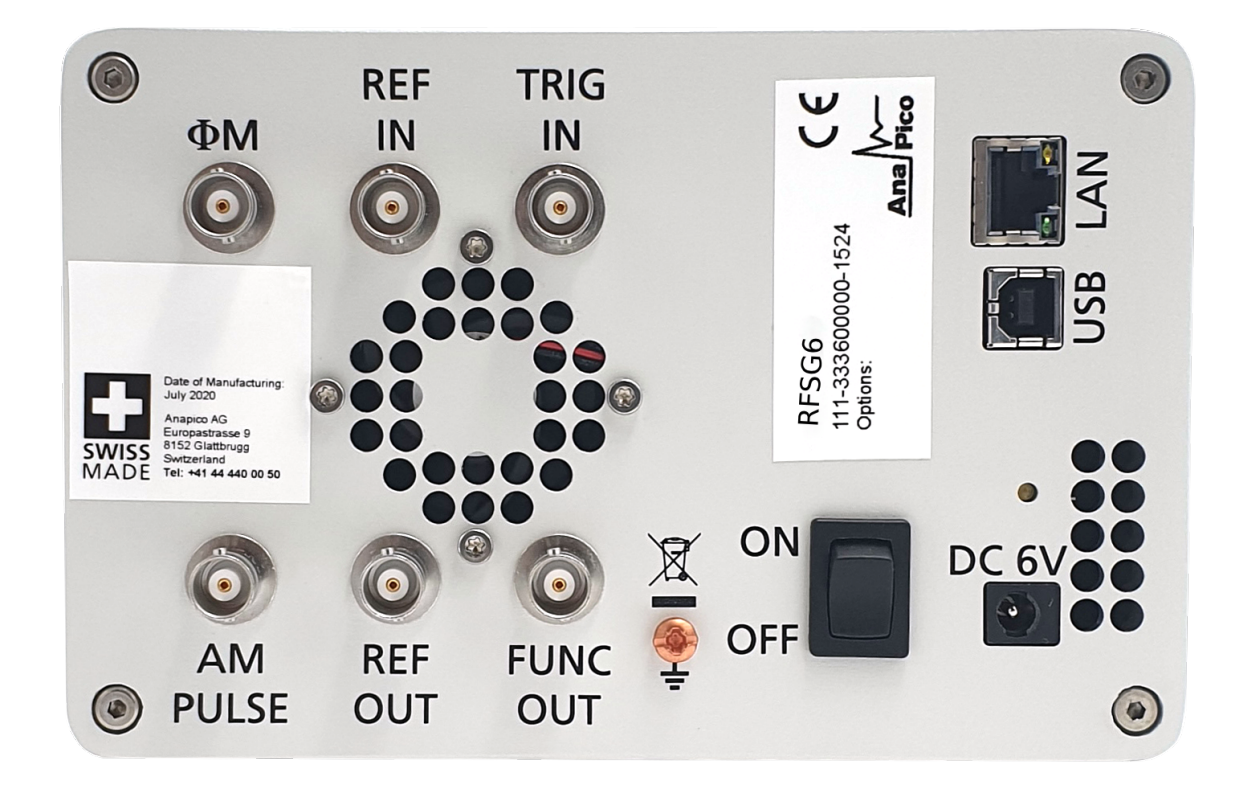

#### **Рис.5: Вид задней панели RFSG6**

- 1. **ΦM**Коннектор BNC для вход для ЧМ и ФМ модуляции
- 2. **Разъем REFIN.** Это гнездо BNC служит входом для синусоидального ТТЛ-сигнала или сигнала с уровнем от -5 до +15 дБм от внешнего опорного генератора, отклонение частоты которого от запрограммированной опорной частоты не превышает ±1 млн. доли. Номинальное входное полное сопротивление составляет 50 Ом.
- 3. **Разъем TRIGIN.** Это гнездо BNC служит входом для ТТЛ-сигнала от внешнего источника запуска. Входное полное сопротивление составляет 1 МОм.
- 4. **Разъем USB, работающий в режиме устройства.** Служит для подключения к контроллеру (ПК, ноутбуку). Обмен данными осуществляется по протоколу USB-TMC.
- 5. **LANРазъем хост-контроллера RJ-45.**Служит для подключения к контроллеру, например ПК или ноутбуку.
- 6. **Индикатор батареи:** если устройство идет с перезаряжаемой батареей, данный индикатор показывает заряжена батарея или нет
- 7. **Вентиляционныеотверстия:** через них поступает воздух
- 8. **Гнездо входа питания пост. тока.** Данное гнездо питания представляет собой двухконтактный разъем для подключения внешнего блока питания 6 В пост. тока.
- 9. **Выключатель питания.** Выключатель питания обеспечивает полное отключение генератора сигналов, включая внутренний высокостабильный источник опорного сигнала, от входа постоянного тока. После установки этого выключателя во включенное состояние генератор сигналов переходит в режим готовности, в котором осуществляется прогрев термостатированного кварцевого генератора, а ВЧ-выход выключен. При этом включается красный светодиодный индикатор питания на передней панели.
- 10. **Заземление**
- 11. **Разъем FUNCTOUT.** Это гнездо BNC используется как многофункциональный выход. Его можно запрограммировать на вывод сигнала запуска, вывод видеосигнала при импульсной модуляции и вывод сигнала низкочастотного функционального генератора.
- 12. **Разъем REFOUT.** Это гнездо BNC обеспечивает вывод сигнала внутреннего генератора опорной частоты 10 или 100 МГц с уровнем на выходе более 0 дБм и выходным сопротивлением 50 Ом.
- 13. **Разъем входа АМ / импульсной модуляции.** Данный входной разъем BNC служит входом ТТЛ-сигнала для импульсной или аналоговой модуляции. Предельный входной уровень составляет 5 В (действ. значение).
- 14. **Вентиляционныеотверстия:** через них поступает воздух

#### **3.3.3. 1URM**

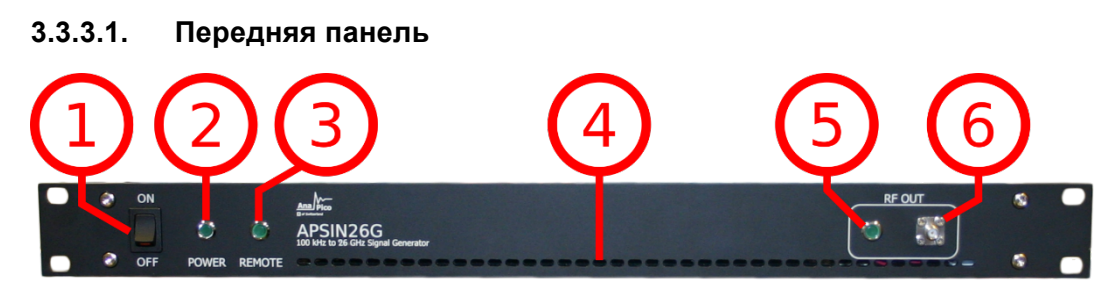

**Рис.6: Вид передней панели APSIN 1URM (модельAPSIN26G-1URM)**

- 1. **Включение /выключениеприбора (ON/OFF)**
- 2. **Светодиодный индикаторотображает подключение или выключение устройства**
- 3. **Светодиодный**

**индикаторотображаетподключениеилиотключениеустройстваоткомпьютера**

- 4. **Вентиляционныеотверстия:** через них поступает воздух
- 5. **Светодиодный индикатор** данный индикатор отображает вкл/отключение ВЧ/СВЧ сигнала на выходе устройства
- 6. **Разъем «RF 50 »:** через это гнездо типа N или SMA выводятся сигналы генератора. Его полное сопротивление — 50 Ом. Предельный поддерживаемый уровень обратной мощности составляет +30 дБм. Максимально допустимый уровень постоянного напряжения равен +/- 10 В. Дополнительные сведения см. в технических данных.

#### **3.3.3.2. Задняя панель**

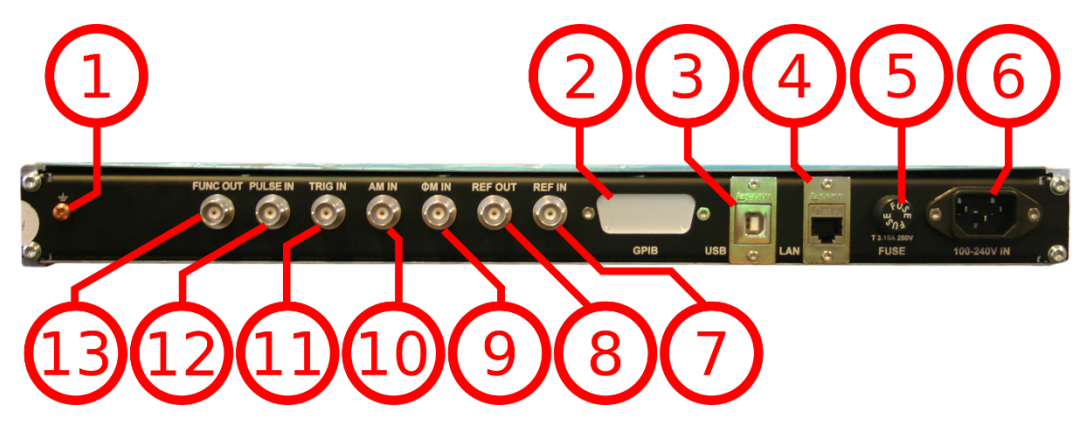

#### **Рис.7:ВидзаднейпанелиAPSIN 1URM**

- 1. **Заземление**
- 2. **GPIBКоннектор:вслучае, есликприборуподключенаопцияGPIB, вданнойточкенаходится**GPIBconnector.
- 3. **Разъем USB, работающий в режиме устройства.** Служит для подключения к контроллеру (ПК, ноутбуку). Обмен данными осуществляется по протоколу USB-TMC.
- 4. **LANРазъем хост-контроллера RJ-45.**Служит для подключения к контроллеру, например ПК или ноутбуку.
- 5. **Предохранитель**Место предназначено для предохранителя от перенапряжения по сети питания.
- 6. **Питание**коннектор для питания по сети
- 7. **Разъем REFIN.** Это гнездо BNC служит входом для синусоидального ТТЛ-сигнала или сигнала с уровнем от -5 до +15 дБм от внешнего опорного генератора, отклонение частоты которого от запрограммированной опорной частоты не превышает ±1 млн. доли. Номинальное входное полное сопротивление составляет 50 Ом.
- 8. **Разъем REFOUT.** Это гнездо BNC обеспечивает вывод сигнала внутреннего генератора опорной частоты 10 или 100 МГц с уровнем на выходе более 0 дБм и выходным сопротивлением 50 Ом.
- 9. **ΦM** Коннектор BNC для вход для ЧМ и ФМ модуляции

#### **10. AMIN Коннектор BNC вход для внешнего модулирующего сигнала АМ**

- 11. **Разъем TRIGIN.** Это гнездо BNC служит входом для ТТЛ-сигнала от внешнего источника запуска. Входное полное сопротивление составляет 1 МОм.
- **12. PULSE Коннектор BNC вход для внешнего модулирующего сигнала ИМ**
- 13. **Разъем FUNCTOUT.** Это гнездо BNC используется как многофункциональный выход. Его можно запрограммировать на вывод сигнала запуска, вывод видеосигнала при импульсной модуляции и вывод сигнала низкочастотного функционального генератора.

#### **3.3.4. CPC с сенсорным экраном**

На передней панели находится сенсорный экран, ВЧ/СВЧ выход SMA (модели RFSGxxRFSU6,12,20,26, MCSGxx, RFSxx), иликоннектор K-тип (RFSU40).

Сенсорный дисплей отображает информацию о текущих операциях, таких как: статус индикаторов, частоту и амплитуду cиганал, текущий статус соединения и сообщения об ошибках.

#### **3.3.4.1. Передняя панель**

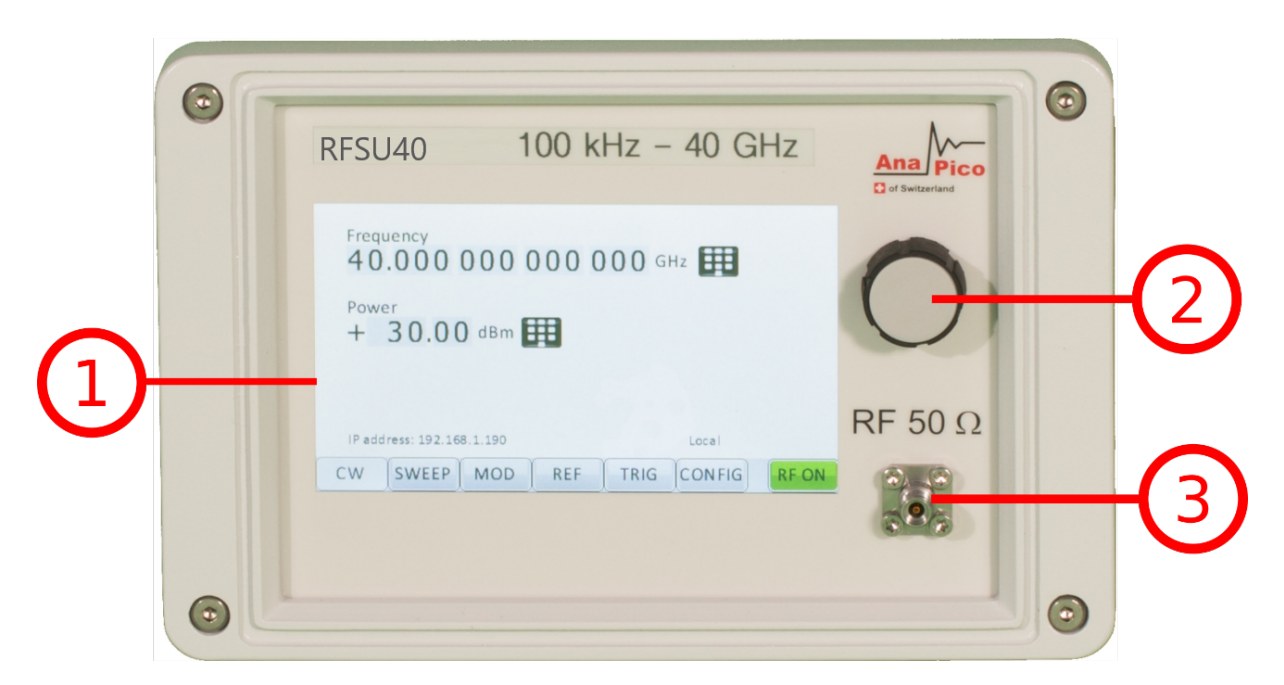

#### **Рис.4:Вид передней панели RFSU40**

- 1. **Основной сенсорный дисплей:** отображает информацию о текущих операциях, таких как частота, мощность
- 2. **Вращающаяся ручка:** используется для изменения показателей на экране

3. Разъем «RF 50  $\Omega$ »: через это гнездо типа N или SMA выводятся сигналы генератора. Его полное сопротивление — 50 Ом. Предельный поддерживаемый уровень обратной мощности составляет +30 дБм. Максимально допустимый уровень постоянного напряжения равен +/- 10 В. Дополнительные сведения см. в технических данных.

#### **3.3.4.2. Задняя панель**

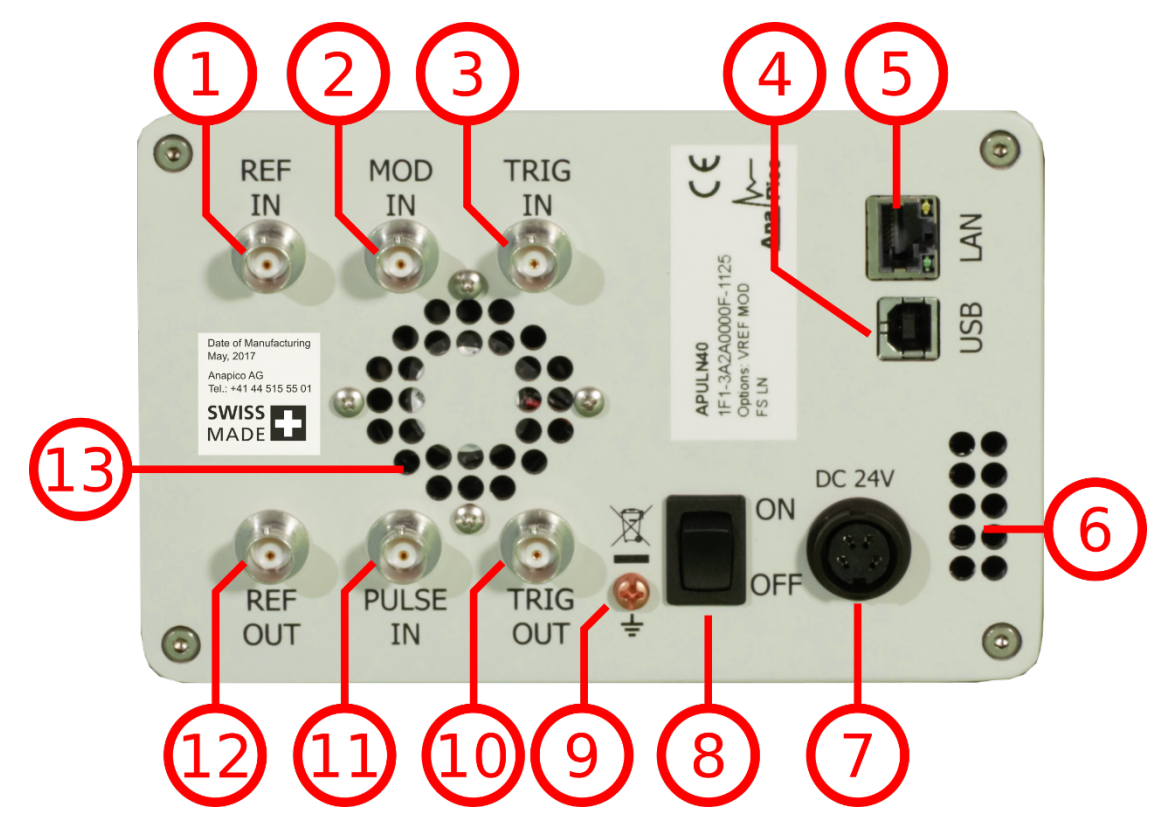

**Рис.5: ВидзаднейпанелиAPULN (модель APULN40)**

- 1. **Разъем REFIN.** Это гнездо BNC служит входом для синусоидального ТТЛ-сигнала или сигнала с уровнем от -5 до +15 дБм от внешнего опорного генератора, отклонение частоты которого от запрограммированной опорной частоты не превышает ±1 млн. доли. Номинальное входное полное сопротивление составляет 50 Ом.
- 2. **MODIN**BNC коннектор вход для модулирующего сигнала
- 3. **Разъем TRIGIN.** Это гнездо BNC служит входом для ТТЛ-сигнала от внешнего источника запуска. Входное полное сопротивление составляет 1 МОм.
- 4. **Разъем USB, работающий в режиме устройства.** Служит для подключения к контроллеру (ПК, ноутбуку). Обмен данными осуществляется по протоколу USB-TMC.
- 5. **Разъем хост-контроллера RJ-45.** Служит для подключения к контроллеру, например ПК или ноутбуку.
- 6. **Вентиляционныеотверстия:** через них поступает воздух
- 7. **Входдляподзарядки**
- 8. **Включение/выключение прибора (ON/OFF)**

#### 9. **Заземление**

- 10. **Раъем TRIGOUT Выход сигнала запуска**
- **11. PULSEКоннектор BNC вход для внешнего модулирующего сигнала ИМ**
- 12. **Разъем REFOUT.** Это гнездо BNC обеспечивает вывод сигнала внутреннего генератора опорной частоты 10 или 100 МГц с уровнем на выходе более 0 дБм и выходным сопротивлением 50 Ом.
- 13. **Вентиляционныеотверстия:** через них поступает воздух

#### **3.3.5. Рабочая панель**

На передней панели находится сенсорный экран, ВЧ/СВЧ выход SMA (модели RFSGxxRFSU6,12,20,26, MCSGxx, RFSxx), или коннектор K-тип (RFSU40).

Сенсорныйдисплейотображаетинформациюотекущихоперациях, такихкак: статусиндикаторов, частотуиамплитудунастроек, текущийстатуссоединения и сообщения об ошибках.

#### **3.3.5.1. Передняя панель**

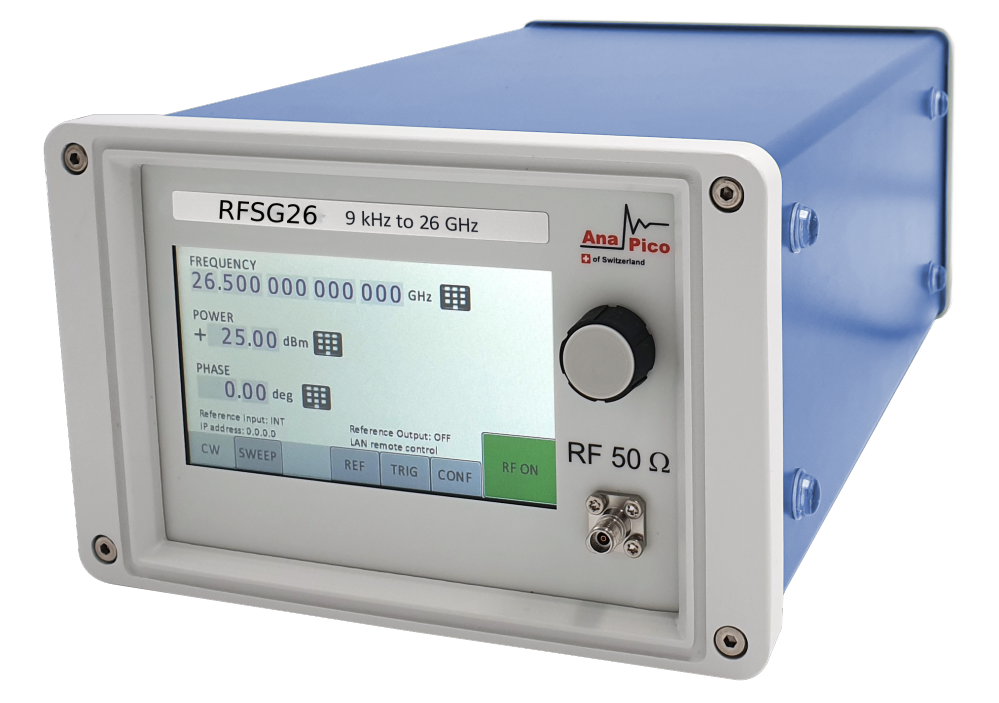

#### **Рис.4:Вид передней панели RFSG26**

- 1. **Основной сенсорный дисплей:** отображает информацию о текущих операциях, таких как частота, мощность
- 2. **Поворотная ручка:** используется для изменения показателей на экране
- 3. **Кнопка «RFon/off»:** клавиша **включения/выключения** позволяет включать и выключать ВЧвыход. Индикатором состояния ВЧ-выхода служит зеленая контрольная кнопка, которая горит, когда выход включен, и не горит, когда выход выключен.
- 4. **Разъем «RF 50 »:** через это гнездо типа N выводятся ВЧ-сигналы. Его полное сопротивление — 50 Ом. Предельный выдерживаемый уровень составляет +30 дБм. Уровень напряжения постоянного тока не должен превышать +/-10 В.

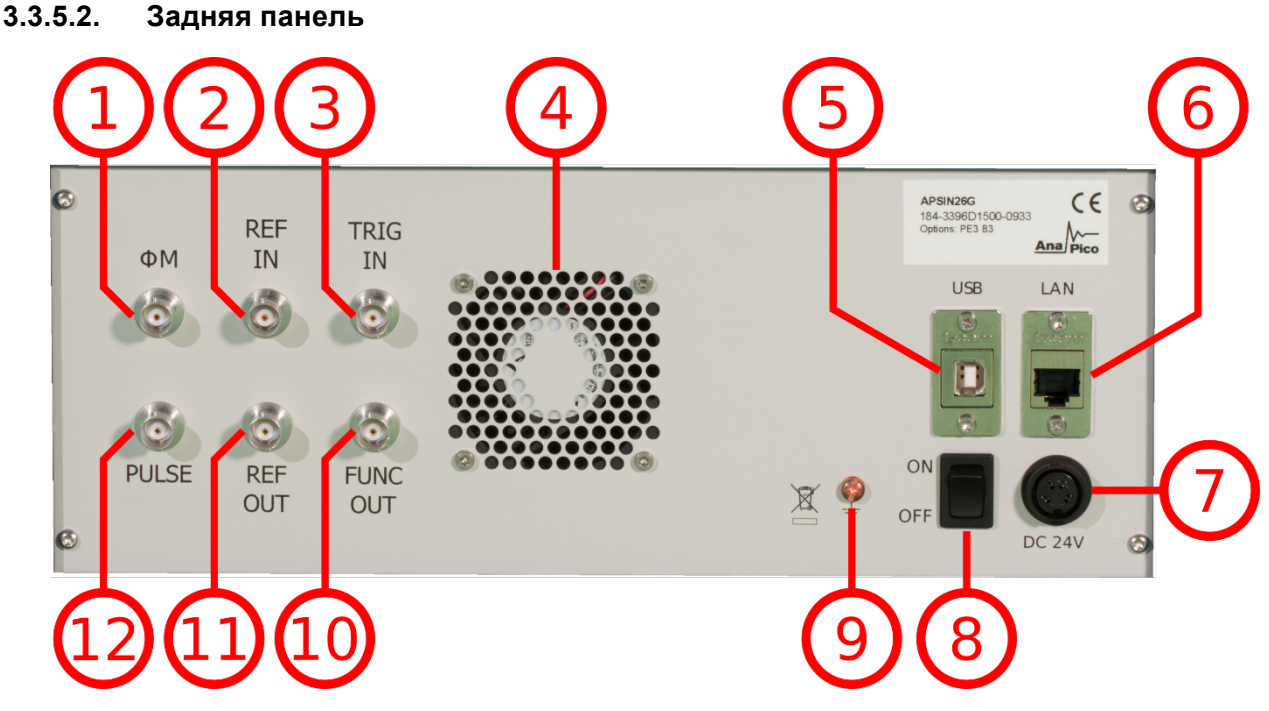

#### **Рис.5: Видзаднейпанели(модельAPSIN26G)**

- 1. **ΦM** Коннектор BNC для вход для ЧМ и ФМ модуляции
- 2. **Разъем REFIN.** Это гнездо BNC служит входом для синусоидального ТТЛ-сигнала или сигнала с уровнем от -5 до +15 дБм от внешнего опорного генератора, отклонение частоты которого от запрограммированной опорной частоты не превышает ±1 млн. доли. Номинальное входное полное сопротивление составляет 50 Ом.
- 3. **Разъем TRIGIN.** Это гнездо BNC служит входом для ТТЛ-сигнала от внешнего источника запуска. Входное полное сопротивление составляет 1 МОм.
- 4. **Вентиляционныеотверстия:** через них поступает воздух
- 5. **Разъем USB, работающий в режиме устройства.** Служит для подключения к контроллеру (ПК, ноутбуку). Обмен данными осуществляется по протоколу USB-TMC.
- 6. **Разъем хост-контроллера RJ-45.** Служит для подключения к контроллеру, например ПК или ноутбуку.
- 7. **Включение/выключение прибора (ON/OFF)**
- 8. **Заземление**
- 9. **Разъем FUNCTOUT.** Это гнездо BNC используется как многофункциональный выход. Его можно запрограммировать на вывод сигнала запуска, вывод видеосигнала при импульсной модуляции и вывод сигнала низкочастотного функционального генератора.
- 10. **Разъем REFOUT.** Это гнездо BNC обеспечивает вывод сигнала внутреннего генератора опорной частоты 10 или 100 МГц с уровнем на выходе более 0 дБм и выходным сопротивлением 50 Ом.
- **11. PULSE Коннектор BNC вход для внешнего модулирующего сигнала ИМ**

## **3.4. Минимальное расстояние**

**WARNING Для оптимального охлаждения, минимальное расстояние между оборудованием и другими объектами, такими как стены, другое оборудование и т.д., должно соответствовать указанному ниже.**

#### **Минимальное расстояние:**

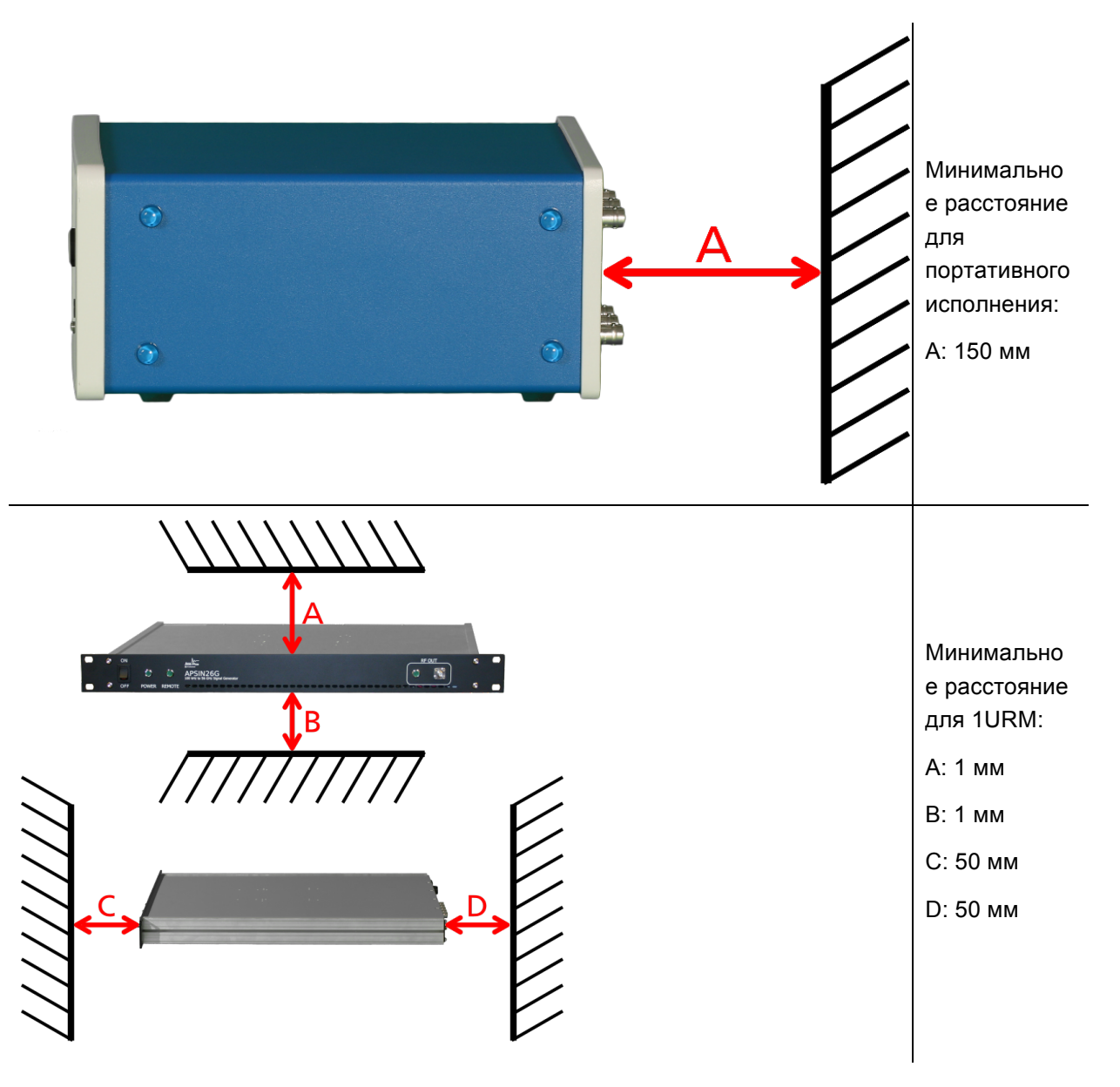

## **3.5. Зарядка и обесточивание**

Чтобы зарядить оборудование, вставьте кабель с указанным ниже напряжением в отверстие

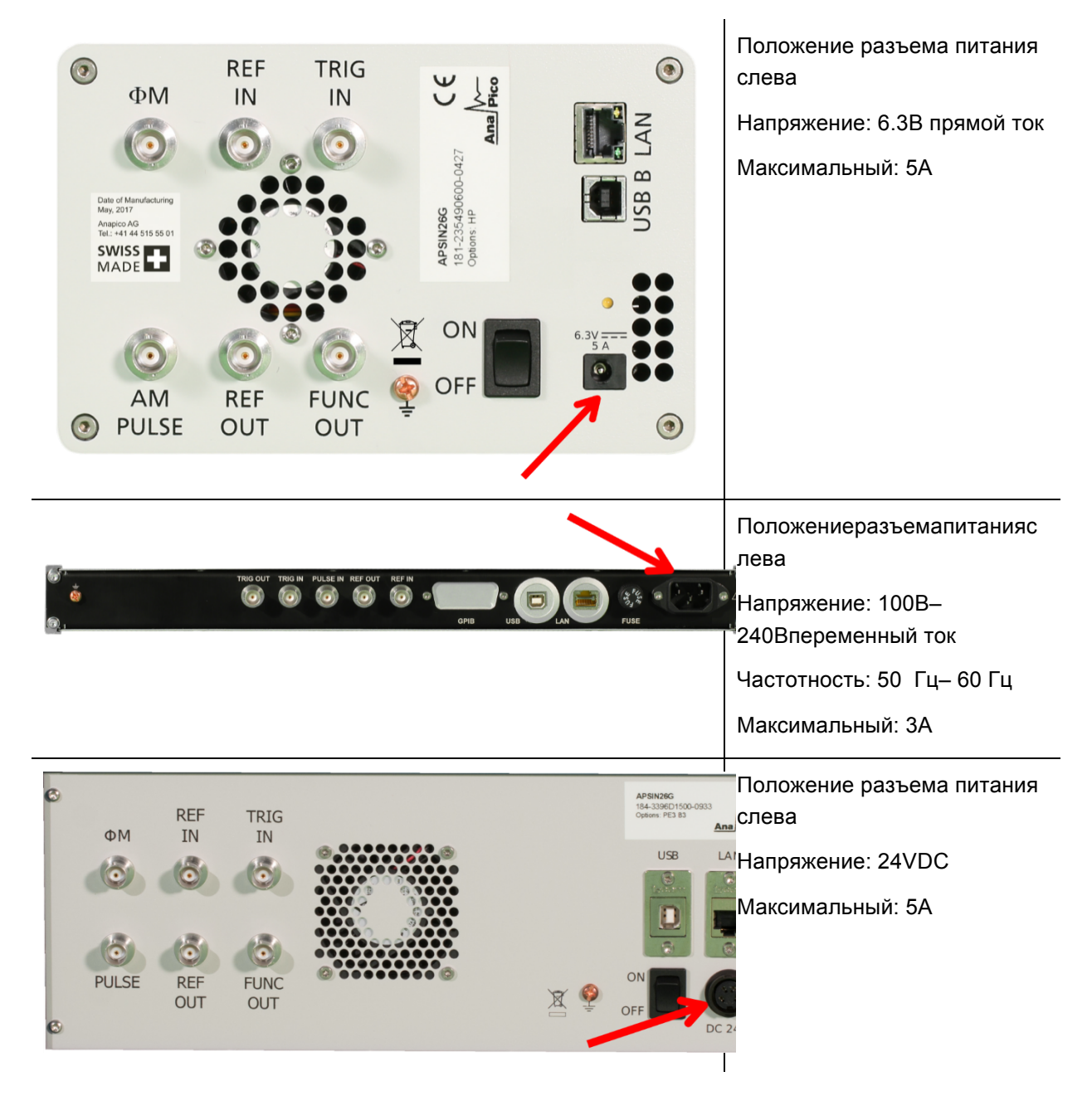

1URMидетcпредохранителем, находящимсяснаружи. Чтобы сменить предохранитель.Чтобы заменить предохранитель поверните предохранитель на 45 градусов и вытащите его. Заменитестарыйпредохранительнановый.

Запрещаетсячинитьполоманныепредохранителивкаком-либовиде. Используютсятолькопредохранителисоследующимипараметрами:

#### **Тип предохранителя:**

Размер: 5 x 20 мм

Напряжение: 250В ~

**DANGER** 

Требование по номинальному току 3.15A

Характеристика: Time-LagT

Пороговая мощность: 35A – 200A

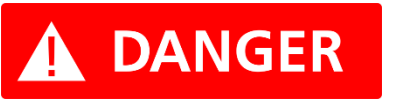

**ИспользуйтепоставляемыйадаптерпитанияотAnapicoдля зарядкиCPC. Допустимаямощностьсогласноданнымниже.**

**Вход:** 100-240V~, 50-60Hz, 1.5A

**Выход:** 6.3VDC, 5.71A, 36W

**Уровень эффективность:** VI

Для обесточивания прибора, отключите кабель питания.

## **3.6. Условия работы**

Приборы предназначены для использования в чистой и сухой среде.

**Температура воздуха**:0°Cto +45°C.

**Температура хранения и перевозки:** -40°Cto +70°C.

**Максимальная высота при перевозке:** 4600m

## **3.7. Информация об окружающей среде**

- Сбор электрического и электронного оборудование должен быть осуществлен раздельно

- Специальным образом промаркированное оборудование имеет в комплекте батарею или аккумулятор, которые не должны быть утилизированы вместе с остальным мусором

## **4. Введение**

Данное руководство актуально для следующих моделей Anapico: RFSG, RFSU, MCSG и RFS.

Вглаве 4 рассматриваетсявсяинформациядлялегкойибыстройнастройки вашего нового оборудования.

Вглаве 5 рассматривается дистанционное программирование посредством графического интерфейса (GUI).

Вглаве **Ошибка! Источник ссылки не найден.** рассматривается управление прибором через переднюю панель.

Данная информация применима только для моделей RFSG.

## **4.1 Комплект поставки**

В комплект поставки генератора сигналов входят:

- Основной блок;
- Универсальный блок питания (100–240 В пер. тока) с соответствующими разъемами для Китая, Великобритании, США, ЕС;
- **Ethernet-кабель**;
- Компакт-диск с руководствами и программным обеспечением

## **4.2. Общие характеристики и функции (обзор моделей)**

## **Обзор моделей ВЧ- и СВЧ-генераторов сигналов Anapico**

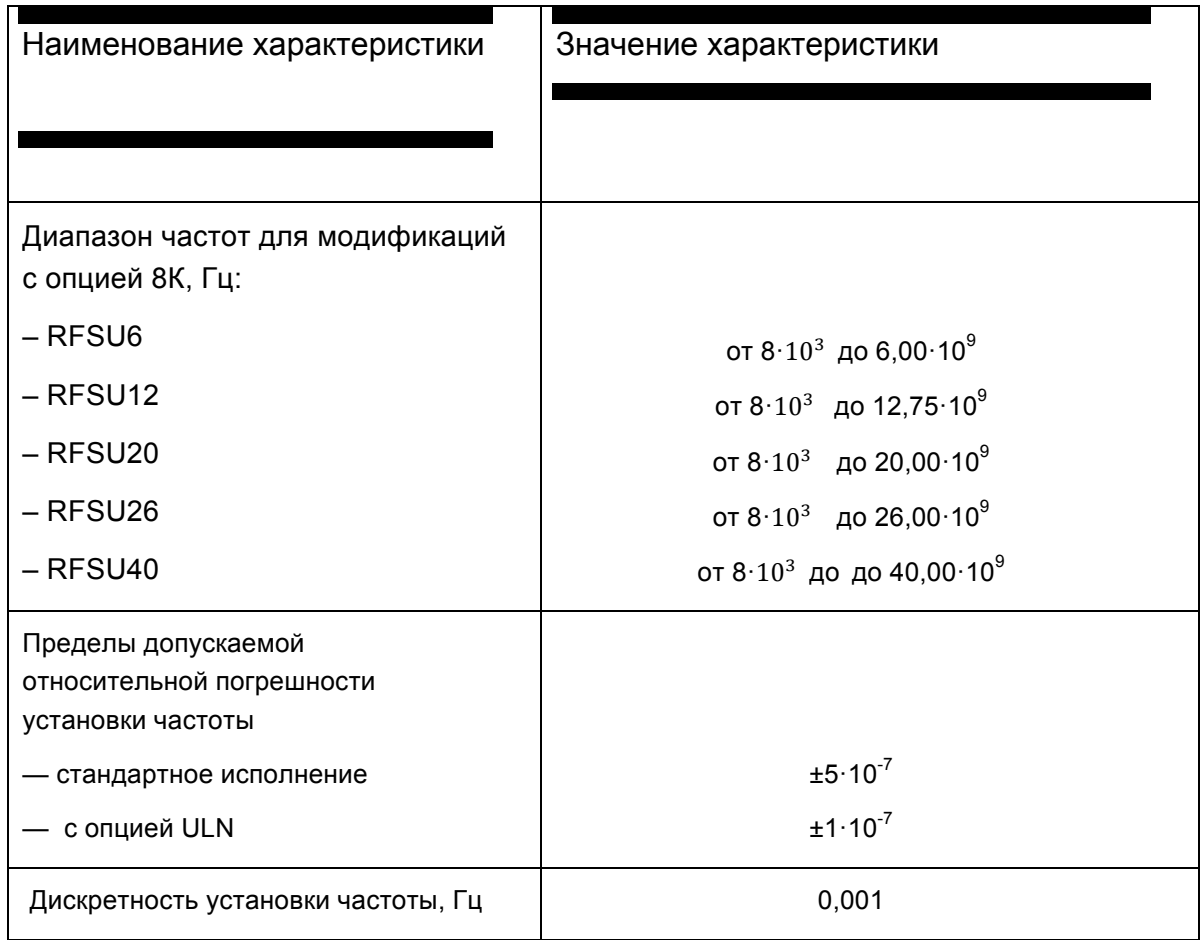

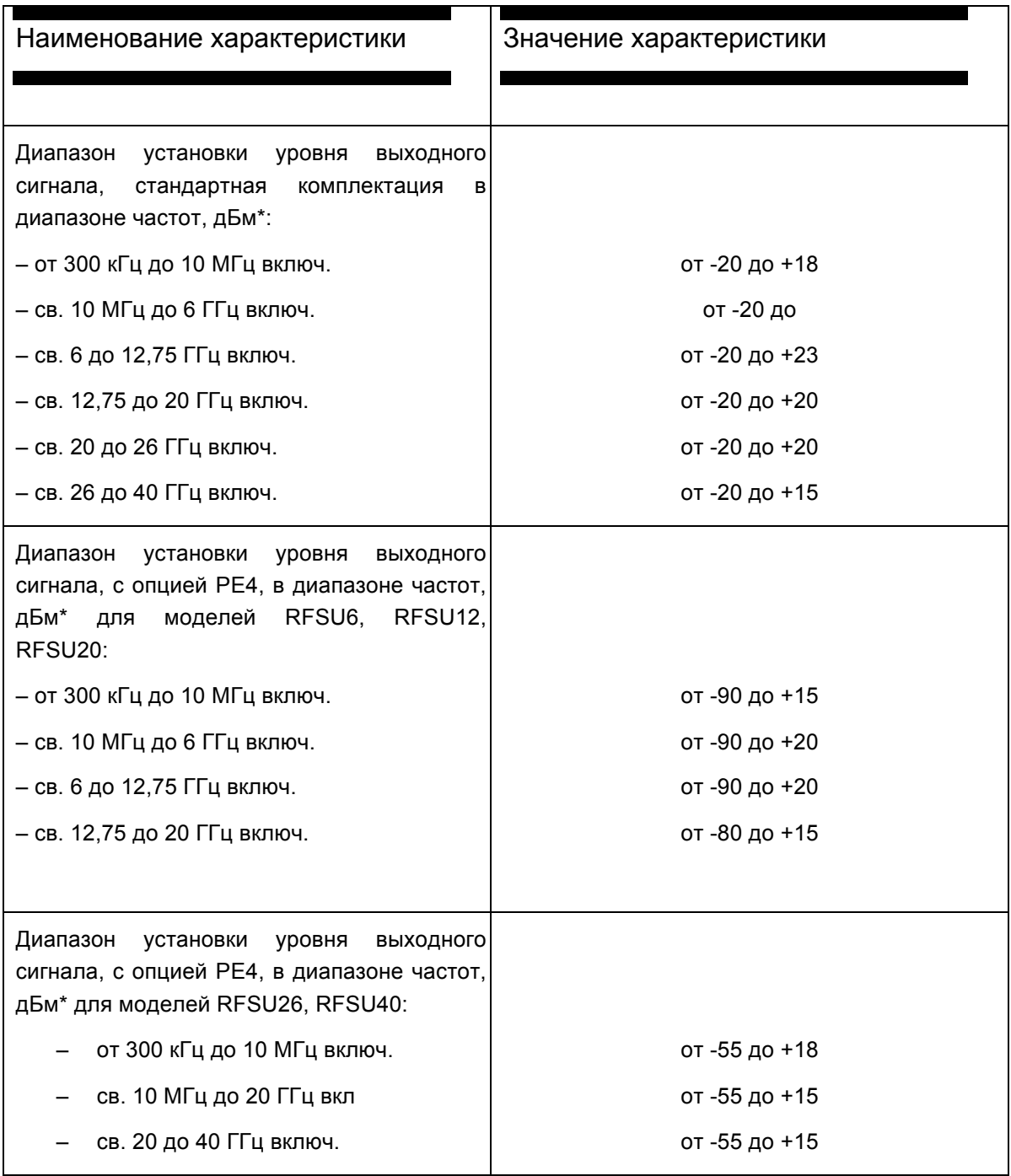

Диапазон установки уровня выходного сигнала, c опцией FILT/с опцией FILT и PE4, в диапазоне частот, дБм\* для моделей RFSU26, RFSU40 c опцией FILT :

– от 300 кГц до 10 МГц включ.

- св. 10 МГц до 20 ГГц включ.
- св. 20 до 35 ГГц включ.
- св. 35 до 40 ГГц включ.
- от -30 до +18/ от -65 до +15
- от -30 до +15/ от -65 до +12
- от -30 до +13/ от -65 до +10
- от -30 до +11/ от -65 до +8

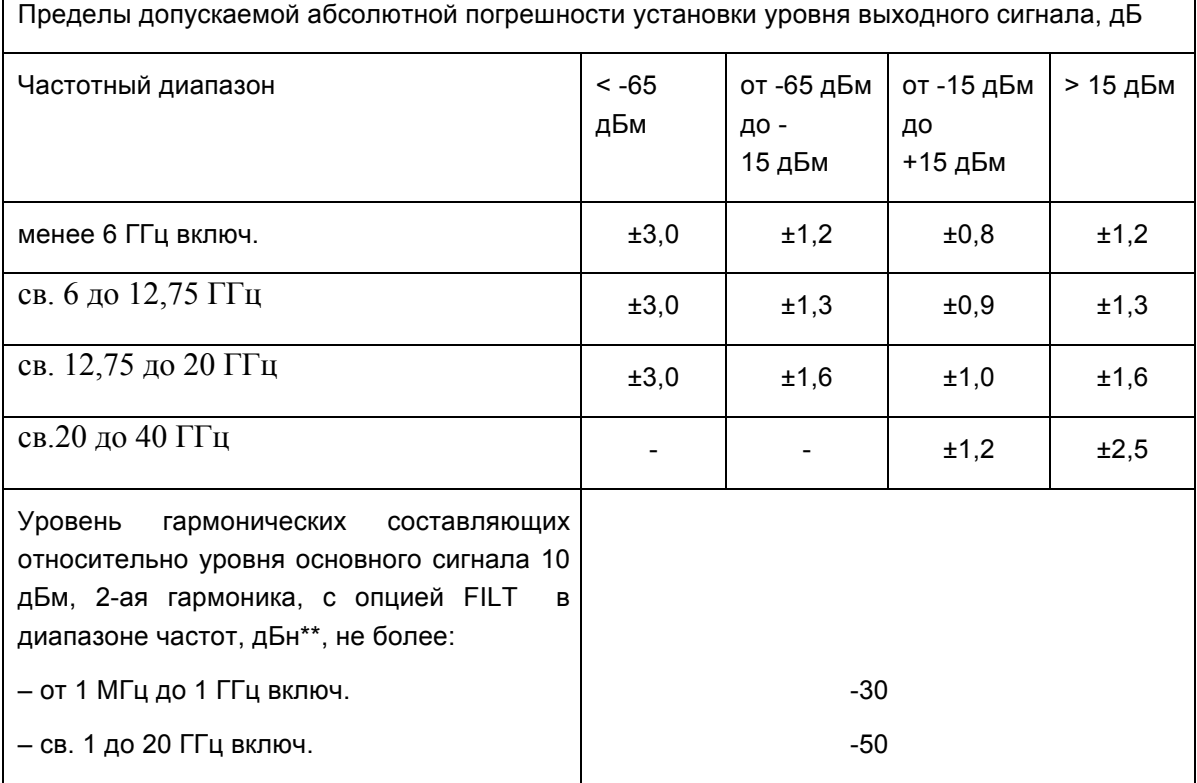

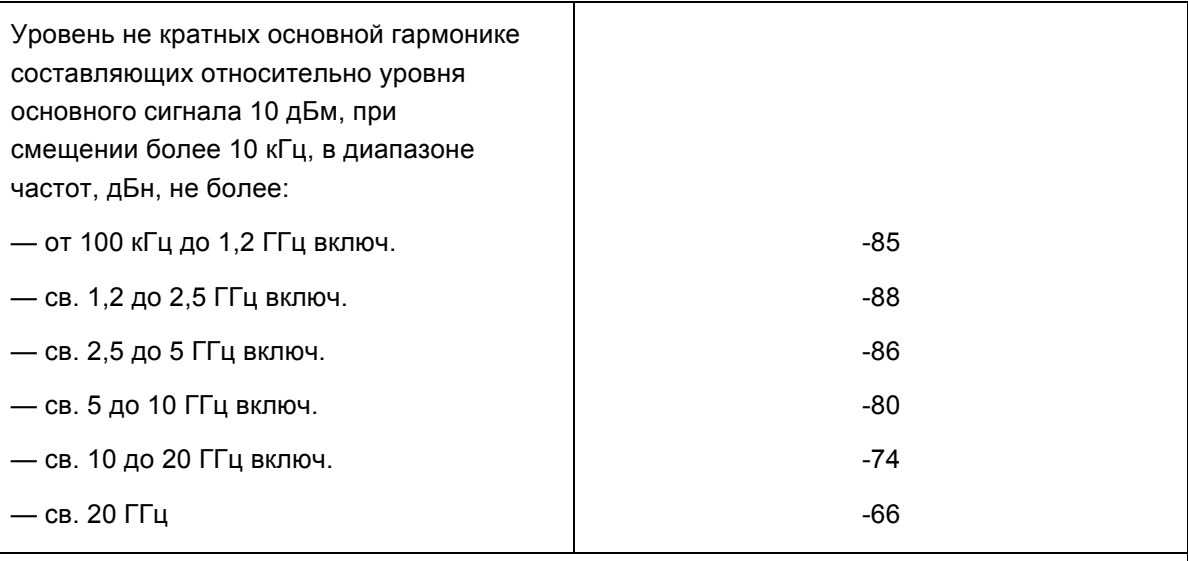

-Здесь и далее сокращение «дБм» обозначает уровень мощности сигнала в дБ относительно мощности 1 мВт

\*\* Здесь и далее сокращение «дБн» обозначает уровень мощности сигнала в дБ относительно уровня мощности на центральной (несущей) частоте

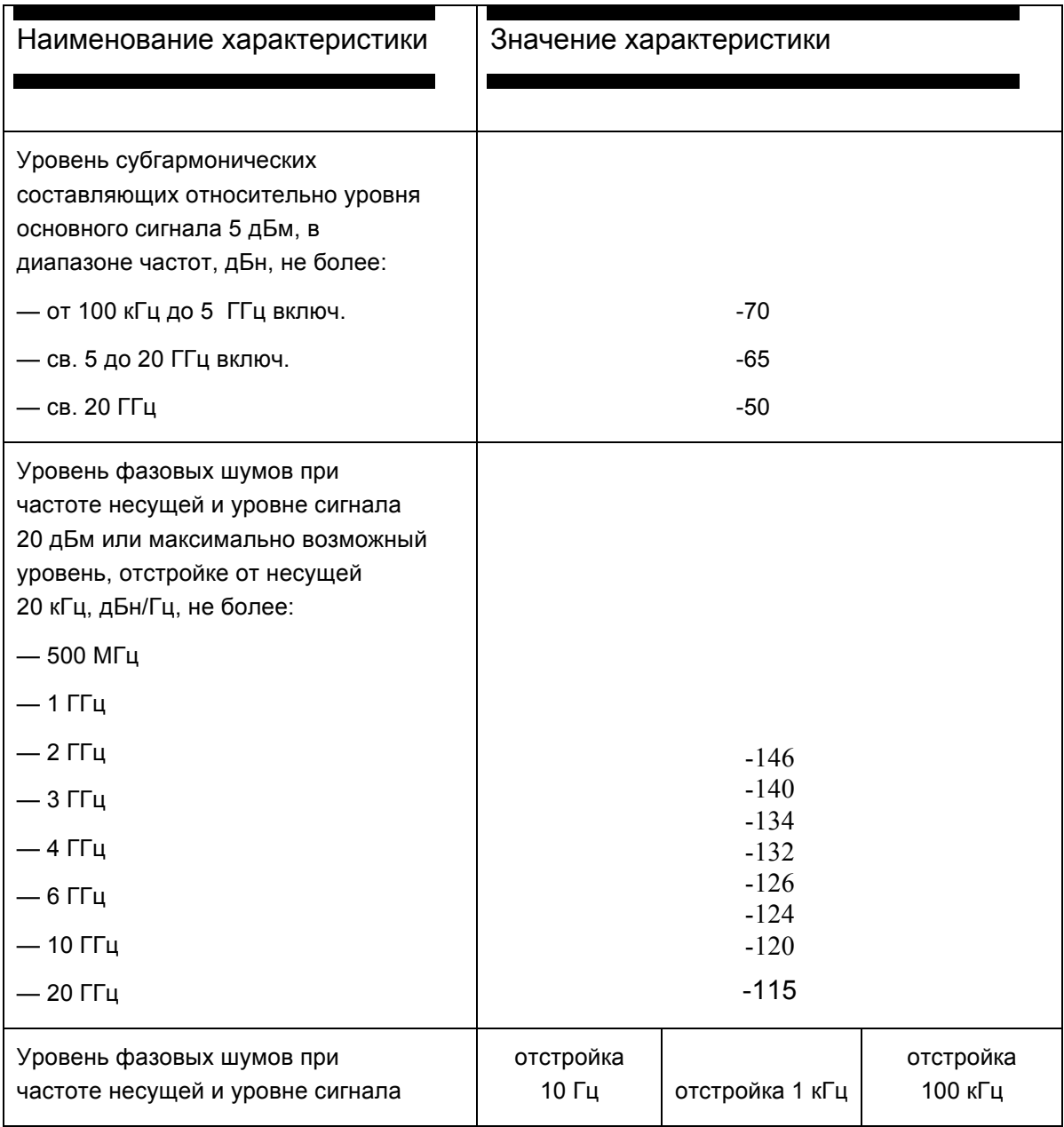

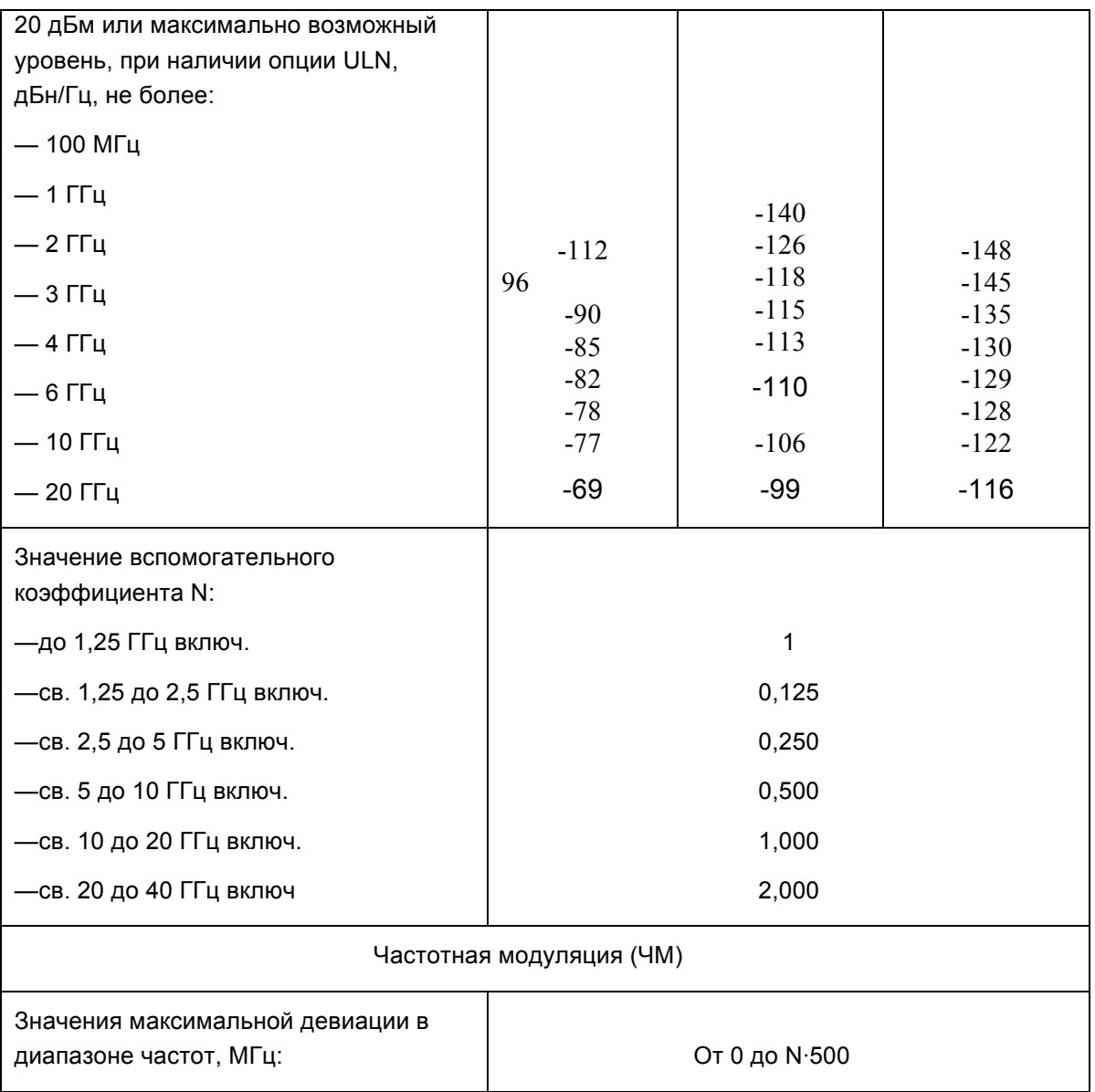

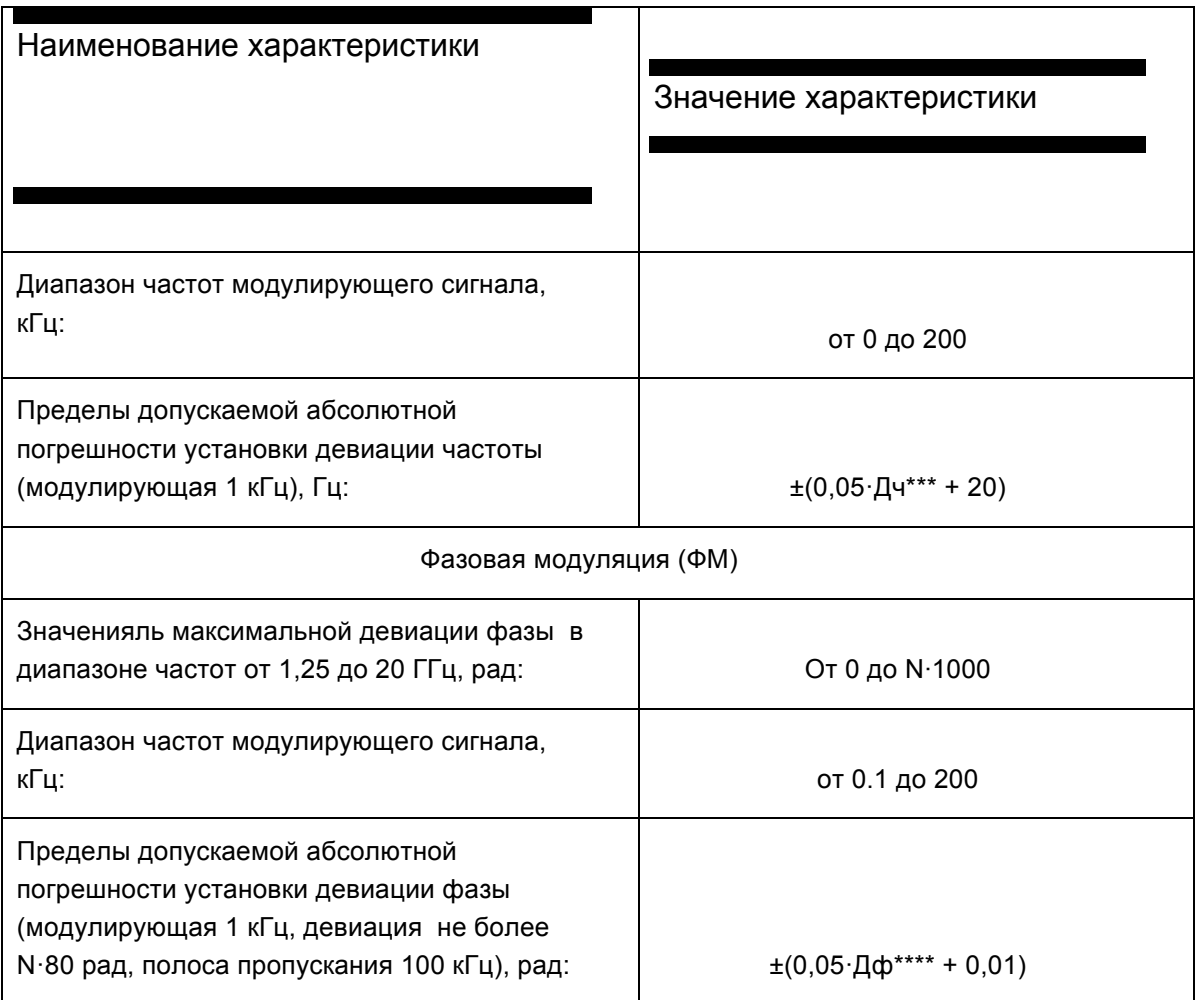

 $\Box$ 

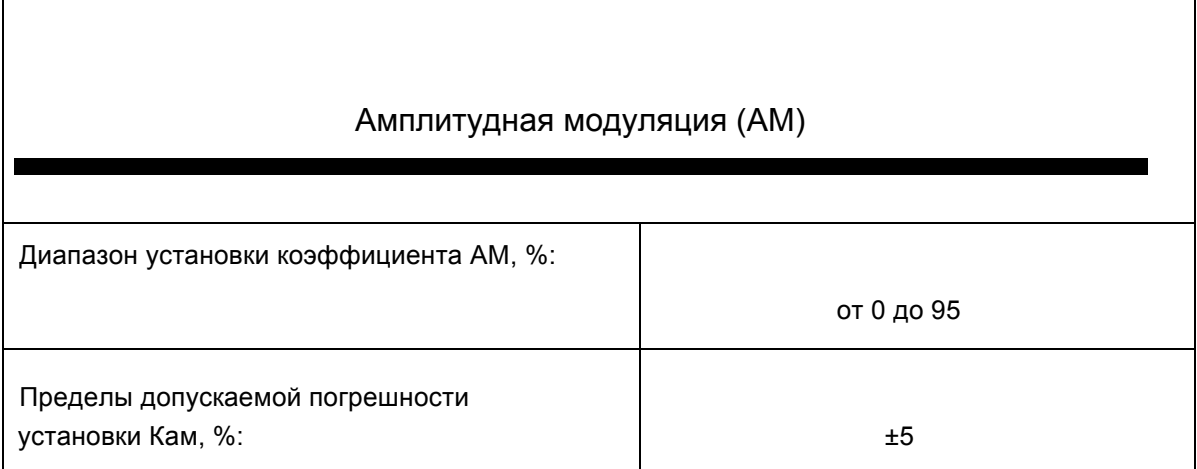

٦

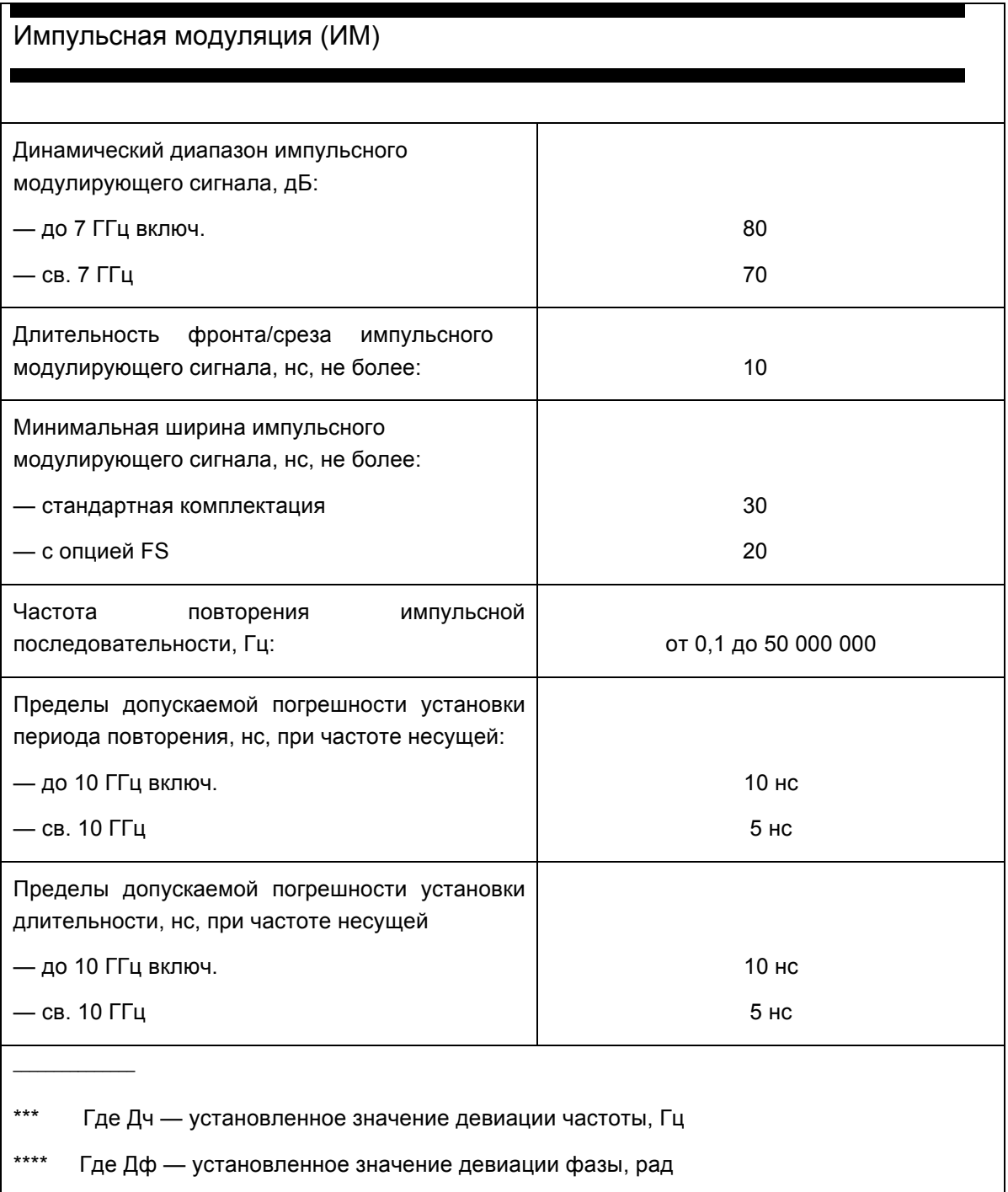

## **Метрологические характеристики генератора RFSU12-FSK**

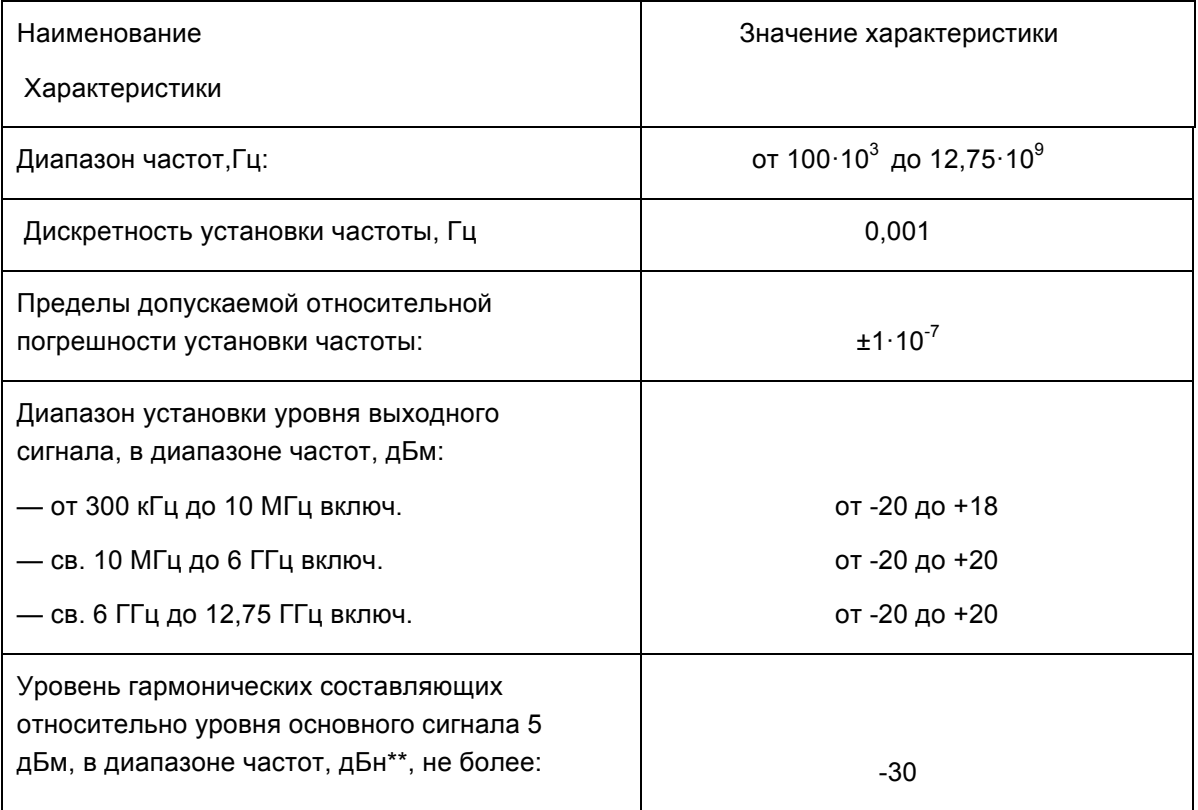
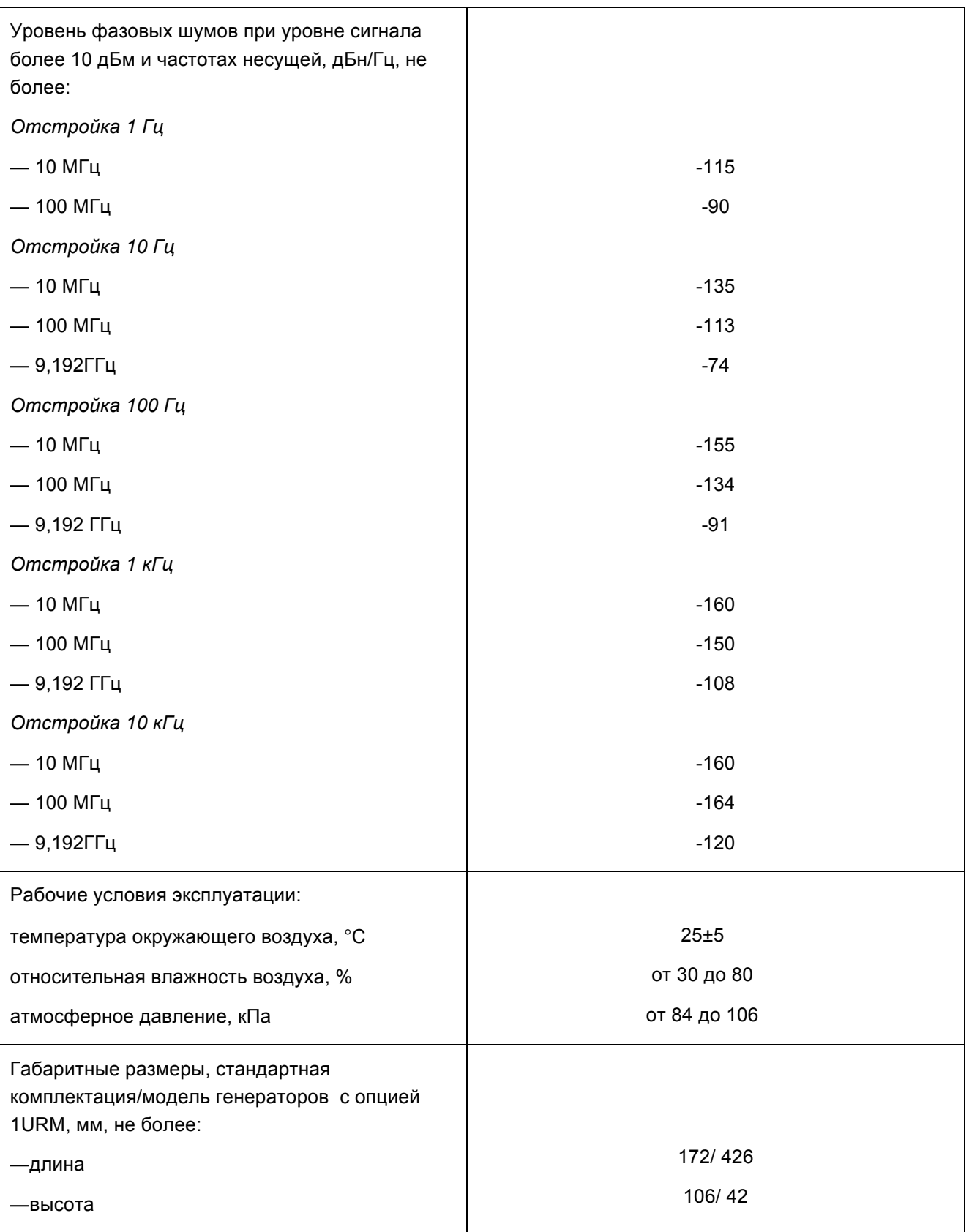

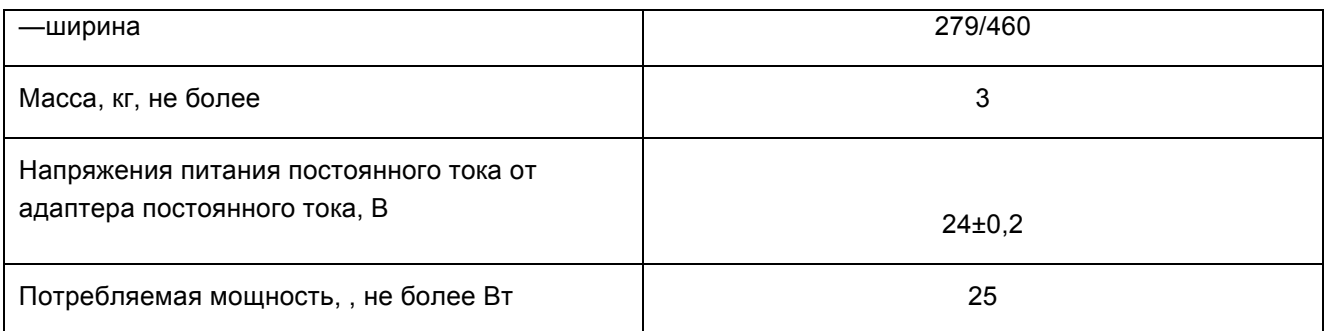

# **Генераторы сигналов серии MCSG**

# **Идентификационные данные программного обеспечения**

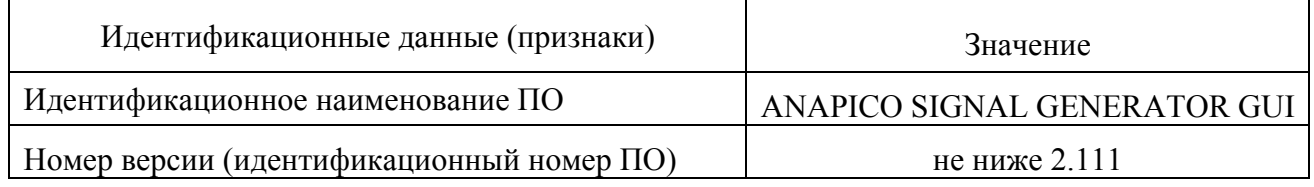

# **Метрологические и технические характеристики**

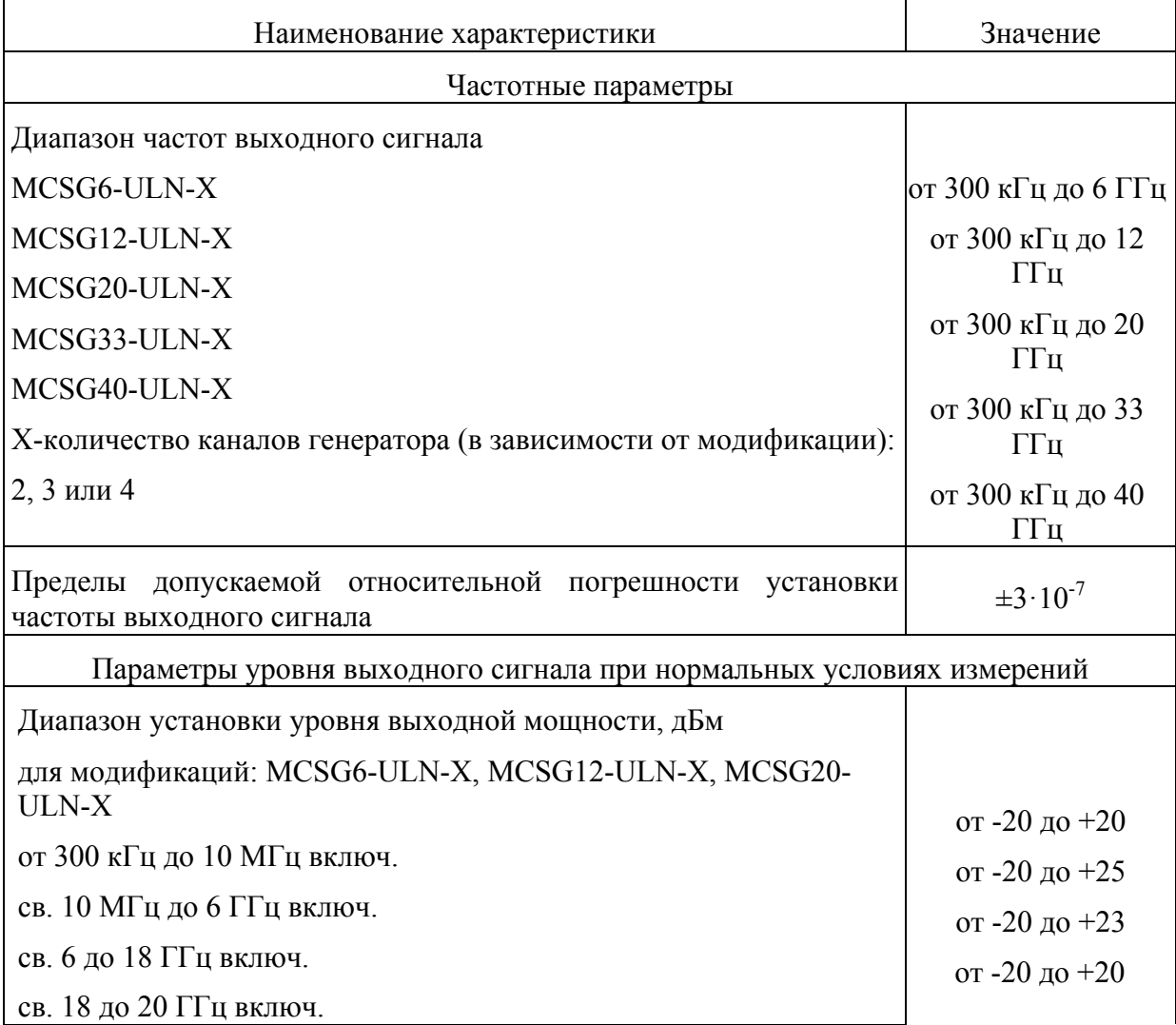

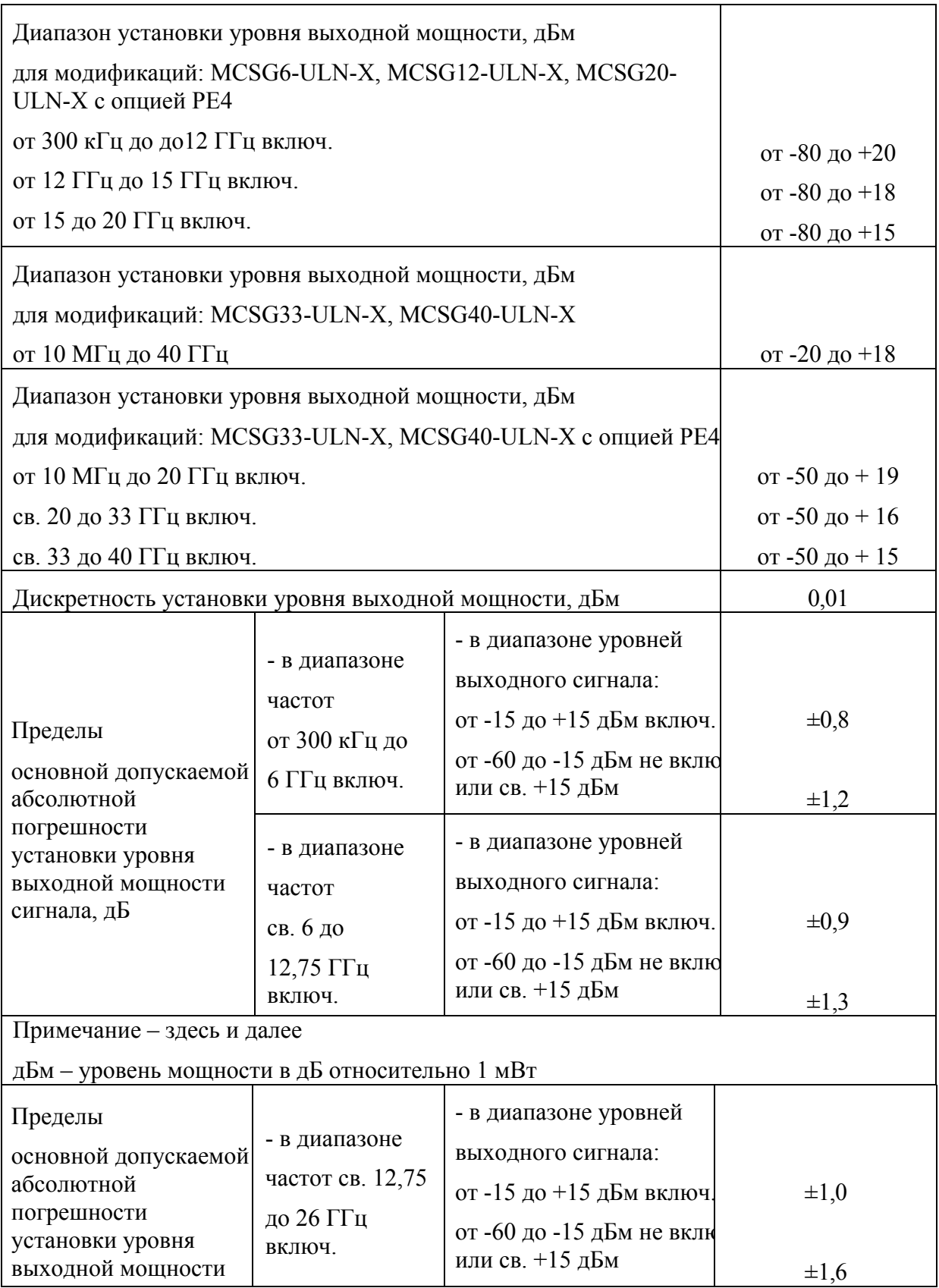

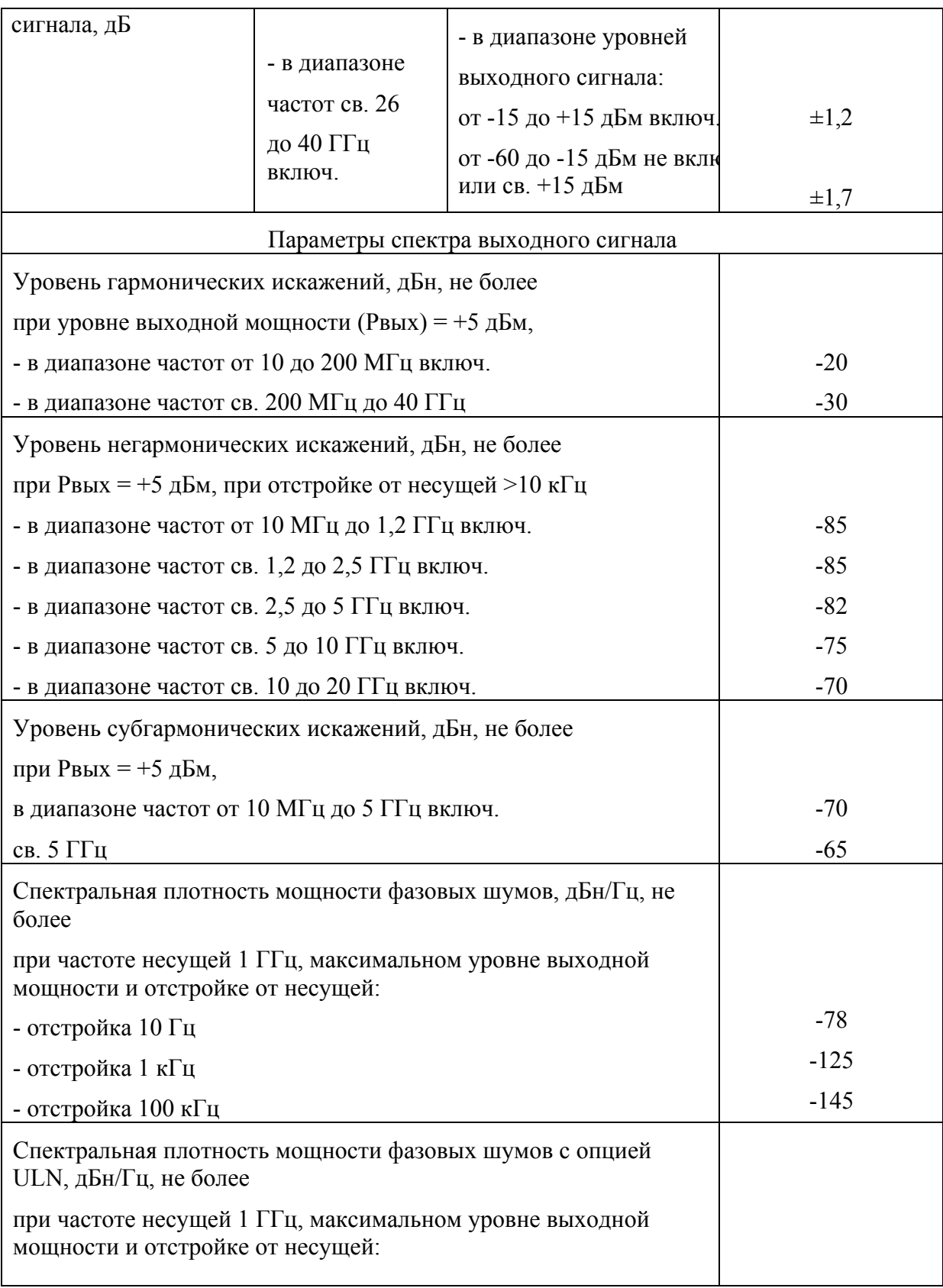

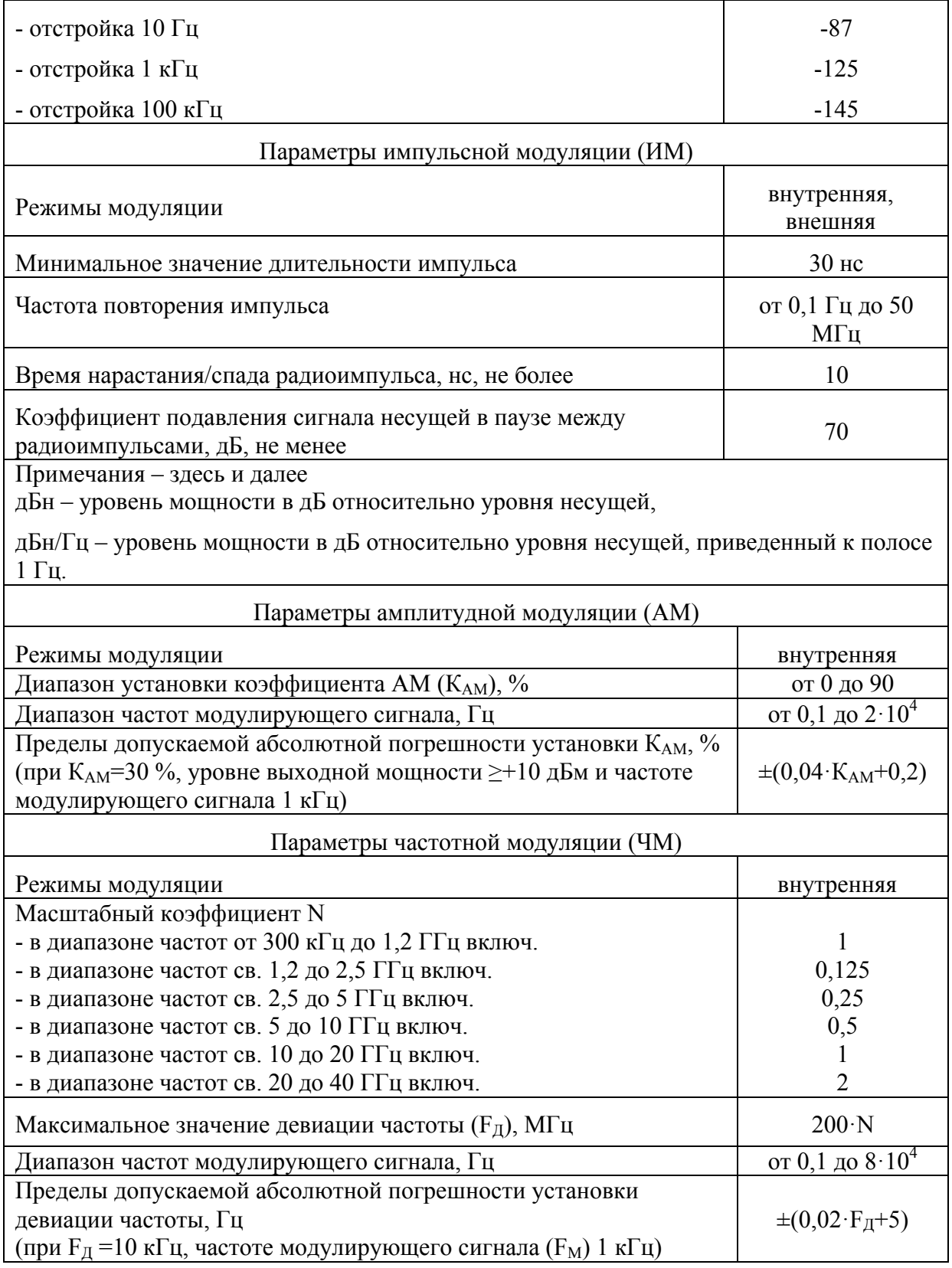

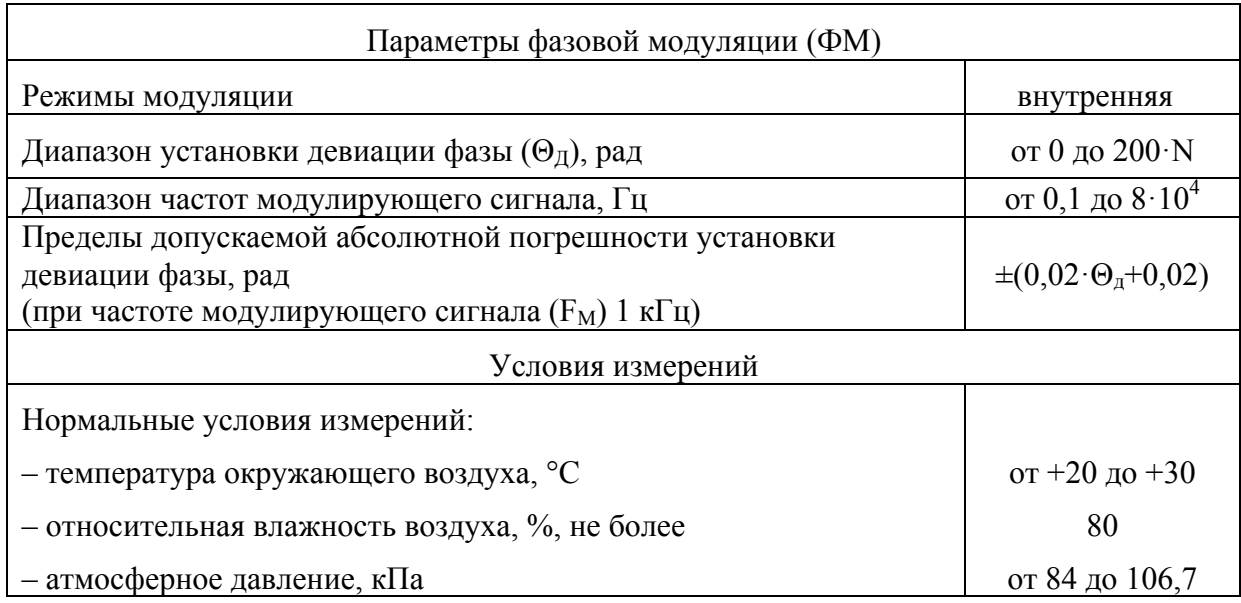

# **Основные технические характеристики и условия применения**

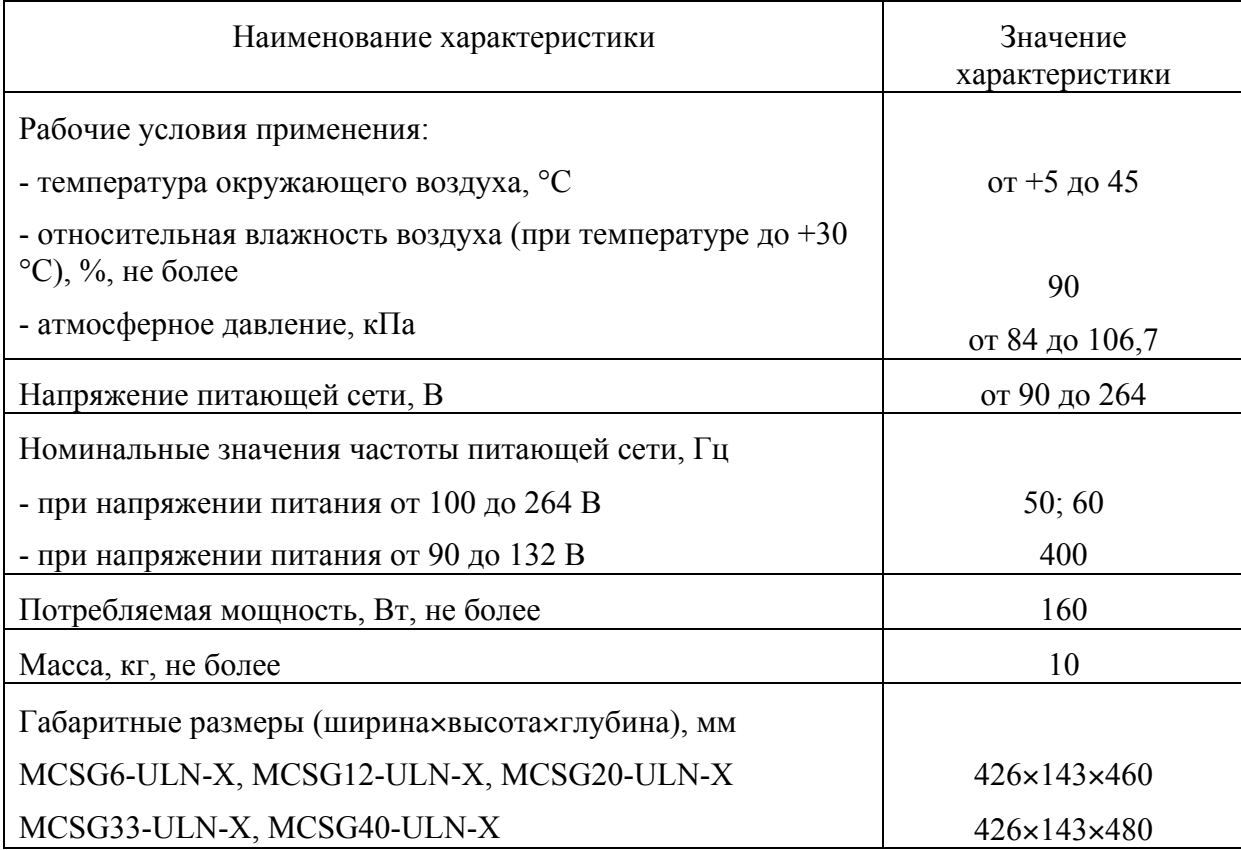

# **Знак утверждения типа**

наносится на переднюю панель частотомеров методом наклейки и на титульный лист руководства по эксплуатации типографским способом.

# **Комплектность средства измерений**

#### **Комплектность частотомеров**

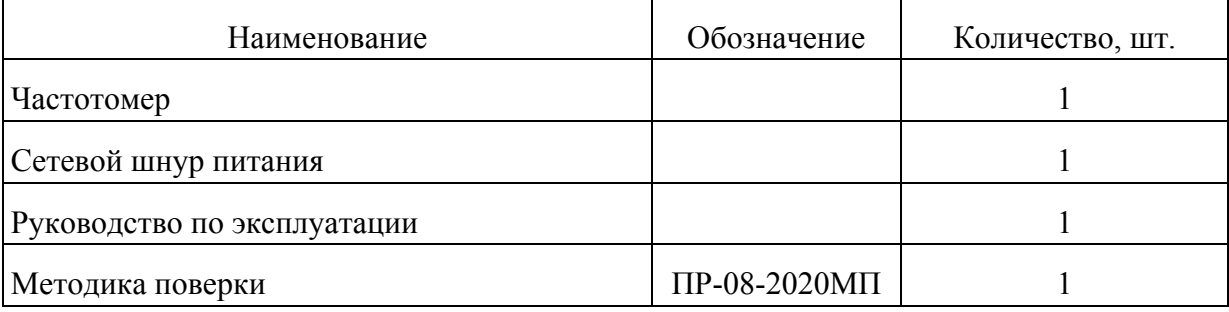

# **Генераторы сигналов серии RFSG**

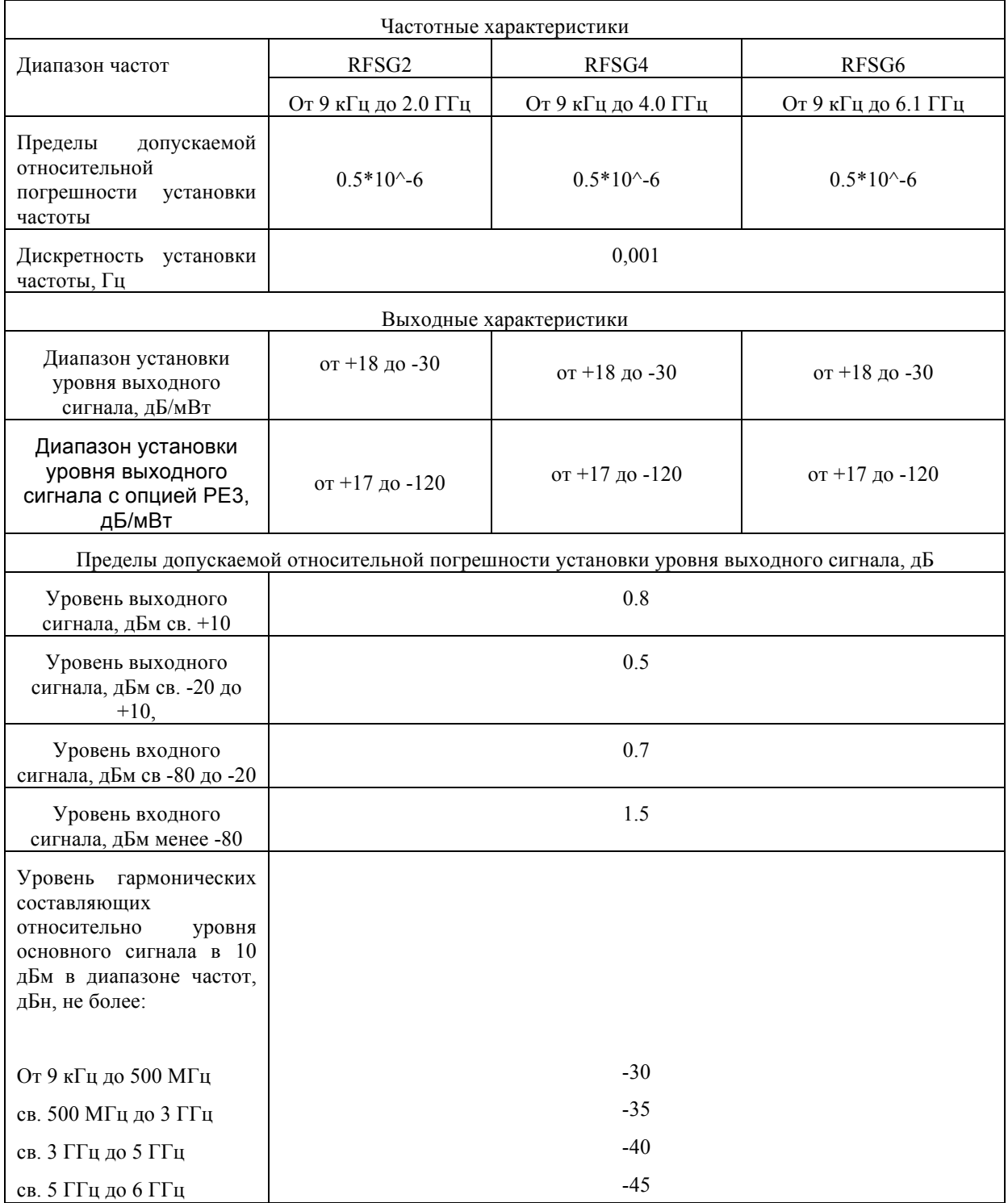

# Anapico –Руководство по использованию генератора сигналов

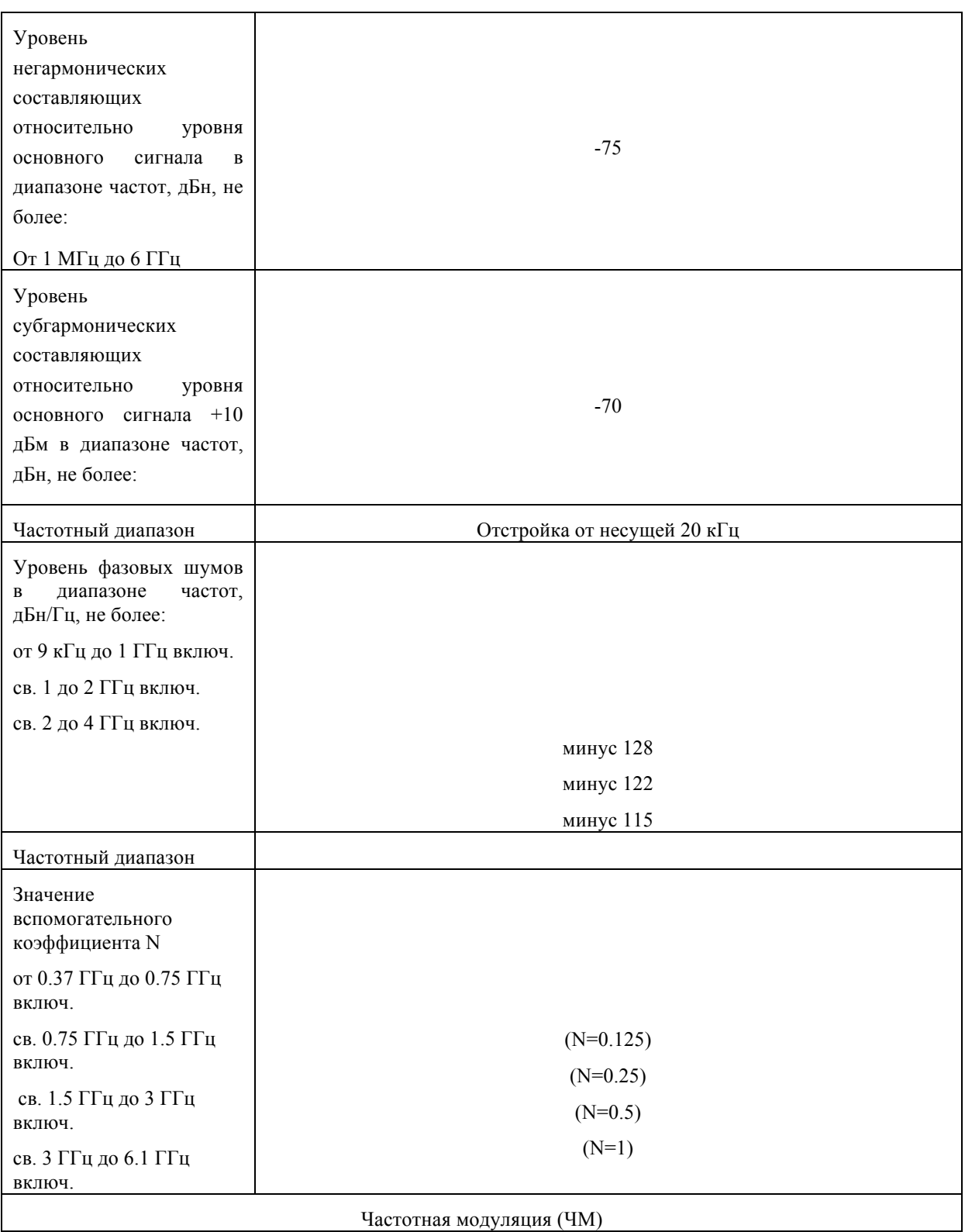

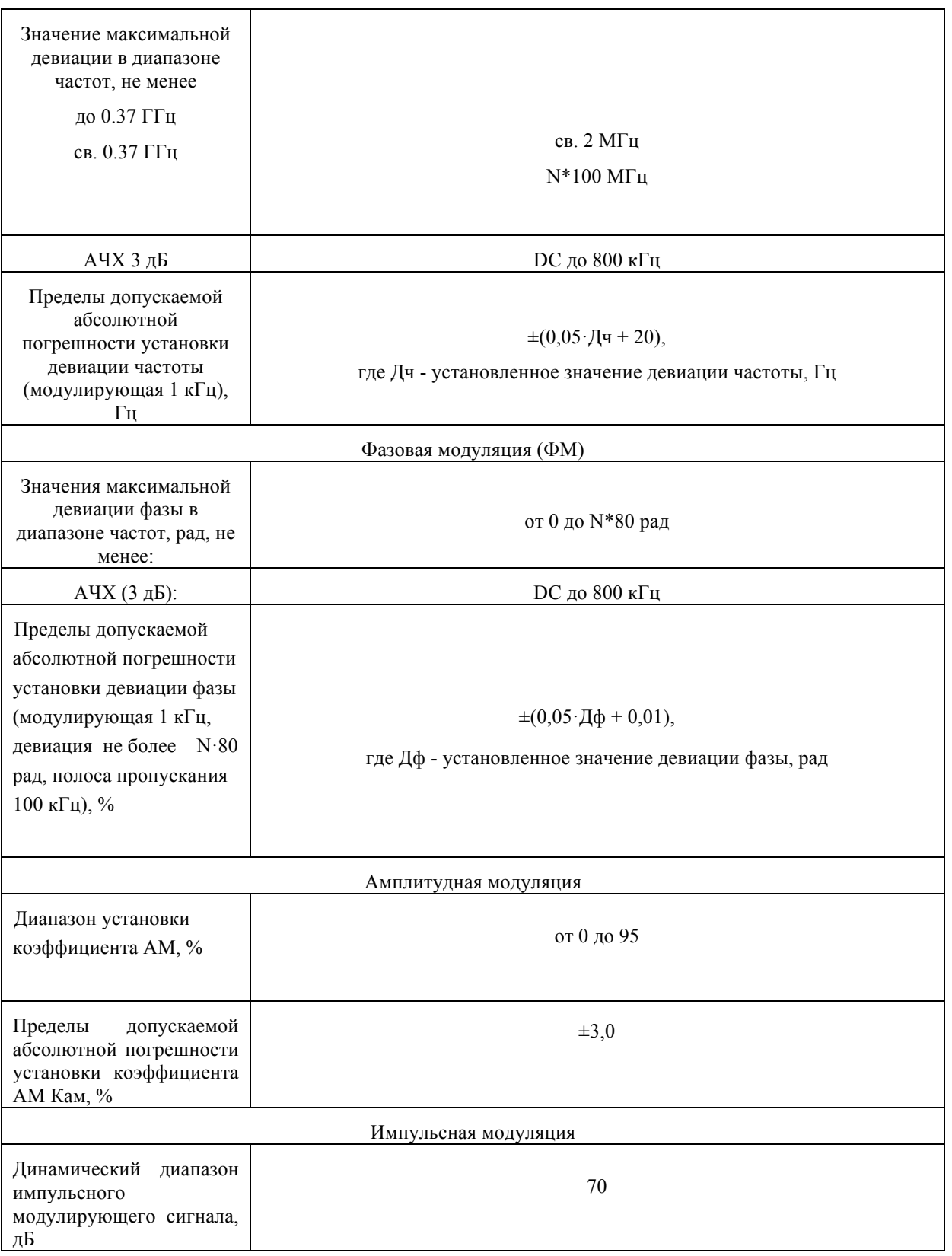

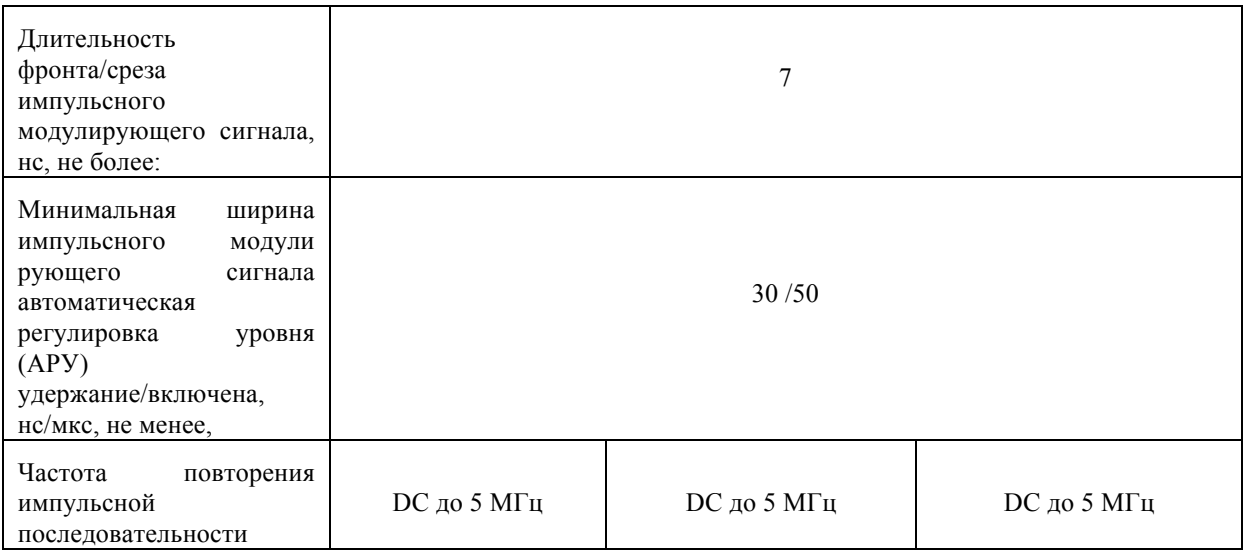

# **Метрологические характеристики генераторов RFSG12, RFSG20, RFSG26**

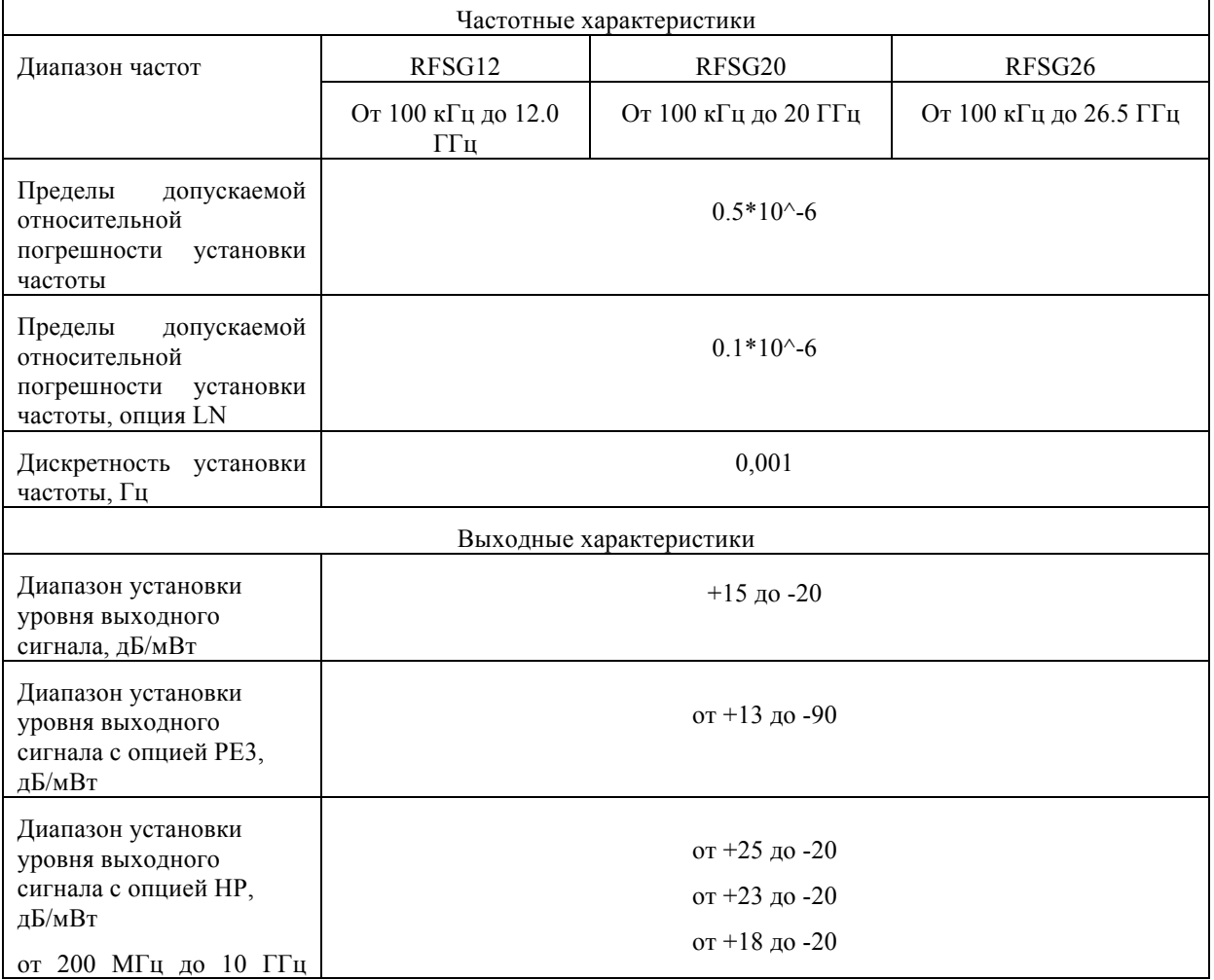

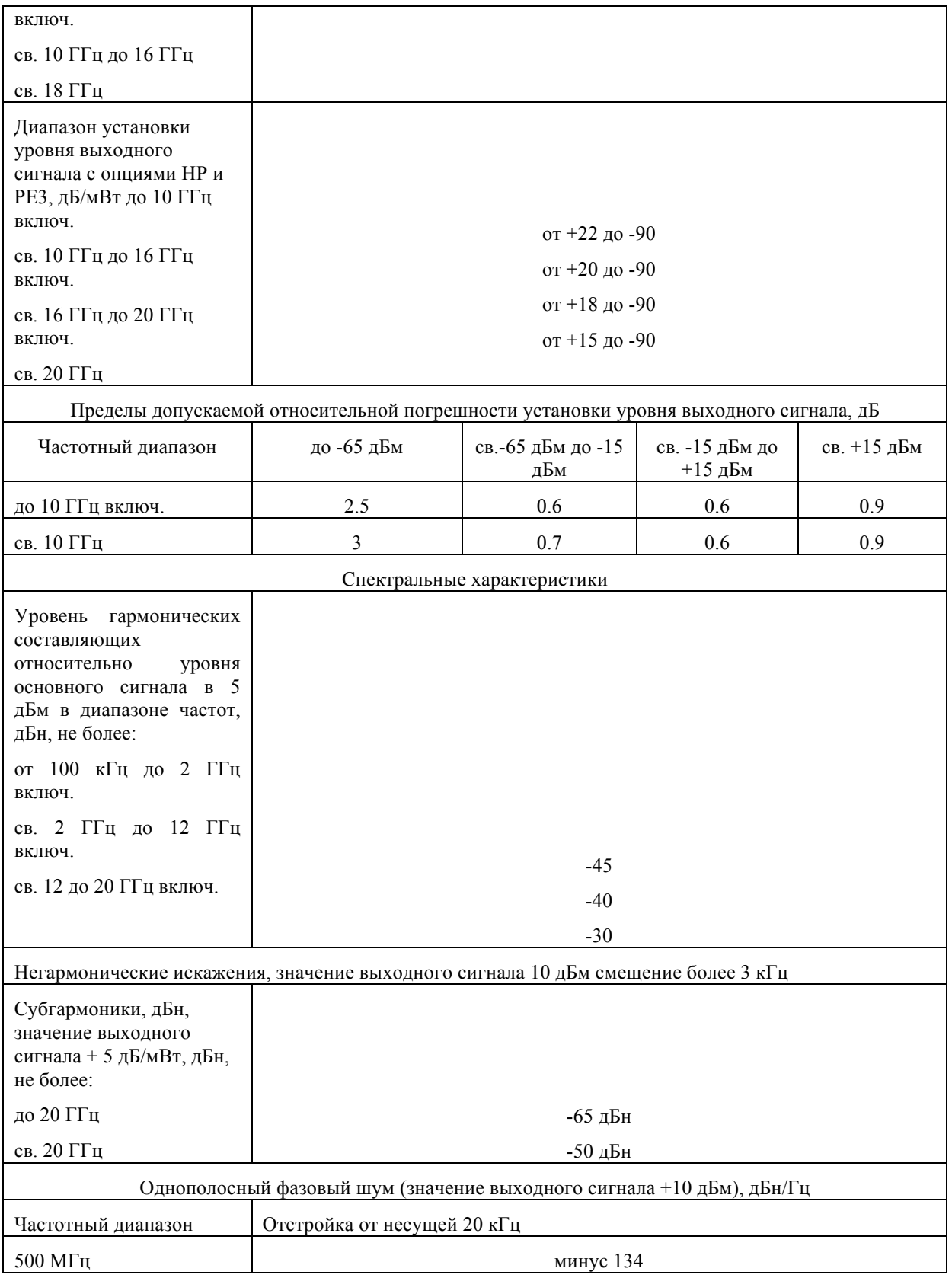

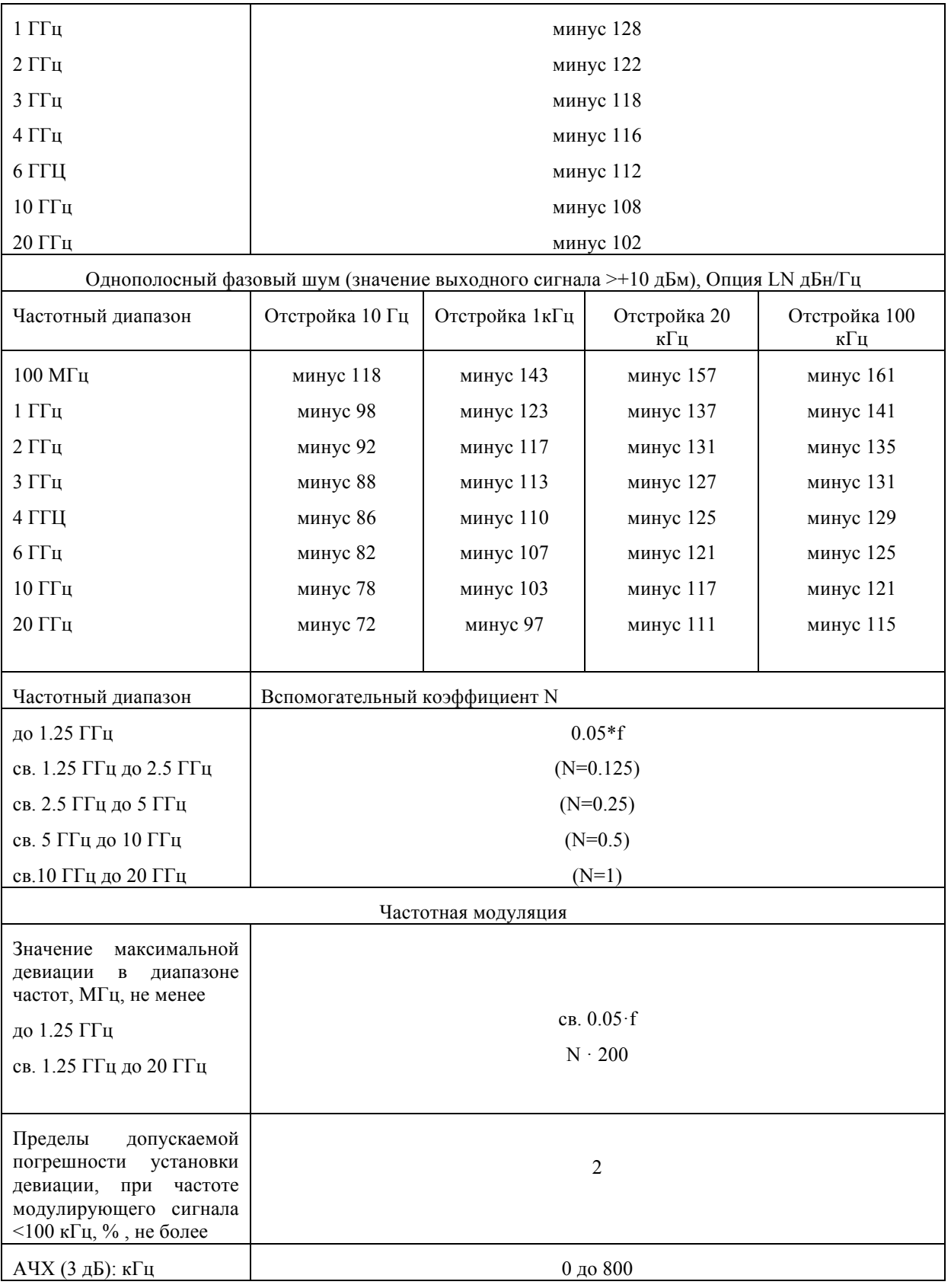

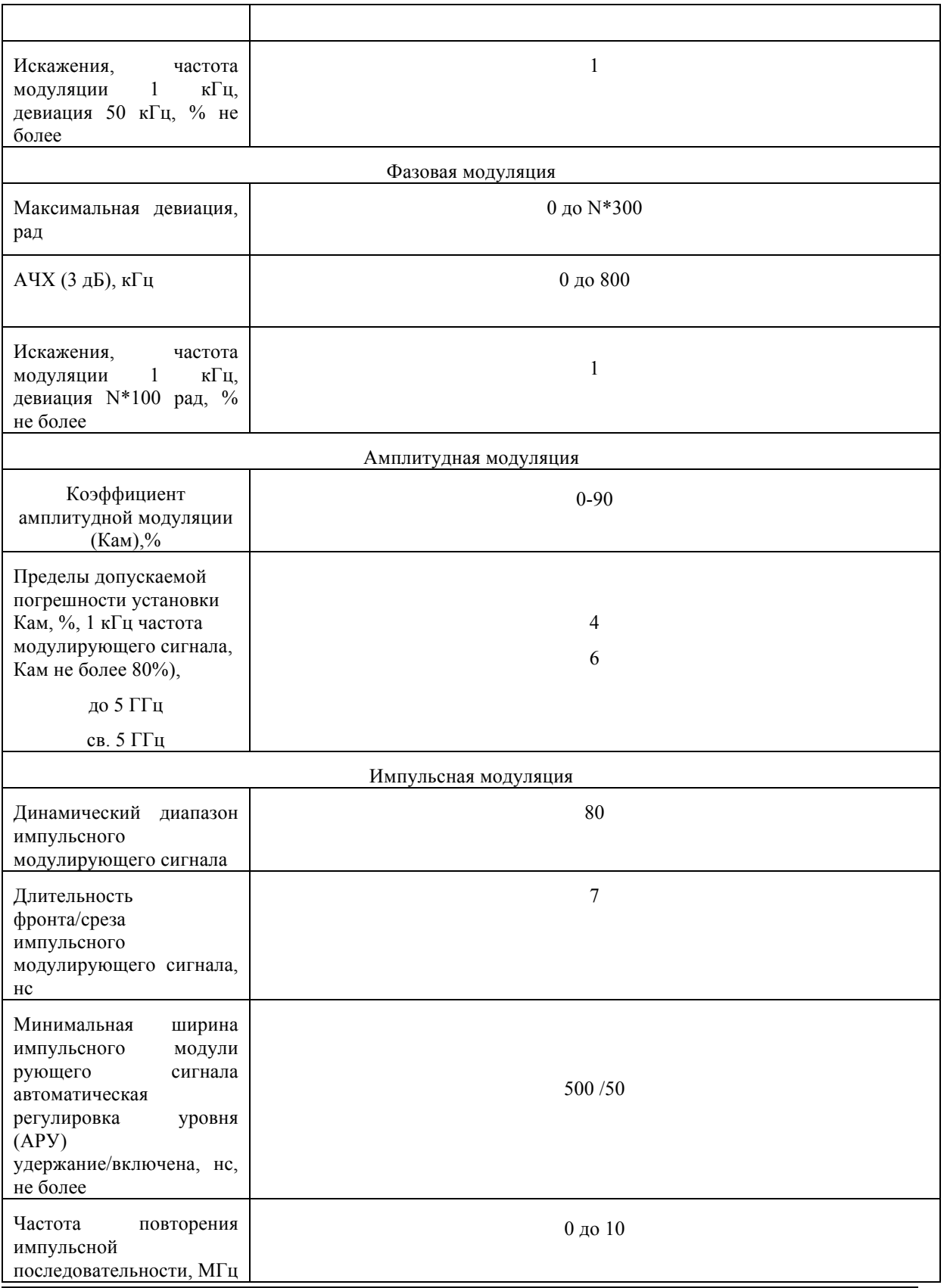

# **Условия эксплуатации и массогабаритные характеристики RFSG2, RFSG4,RFSG6,RFSG12, RFSG20, RFSG26**

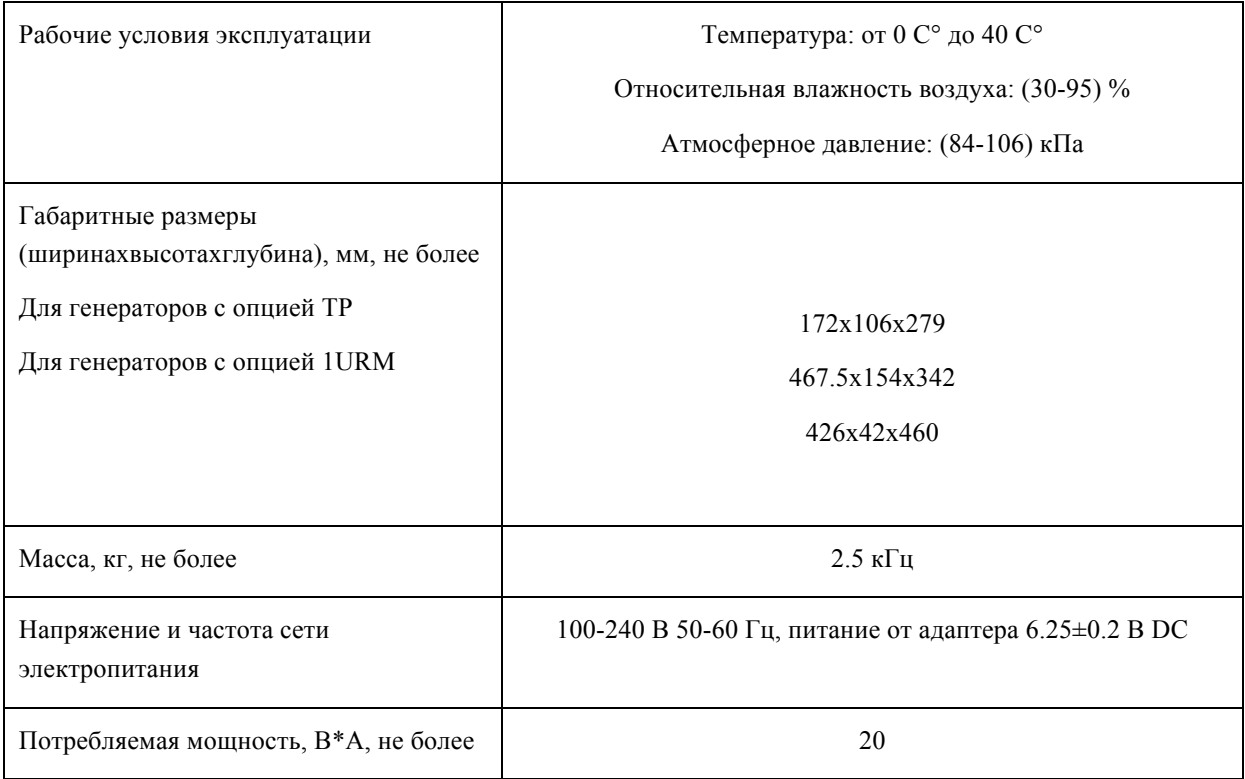

# **5.Начало работы**

### **5.1.Требования к системе**

Для работы графического интерфейса пользователя (ГИП) Anapico/ должны выполняться, по крайней мере минимальные системные требования, обеспечивающие запуск одной из поддерживаемых операционных систем.

**Операционная система:** Windows™ 2000 SP4, XPSP2, Vista, 7, 8

**Дистанционное управление:** порт Ethernet 10/100/1000M или USB 2.0

#### **5.2 Распаковка прибора**

Извлеките принадлежности прибора из упаковочных коробок. Сохраните коробки на будущее. В стандартный комплект поставки изделия входят:

- *1 генератор-синтезатор сигналов;*
- *1 кабель Ethernet;*
- *1 универсальный блок питания пост. тока;*
- *1 компакт-диск с руководствами и программным обеспечением.*

### **5.3 Первоначальный осмотр**

Убедитесь, что транспортная упаковка не повреждена. Если упаковка повреждена, сохраняйте ее до тех пор, пока не будут произведены сверка содержимого упаковки с упаковочным листом и проверка работы механической и электрической частей аппаратуры.

#### **5.4 Включение прибора**

В данном разделе приводятся указания по установке и описываются контрольные испытания.

#### **5.5 Подача питания**

Поместите прибор на предназначенный для него стенд и подключите соответствующий источник питания пост. тока к гнезду на задней панели прибора. Используйте исключительно блок питания пост. тока из комплекта поставки. Для питания таких приборов, как правило, требуется напряжение 6 В пост. тока, а максимальный потребляемый ток составляет 3 А. **Применение других источников питания может привести к нарушению работы или выходу из строя прибора.**

Нажмите на сетевой выключатель питания на задней панели. Включится подсветка дисплея на передней панели (при наличии такового). Прибор инициализируется и кратковременно покажет номер модели, версию встроенного ПО и серийный номер изделия. Затем дисплей переключится на заводскую настройку индикации по умолчанию, отобразив заданные значения частоты (100 МГц) и мощности (0,0 дБм), состояние фазовой синхронизации (внутреннего источника опорного

сигнала) и состояние подключения прибора (IP-адрес Ethernet или идентификатор USB).

### **5.6 Подключение к ЛВС**

Подключите прибор к своей локальной вычислительной сети (ЛВС) с помощью Ethernet-кабеля. По умолчанию прибор настраивается на получение динамического IP-адреса от DHCP-сервера сети. Маршрутизатор сети, если он настроен правильно, назначит прибору динамический IP-адрес, который автоматически отобразится на экране. После этого прибор становится готовым к приему команд дистанционного управления.

### **5.7 Прямое подключение к хост-системе с помощью Ethernet-кабеля (без маршрутизатора)**

Предусмотрена возможность подключения прибора к компьютеру с помощью Ethernet-кабеля без использования локальной вычислительной сети с DHCP-сервером. При этом для правильного функционирования сетевой контроллер (сетевая интерфейсная плата) компьютера должен быть настроен на **фиксированный IP-адрес вида** 169.254.xxx.xxx (за исключением адресов 169.254.1.0 и 169.254.254.255) и маску подсети 255.255.0.0 в соответствии с резервным IP-адресом, который APPH назначает по истечении времени ожидания сети. APPH выбирает IP-адрес автоматически по стандарту **ZEROCONF**. Таким образом, точно предсказать резервный адрес нельзя.

Также поддерживается подключение к сетевой плате, настроенной на использование DHCP (протокол динамической настройки хостов). По истечении заданного времени ожидания сетевая плата решает, что DHCP не применяется и самостоятельно назначает резервный IP-адрес из диапазона 169.254.xxx.xxx.

Кроме того, прибору может быть назначен фиксированный IP-адрес. Чтобы узнать, как это осуществить, обратитесь к разделу ниже в данном руководстве.

## **5.8 Подключение через интерфейс USB-TMC**

Подключите прибор (с включенным питанием) к компьютеру с помощью USB-кабеля. При правильном подключении хост-компьютер автоматически распознает прибор как устройство USB-TMC.

Примечание: если нужно использовать графический интерфейс пользователя (ГИП) Anapico, при его установке должна быть включена поддержка USB. Затем ГИП автоматически обнаружит все подключенные устройства. Откройте ГИП и следуйте указаниям, приведенным в главе 4.

В качестве альтернативы можно установить оперативную среду VISA (NI, Agilent или аналогичную). При этом для передачи запроса \*IDN? используется команда VISA Write, а для получения ответа команда VISA Read. Протокол USB-TMC поддерживает сервисные запросы, операции запуска и прочие специализированные операции GPIB.

## **5.9 Установка удаленного клиента RFSG**

Графический интерфейс пользователя (ГИП) Anapico обеспечивает интуитивно-понятное управление контрольно-измерительными приборами. Он работает в операционной системе Windows™ при выполнении минимальных требований. В приложение ГИП включена DLL, для установки которой требуется платформа Microsoft® .NET™ Framework. Чтобы установить ГИП на компьютер, вставьте диск с руководствами и программным обеспечением Anapico в привод компакт-дисков/DVD-дисков. Если установка не начнется автоматически, дважды щелкните кнопкой мыши на **setup.exe**, чтобы запустить программу автоматической установки.

Самораспаковывающийся установочный пакет позволяет легко устанавливать и удалять программное обеспечение. Программа установки выдает указания на каждом из этапов процесса установки. Если платформа .NETFrameworkне установлена на имеющуюся операционную систему Windows™, программа установки поможет автоматически установить требуемую версию. Для этого потребуется подключение к сети Интернет.

### **5.10 Выявление и устранение проблем подключения к ЛВС**

#### **Программное обеспечение установлено неправильно**

- Убедитесь, что установочный компакт-диск не поврежден.
- Если платформа Microsoft .NETFramework не установлена, позаботьтесь о том, чтобы компьютер был подключен к сети Интернет в процессе установки программного обеспечения Anapico. При отсутствии подключения к сети Интернет установите платформу .NET™ Framework с установочного компакт-диска.

#### **Программное обеспечение не в состоянии обнаружить какие-либо приборы**

- Убедитесь, что и компьютер, и прибор подключены к одной и той же сети.
- При использовании прямого подключения может потребоваться произвести сброс Ethernetконтроллера компьютера (в зависимости от конфигурации). Учтите, что в таком случае обнаружение прибора может занять значительное время, если компьютер настроен на работу с внешним DHCP-сервером. Иногда обнаружить прибор не удается вообще. В качестве альтернативы можно настроить контроллер компьютерной сети на соответствующий фиксированный IP-адрес.
- Убедитесь, что программный брандмауэр позволяет ГИП настроить TCP/IP-соединение через ЛВС. В WindowsXP это можно осуществить следующим образом.

Выберите команду *Панель управления* в разделе *Настройка* меню *Пуск*. После этого перейдите в *Брандмауэр Windows*. Выберите вкладку *Исключения*, а затем нажмите*Добавить программу*. Если ГИП присутствует в этом списке, выберите его и нажмите кнопку OK, в противном случае потребуется найти путь к каталогу установки ГИП. В конечном итоге закройте все открытые диалоговые окна, нажав кнопку OK. Теперь брандмауэр Windows™ не будет блокировать запросы от ГИП.

#### **5.11 Выключение RFSG**

Нажмите на выключатель питания на задней панели, чтобы выключить прибор.

# **5 Использование графического интерфейса пользователя (ГИП)**

Графический интерфейс пользователя (ГИП) Anapico обеспечивает интуитивно-понятное управление генератором сигналов. Он способен работать в любой операционной системе Windows™. Убедитесь, что программное обеспечение установлено правильно, и брандмауэр компьютера настроен должным образом. Динамически подключаемая библиотека (DLL) ГИП использует платформу Microsoft .NETFramework.

# **6.1 Запуск ГИП RFSG**

После успешной установки программного обеспечения дважды щелкните кнопкой мыши на ярлыке программы, который был создан на рабочем столе.

После запуска ГИП автоматически обнаружит имеющиеся приборы Anapico, подключенные к компьютеру (сети) через локальную вычислительную сеть, порт USB или GPIB. Обнаруженные приборы перечисляются на вкладке *CONTROL* (УПРАВЛЕНИЕ) (см. рис. 3-a). При щелчке кнопкой мыши на том или ином устройстве сразу устанавливается соединение с ним. Щелчок кнопкой мыши на любом другом устройстве вызывает отключение подключенного устройства и установление соединения с новым устройством. **Кнопка «ScanInstruments»** (Поиск приборов) позволяет произвести автоматическое сканирование для нахождения новых приборов. **Кнопка «Disconnect/Connect»** (Отключить/подключить) обеспечивает установление и разъединение соединения.

## **6.2 Вкладка «CONTROL»**

Вкладка «CONTROL» (см. рис. 3-a) позволяет выполнять следующие функции:

- находить приборы и устанавливать с ними соединение;
- настраивать интерфейс дистанционного управления (LAN, USB, GPIB);
- сохранять, загружать содержимое памяти приборов, и управлять им.

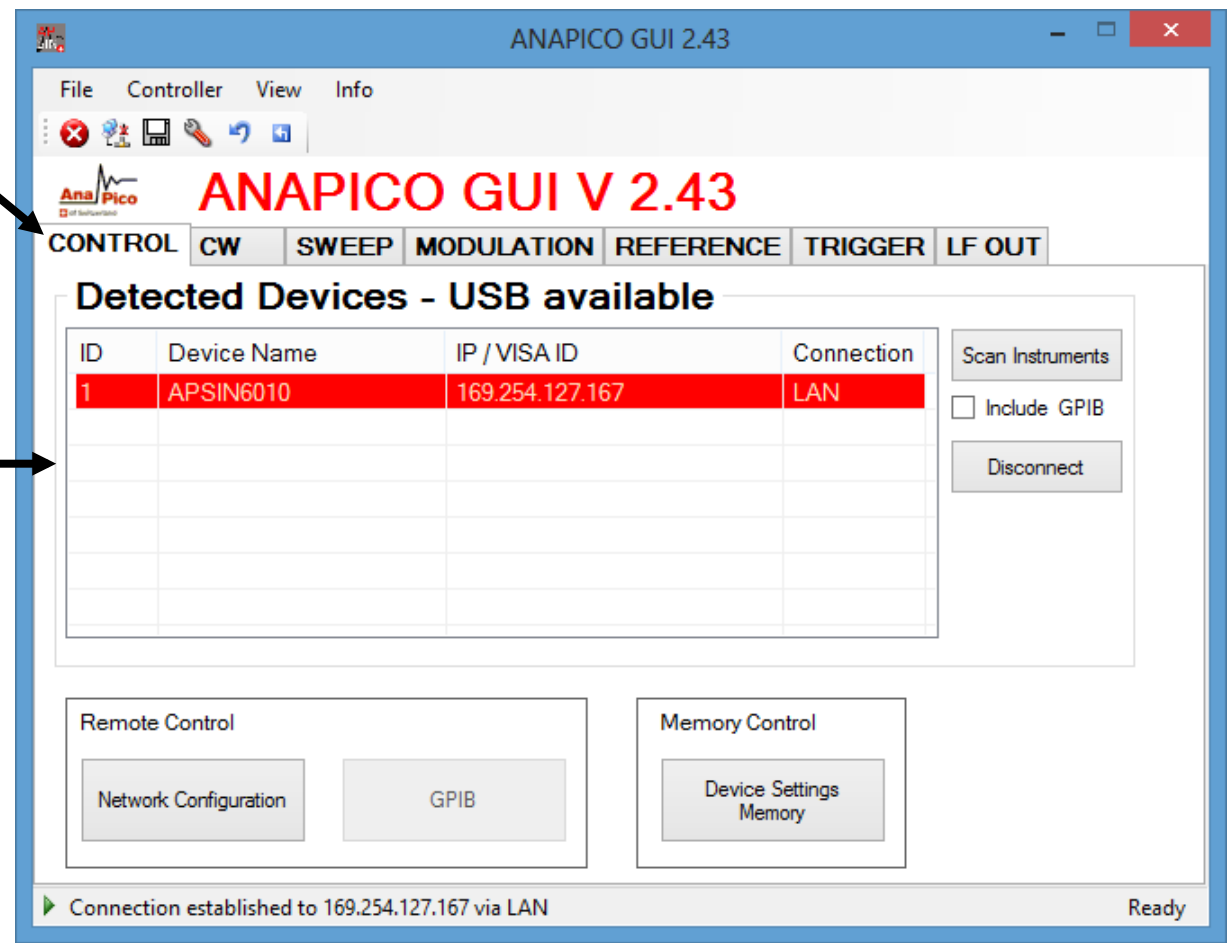

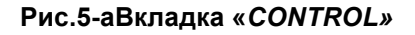

#### **6.3 Одновременное управление несколькими генераторами сигналов с одного ПК**

Пользователь может без труда управлять несколькими приборами Anapico с одного компьютера, однако для каждого прибора должен быть запущен отдельный ГИП, так как ГИП в одно и то же время позволяет управлять только одним прибором.

### **6.4 Сохранение и загрузка настроек приборов**

Для сохранения текущих настроек прибора предусмотрены несколько ячеек памяти. При нажатии

**кнопки «DeviceSettingsMemory»** (Память настроек устройства) отображаются хранящиеся в памяти текущие настройки, которые можно загрузить или перезаписать, как показано на рис. 3-b. Чтобы изменить или задать состояние ячейки, щелкните кнопкой мыши на соответствующей строке и выберите необходимую команду: сохранить текущие настройки прибора в выбранной ячейке памяти или загрузить их оттуда.

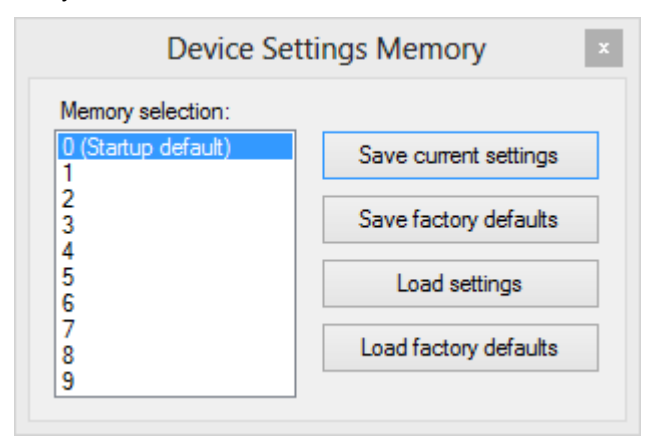

#### **. Подменю настроек в памяти**

ПРИМЕЧАНИЕ: Ячейка памяти 0 используется по умолчанию при включении питания прибора. Доступ к ячейкам памяти также обеспечивается через меню на передней панели.

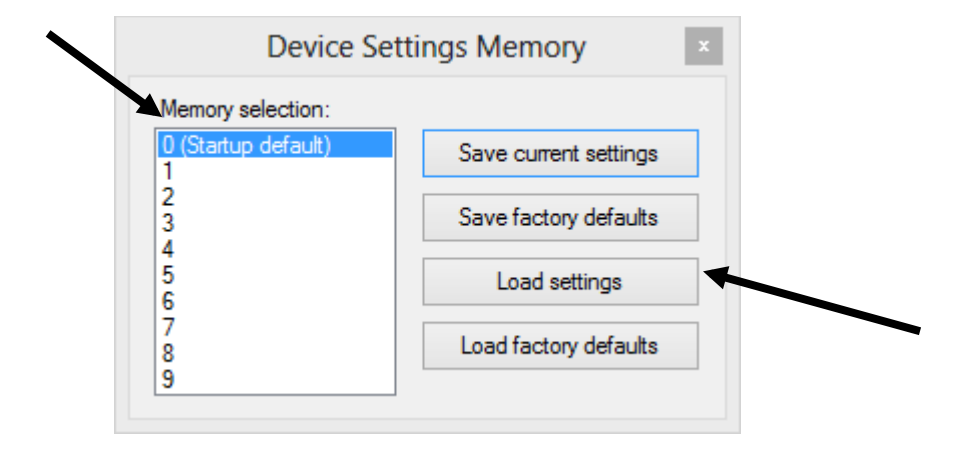

### **6.5 Задание конфигурации сети**

Если в сети нет DHCP-сервера (DHCP — протокол динамической настройки хостов), или предпочтительно использовать статический IP-адрес, можно задать IP-адрес, маску подсети и маршрут по умолчанию. Для этого требуется знать значения адреса и маски. Маршрут по

умолчанию не является крайне необходимым, однако он обеспечивает обмен данными по сети между испытательным стендом и устройствами в подсети помимо тех, к которым тот подключен непосредственно. Сетевые функции можно использовать в локальной вычислительной сети, даже если маршрут по умолчанию не задан в конфигурации (задан как 0.0.0.0).

Кнопка **NetworkConfiguration** (Конфигурация сети) позволяет задать настройки ЛВС, как показано на рис. 3-c.

При этом пользователь может либо разрешить использование DHCP-сервера, либо ввести статический IP-адрес. Имя устройства можно изменять по своему усмотрению. Внизу экрана отображаются серийный номер и версия микропрограммы прибора.

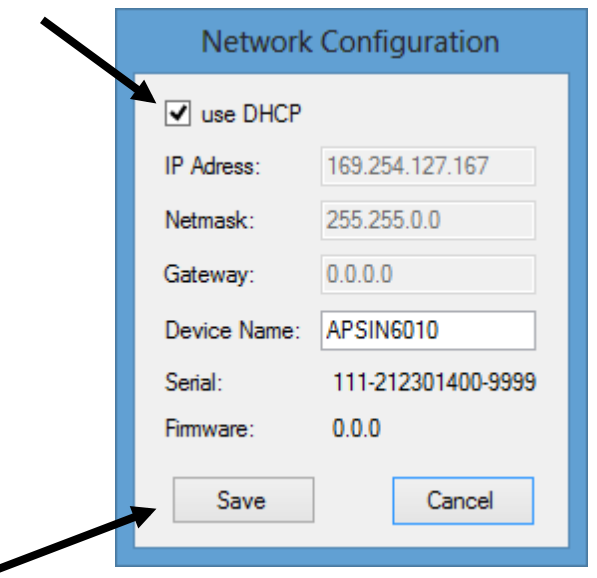

**Рисунок 6-c.** *Подменю настройки конфигурации сети*

### **6.6 Установка адреса GPIB**

Если прибор оснащен дополнительным интерфейсом GPIB, в подменю GPIB на вкладке «CONTROL» можно изменить адрес GPIB. Диапазон допустимых адресов GPIB — от 1 до 30.

Чтобы проверить функционирование GPIB, воспользуйтесь программой VISAAssistant с библиотекой ввода/вывода Agilent или мастером GettingStarted с библиотекой ввода/вывода NationalInstrument. Эти служебные программы обеспечивают обмен данными с генератором сигналов и позволяют проверить его работу через интерфейс GPIB. Описание и указания по запуску этих программ можно найти в меню Help (Справка) каждой из них.

#### **6.7 Обновление микропрограммы**

Обновление микропрограммы прибора может быть произведено непосредственно через ГИП. Сначала убедитесь в том, что соединение с требуемым прибором установлено и нужный двоичный файл микропрограммы (.tar) есть в наличии. Затем, используя команду **Controller** → **Update Firmware** (Контроллер → Обновление микропрограммы), выберите подходящий двоичный файл, который был получен от Anapico или загружен с веб-сайта Anapico. Процесс обновления займет

несколько секунд, а после его завершения прибор перезагрузится. По окончании перезагрузки вновь подключитесь к прибору, чтобы продолжить работу с обновленной микропрограммой.

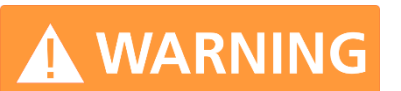

**ПРИМЕЧАНИЕ: во время обновления микропрограммы запрещается отсоединять прибор или выключать его питание.**

## **6.8 Генерирование непрерывного сигнала (вкладка «CW»)**

Генераторы сигналов Anapico представляют собой лабораторные приборы, предназначенные для генерации синтезированного несущего сигнала с высокой спектральной частотой и постоянной или переменной амплитудой. Чтобы задать необходимую частоту, относительную фазу и амплитуду, выберите **вкладку «CW»** (рис. 3-d). Необходимую частоту, фазу и мощность также можно установить, щелкая кнопкой мыши на стрелках вверх и вниз над и под каждым разрядом. Шаг установки частоты составляет 0,001 Гц, шаг установки фазы — 0,1 градуса, а шаг установки мощности — 0,01 дБ.

**Кнопка «RFON/OFF»** (ВЧ ВКЛ/ВЫКЛ) обеспечивает включение и выключение ВЧ-мощности. Зеленый цвет кнопки «RFON» указывает на то, что ВЧ-выход включен. **Кнопка «MODON/OFF»** (Модуляция ВКЛ/ВЫКЛ) обеспечивает моментальное включение (выключение) ранее выбранной модуляции.

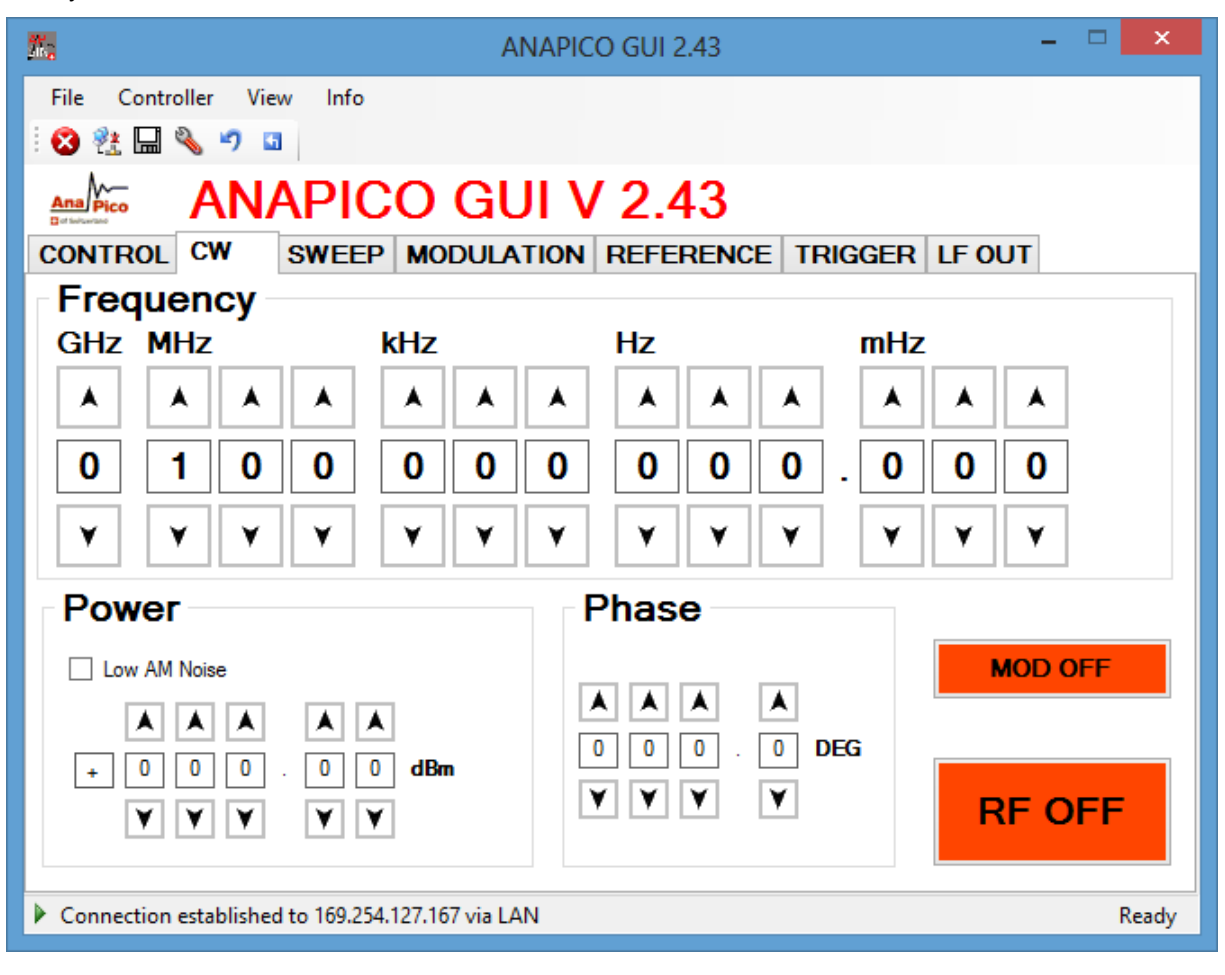

#### **Figure5-dCWTab**

### **6.9 Свипирование**

Помимо генерации CW сигнала прибор поддерживает несколько режимов свипирования. Параметры свипирования задаются на **вкладке «SWEEP»** (рис. 3-e). Чтобы включить свипирование частоты, мощности или свипирование по списку, выберите вкладку **FREQ. SWEEP** (СВИПИРОВАНИЕ ЧАСТОТЫ), **POWERSWEEP** (СВИПИРОВАНИЕ МОЩНОСТИ) или **LISTSWEEP** (СВИПИРОВАНИЕ ПО СПИСКУ) соответственно.

### **6.10 Свипирование частоты**

Чтобы запустить свипирование частоты, выполните следующие действия.

- a) Выберите начальное и конечное значения частоты в Гц.
- b) Введите количество точек (или точек на декаду).
- c) Введите время задержки в мс (мин. время задержки составляет 50 мкс).
- d) Введите время выключения в мс.
- e) Выберите режим свипирование: линейный или логарифмический; если нужно использовать случайную последовательность, дополнительно установите флажок «Random» (Случайный закон).
- f) Выберите режим повторения: введите количество повторений или установите флажок «Infinite» (Неограниченно).
- g) Выберите режим АРУ (ALCMode): On (Вкл), Hold (Фикс.) или Off (Выкл.). Как правило, применяется режим «ALCOn». Если требуются очень малые времена задержки (1-2 мс), можно установить режим «ALCHold». В этом случае контур АРУ в процессе свпирования частоты будет отключен. Для поддержания высокой точности во время свпирования производится калибровка напряжений АРУ перед началом свипирования.
- h) Нажмите кнопку «ON/OFF» (ВКЛ/ВЫКЛ).

Разрешение по времени равна 200 нс. Учтите, что время задержки и время выключения в сумме должны составлять не менее 1,0 мс. Время задержки не должно быть меньше 50 мкс. Время выключения может быть также равно 0 (отсутствие времени выключения). Когда выбран режим «Auto», время выключения автоматически регулируется таким образом, чтобы в течение переходных процессов при коммутации выход оставался отключенным, а время задержки и время выключения в сумме составляли не менее 1,0 мс.

В «режиме повторения» можно выбрать количество повторений свипирования частоты, введя число от 1 до N, или установить флажок Infinite (Неограниченно). При наличии флажка «Random» (Случайный закон) свипирование частоты производится по случайному закону до тех пор, пока оно не будет прервано пользователем. Во всех случаях после прерывания свипирования сразу же восстанавливается генерация CW сигнала.

Свипирование частоты запускается и останавливается нажатием **кнопки «ON/OFF»**.

Переходные процессы при переключении между шагами частоты зависят от величины шага, а также от того, перекрываются или нет внутренние диапазоны частот синтезатора. Длительность переходных процессов при коммутации обычно составляет <10 мкс для шага <100 МГц (без перекрытия диапазонов) и <50 мкс для произвольного шага частоты на выходе.

#### **6.11 Линейное свипирование частоты**

В этом режиме свипирование производится по линейному закону с постоянным шагом от начального до конечного значений частоты. Шаг изменения частоты определяется по следующей формуле:

(кон. частота – нач. частота) / количество точек.

Если начальная частота превышает конечную частоту, свипирование осуществляется с отрицательным шагом изменения частоты.

#### **6.12 Логарифмическое свипирование частоты**

В этом режиме свипирование производится по логарифмическому закону от начального до конечного значений частоты в соответствии с заданным количеством точек на декаду.

### **6.13 Случайное свипирование частоты**

Частота на выходе выбирается случайным образом в интервале между начальным и конечным значениями частоты. Количество различных значений частоты на выходе определяется заданным пользователем количеством точек.

### **6.14 Свипирование мощности**

Чтобы запустить свипирование мощности, введите начальное и конечное значения мощности в дБм, число шагов, а также время задержки и время выключения в мс. Когда выбран режим «Auto», время выключения автоматически регулируется таким образом, чтобы в течение переходных процессов при коммутации выход оставался отключенным, а время задержки и время выключения в сумме составляли не менее 400 мкс.

Выберите, сколько раз следует запускать свипирование: заданное число раз (введите требуемое значение) или неограниченное число раз (установите флажок «Infinite»). Задайте параметры настройки АРУ. Свипирование запускается и останавливается нажатием **кнопки «ON/OFF»**.

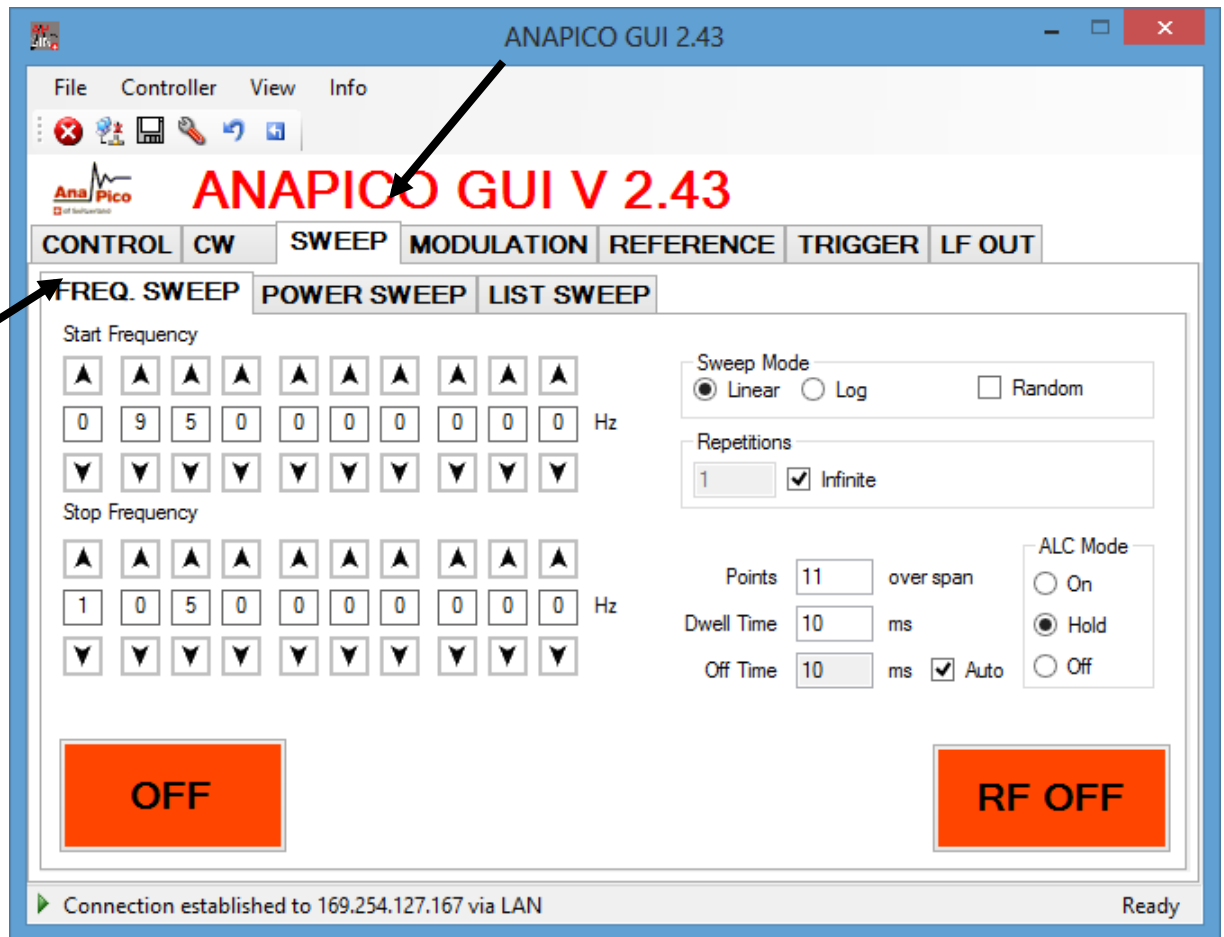

**Рисунок 6-e.** *Вкладка «FREQUENCY SWEEP»*

### **6.15 Свипирование по списку**

Функция свипирования по списку позволяет задать частоту, выходную мощность, время задержки и время выключения для каждой отдельной записи (точки). Чтобы запустить свипирование по списку, необходимо выполнить следующие действия.

- a) Выберите параметры для свипирования.
- b) Выберите индексацию.
- c) Загрузите файл списка с компьютера (файл CSV), загрузите данные для свипирования из флэш-памяти прибора или создайте новый список.
- d) Выберите количество повторений.
- e) Выберите режим АРУ (ALC Mode): On (Вкл), Hold (Фикс.) или Off (Выкл.). Как правило, применяется режим «ALC On». Если требуются очень малые времена задержки (<2 мс), можно установить режим «ALC Hold». Для поддержания высокой точности во время свипирования производится калибровка напряжений АРУ перед началом свипирования.
- f) Запустите режим свипирования с помощью кнопку «ON/OFF».

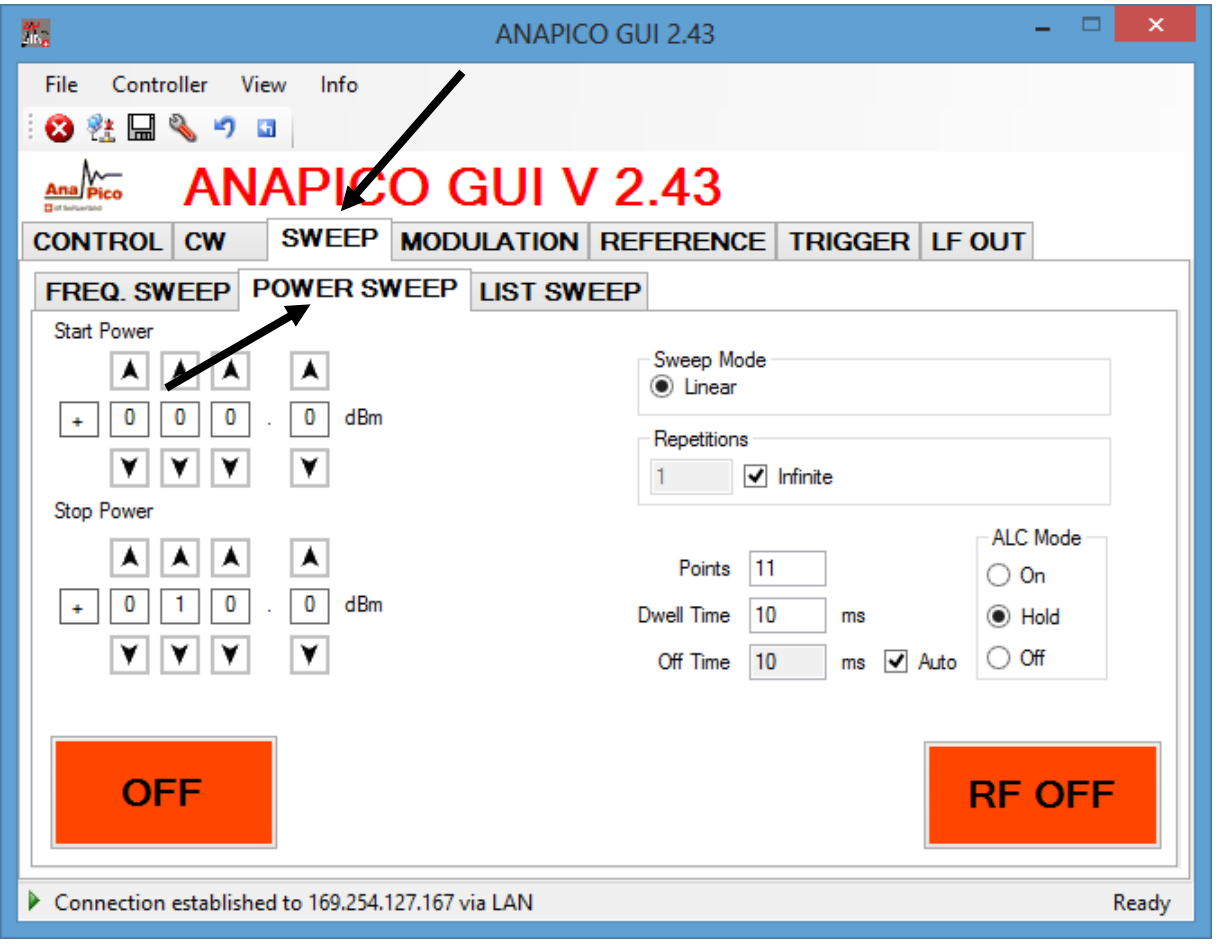

#### **Рисунок 6-f. Вкладка «POWER SWEEP»**

Выберите параметр для свипирования: частоту, мощность или оба параметра. Если при свипировании выбирается только один параметр, другой параметр во время свипирования принимает первое значение (значение в строке 1 файла CSV).

Выберите направление свипирования: вверх (Up), вниз (Down) или случайное (Random). В случае выбора случайного закона индексации индекс задается случайным образом N раз, где N количество точек в списке.

#### **Формат файла для свипирования**

В качестве файла исходных данных должен использоваться файл CSV с 4 столбцами и следующим синтаксисом в каждой строке:

частота [в Гц] ; мощность [в дБм] ; время задержки [в мкс] ; время выключения [в мкс]

Учтите, что четыре записи в каждой строке **должны быть разделены** *точкой с запятой*.

На рис. 3-h показан пример файла списка с четырьмя точками, открытого в программе MicrosoftExcel. В каждой строке определяется одна точка списка. Первая строка должна содержать все без исключения записи, в остальных строках допускается пропускать записи. Списки могут содержать до **10 000 строк**.

Если выход не должен отключаться на время переходных процессов, время выключения может быть задано равным нулю. Время задержки и время выключения в сумме должны соответствовать минимальному и максимальному значениям, заданным в спецификации прибора.Длительность переходных процессов зависит от шага частоты и для шага 100 МГц обычно составляют менее 10 мкс.

Количество повторений определяет, сколько раз должен воспроизводится весь список.

Списки свипирования можно загружать, редактировать и сохранять непосредственно через ГИП. Чтобы открыть редактор списка свипирования, показанный на рис. 3-i, нажмите кнопку «ListMemory» (Список из памяти) на вкладке «ListSweep» (Свипирование по списку).

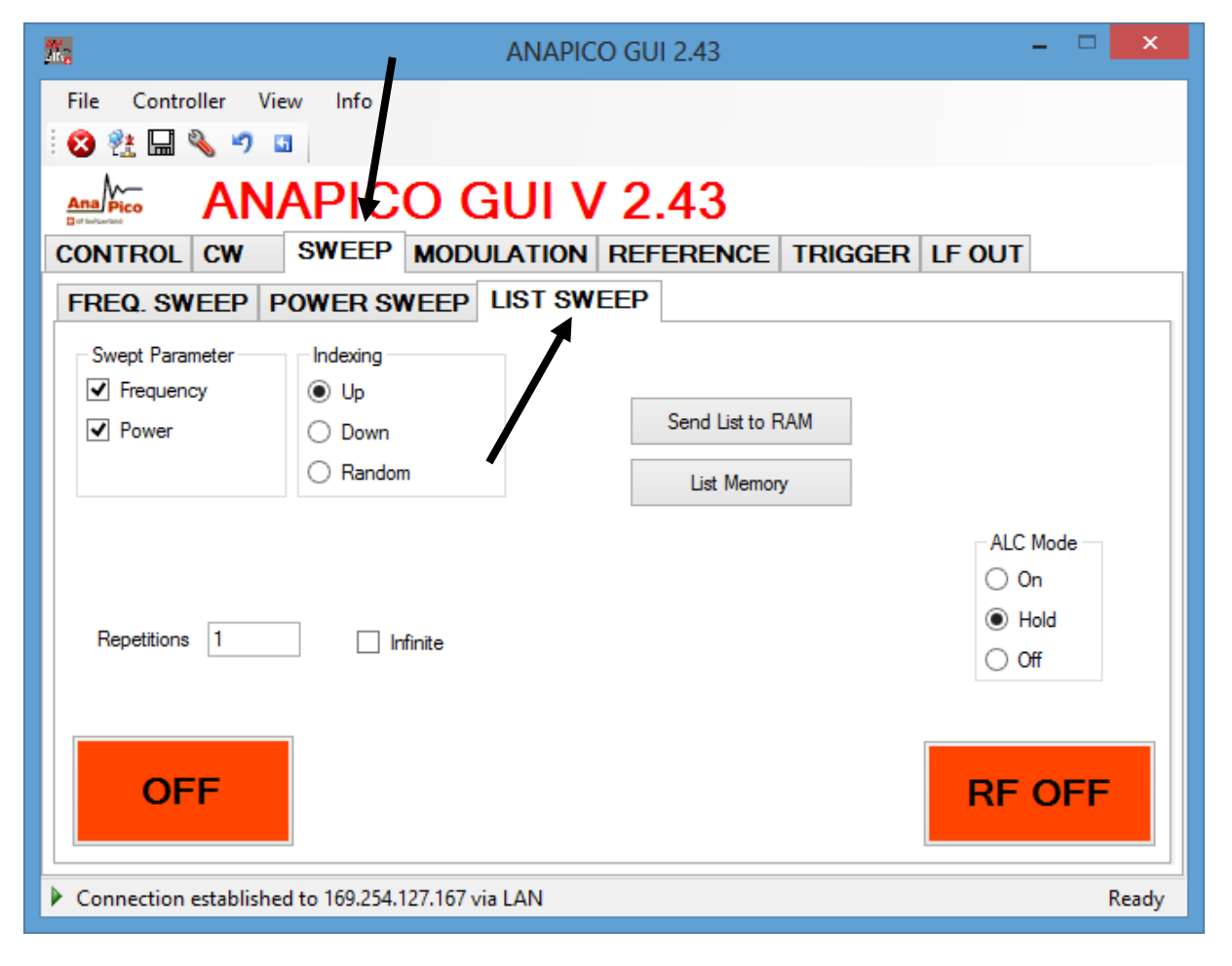

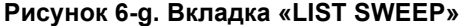

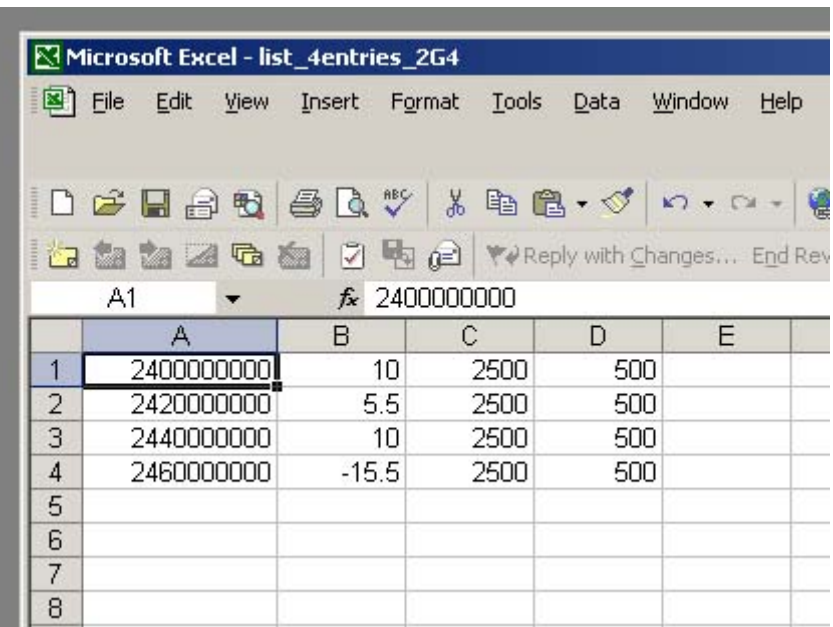

Рисунок 6-h. Файл CSV четырьмя точками (1-й столбец: частота в Гц, 2-й: мощность в дБм, **3-й: время задержки в мкс, 4-й: время выключения в кмс). ПРИМЕЧАНИЕ: значения должны разделяться точкой с запятой!**

# **6.16 Редактор списка свипирования**

Редактор списка свипирования содержит табличный редактор справа и элементы для загрузки и сохранения данных слева (см. рис. 3-i).

Чтобы создать новый список, просто введите различные значения частоты и мощности в строках с 1 по N. Также можно загрузить существующий файл списка свипирования (в формате CSV) с компьютера, используя кнопку «Open list file» (Открыть файл списка).

После завершения ввода данных список свипирования может быть либо сохранен на компьютере (с помощью кнопки «Save list file» (Сохранить файл списка)), либо загружен в прибор (с помощью кнопки  $\leftarrow$  Send (Передать)). Когда список загружается в прибор, он становится активным списком в памяти. Чтобы сохранить активный список в энергонезависимой памяти прибора, введите имя файла и нажмите кнопку  $\vee$  Store (Сохранить).

Если нужно на месте отредактировать уже сохраненный в приборе список свипирования, выберите соответствующий файл списка свипирования (или список из памяти) и нажмите кнопку  $\rightarrow$  Get (Считать).

Подлежащий использованию список свипирования надлежит загрузить в ОЗУ списка устройства (Device List RAM) с помощью кнопки  $\leftarrow$  Send (Передать) или  $\uparrow$  Load (Загрузить).

Подтвердите выбор нажатием кнопки «OK», чтобы вернуться на вкладку «List Sweep» и запустить свипирование с помощью кнопки «ON/OFF».

Confirm your selection with "OK" to return to the List Sweep Tab and start the sweep with ON/OFF button.

# Anapico –Руководство по использованию генератора сигналов

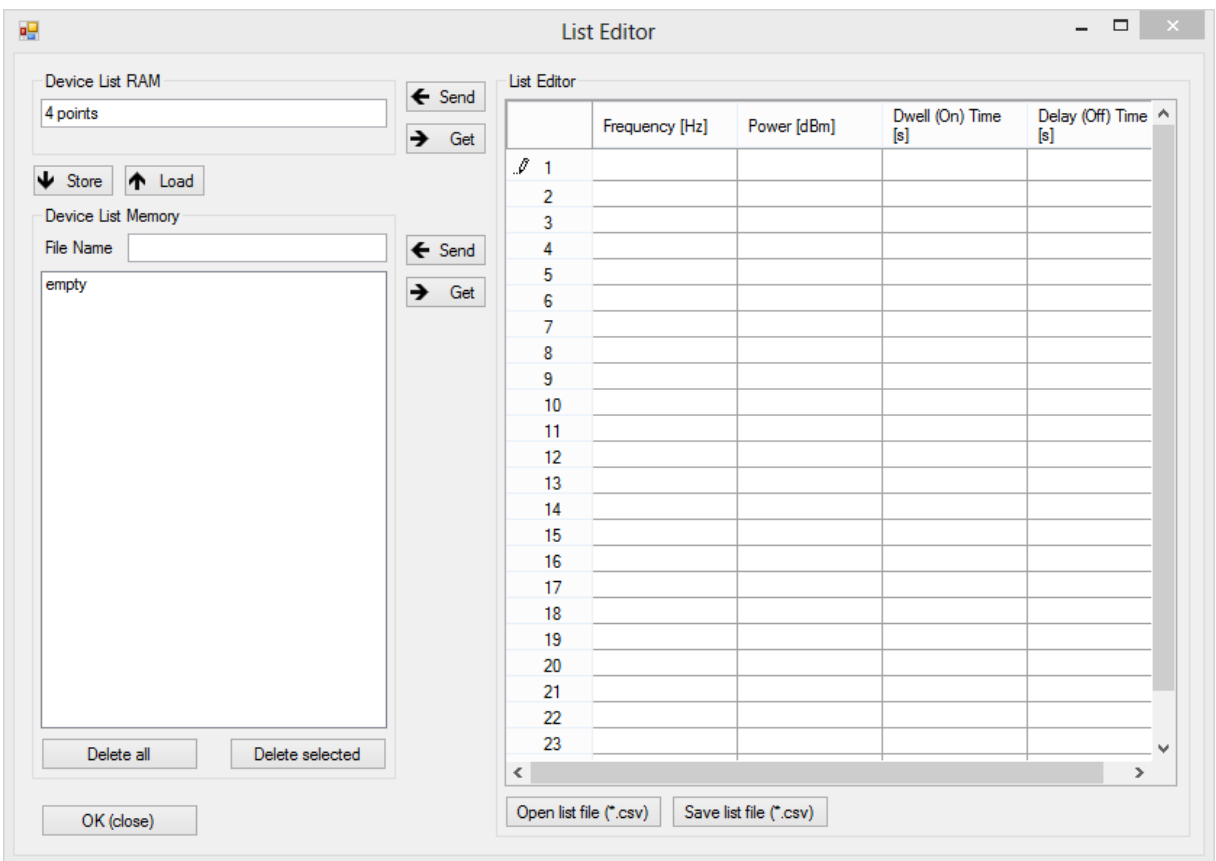

**Рисунок 6-i. Редактор списка**

### **6.17 Управление модуляцией**

Прибор предоставляет различные возможности для модуляции, доступ к которым обеспечивают **вкладки MODULATION** (рис. 6-j). Данные возможности зависят конкретной модели прибора и активируются с помощью ГИП.

### **6.18 Импульснаямодуляция**

Выберите режим «PulseModulation» (Импульсная модуляция).

Чтобы использовать внутреннюю импульсную модуляцию, выберите соответствующую настройку (InternalPulse) слева и запустите модуляцию с помощью кнопки «ON/OFF». Для внутренней импульсной модуляции необходимо задать длительность импульса и период модуляции в мс. Учтите, что погрешность и дискретность установки длительности импульса составляет примерно ±15 нс.

Для использования внешней модуляции выберите в разделе «Source» (Источник) настройку «ExternalPulse» (Внешние импульсы).

Для обоих видов модуляции, внешней и внутренней, есть возможность мгновенно сменить полярность модуляции с помощью кнопки «InversePolarity» (Обратная полярность).

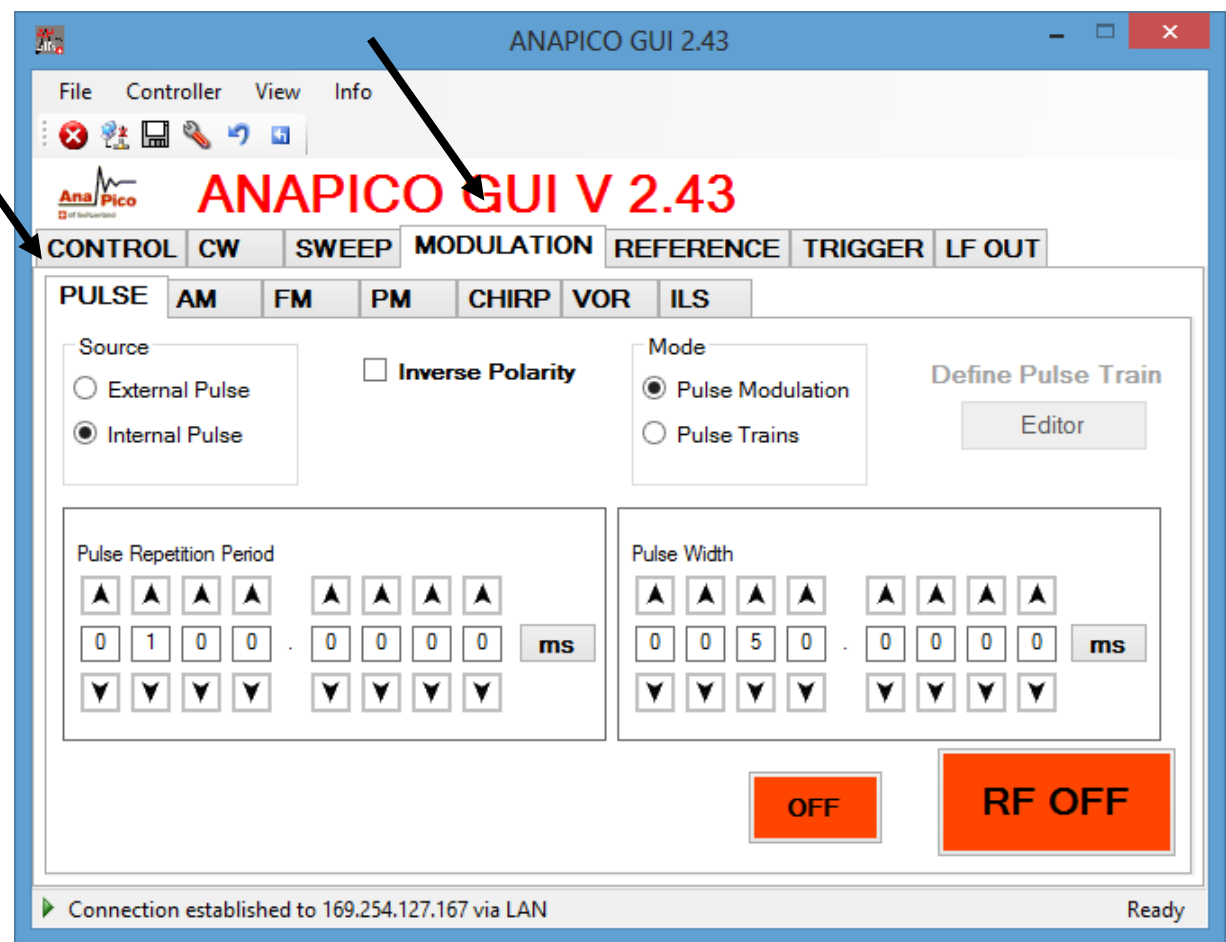

### **Рисунок 6-j. Вкладка «PULSE»**

### **6.19 Импульсная модуляция последовательности импульсов**

Определите последовательности импульсов, используя редактор последовательностей импульсов (рис. 3-k).

Этот редактор становится доступным при выборе режима «Pulse Trains» (Последовательности импульсов). Предусмотрены два средства для ввода данных: шестнадцатеричная строка и кнопкифлажки двоичного представления. При использовании ГИП максимально допустимая длина последовательности составляет 256 бита или 64 (шестнадцатеричных) символа. За счет непосредственного дистанционного программирования можно запрограммировать до 4096 битов. Длительность импульса и период следования импульсов допускается задавать в миллисекундах или микросекундах — требуемые единицы измерения выбираются с помощью кнопок рядом с цифрами (рис. 6-j).

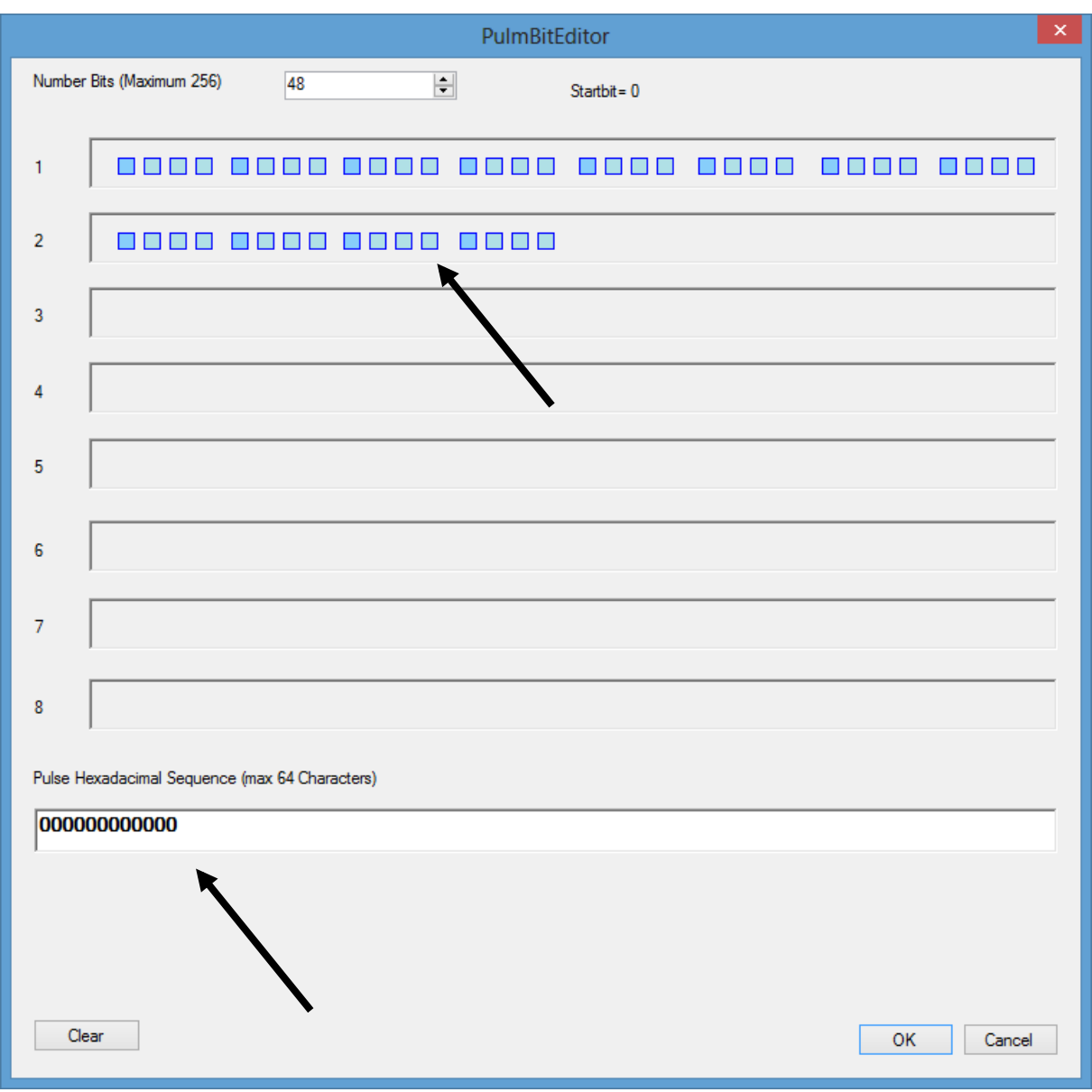

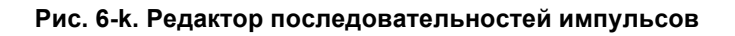

### **6.20 Амплитудная модуляция**

Внутренняя амплитудная модуляция (рис. 3-l) включается нажатием кнопки «ON/OFF» в подменю «AM». Для внутренней модуляции можно задать глубину и частоту модуляции. Формирование сигнала модуляции обеспечивает внутренний функциональный генератор. Для сигнала может быть выбрана синусоидальная или прямоугольная форма.

Возможно переключение между внутренней и внешней амплитудными модуляциями.

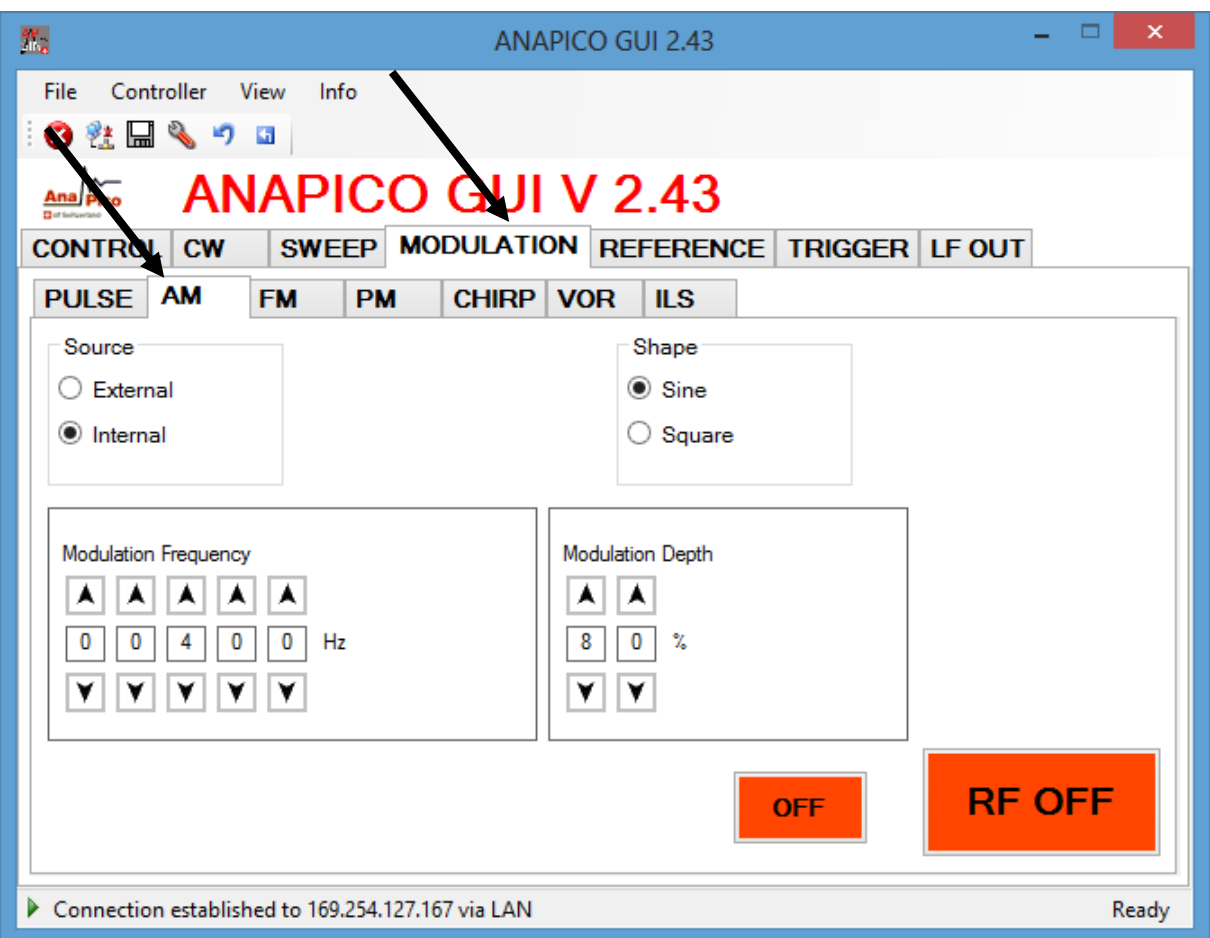

#### **Рисунок 6-l. Вкладка «AM»**

### **6.21 Угловая модуляция**

Чтобы получить доступ к параметрам настройки частотной или фазовой модуляции, выберите вкладку «FM» (частотная модуляция) или «PM» (фазовая модуляция) соответственно (рис. 3-m). Пользователю дается возможность выбрать связь по переменному или постоянному току.

В случае внешней угловой модуляции нужно ввести требуемую чувствительность на 1 В для частотной или импульсной модуляции и нажать кнопку «ON/OFF», чтобы включить (выключить) модуляцию. Источник сигнала модуляции подключается ко входу BNC на задней панели.

В случае использования внутреннего источника модуляции можно задать частоту модуляции и девиацию частоты, а также выбрать форму сигнала модуляции (Sine (синусоидальный), Ramp (пилообразный), Triangle (треугольный), Square (меандр)).

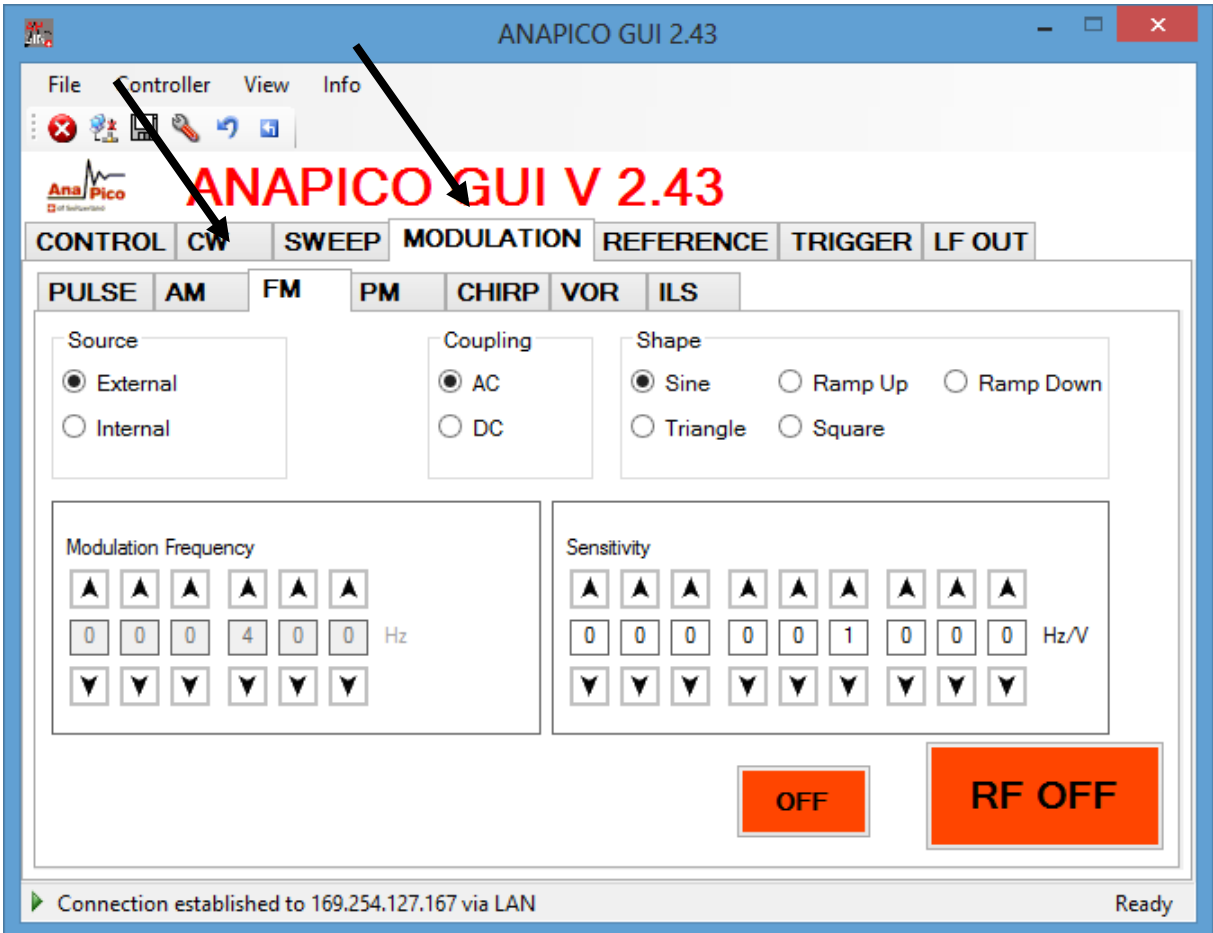

**Рисунок 6-m. Вкладка «FM»**

# **6.22 ЛЧМ-сигнал**

Задайте центральную частоту (Center Frequency) и интервал частот (Span) для генерируемого сигнала с линейной частотной модуляцией (ЛЧМ-сигнал) (см. рис. 3-n). В качестве единиц измерения для периода ЛЧМ-сигнала (Chirp Time) можно выбрать миллисекунды или микросекунды — выбор производится с помощью кнопки рядом с цифрами.

Частота ЛЧМ-сигнала может изменяться в направлении увеличения (настройка «Up»), уменьшения (настройка «Down») или в обоих направлениях (флажок «Bidirectional») (сначала увеличиваться или сначала уменьшаться в зависимости от настройки).

Количество повторений (Repetitions) может варьироваться от 1 до неограниченного числа (Infinity). Примечание: свипирование частоты включается с помощью кнопки «ON/OFF». Для обеспечения
запуска генерации ЛЧМ-сигнала необходимо должным образом настроить систему запуска на вкладке «Trigger».

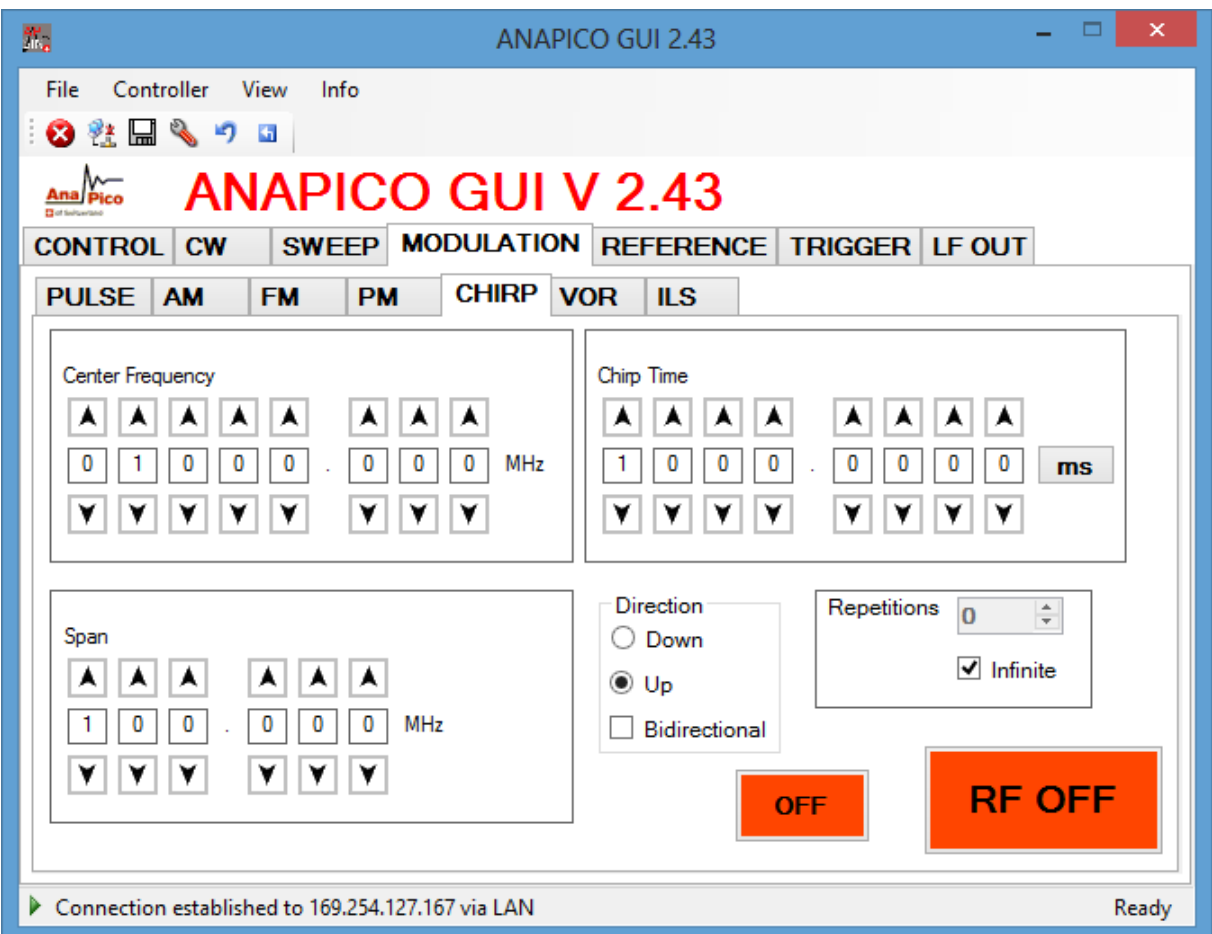

**Рисунок 3-n. Вкладка «CHIRPS»**

#### **6.23 Ввод и вывод опорного сигнала**

Внутренний источник опорного сигнала генератора сигналов можно синхронизировать с внешним генератором опорной частоты, сигнал которого подается на вход внешнего опорного сигнала на задней панели. Чтобы включить синхронизацию по фазе с внешним источником опорного сигнала, откройте вкладку «REFERENCE» (рис. 3-o).

Выберите режим использования внешнего источника опорного сигнала и введите частоту опорного сигнала, поступающего от этого источника. Опорная частота должна задаваться в пределах допустимого диапазона частот с точностью не менее 1 млн. доли. Учтите, что при неточном

задании частоты внешнего опорного сигнала прибор не синхронизируется с генератором опорной частоты.

Предусмотрены два статуса синхронизации: «Синхронизация» (зеленый индикатор) и «Отсутствие синхронизации» (красный индикатор).

## **6.24 Обход внутреннего опорного генератора 100 МГц**

Некоторые приборы дают возможность обойти (отключить) внутренний опорный генератор и использовать сигнал внешнего опорного генератора 100 МГц. Чтобы включить такой режим работы, выберите «External 100 MHz» (Внешний генератор 100 МГц).

#### **6.25 Вывод внутреннего опорного сигнала**

Предусмотрена возможность вывода внутреннего опорного сигнала на один из разъемов задней панели. Чтобы включить данный режим, выберите требуемую частоту выходного сигнала (10 или 100 МГц).

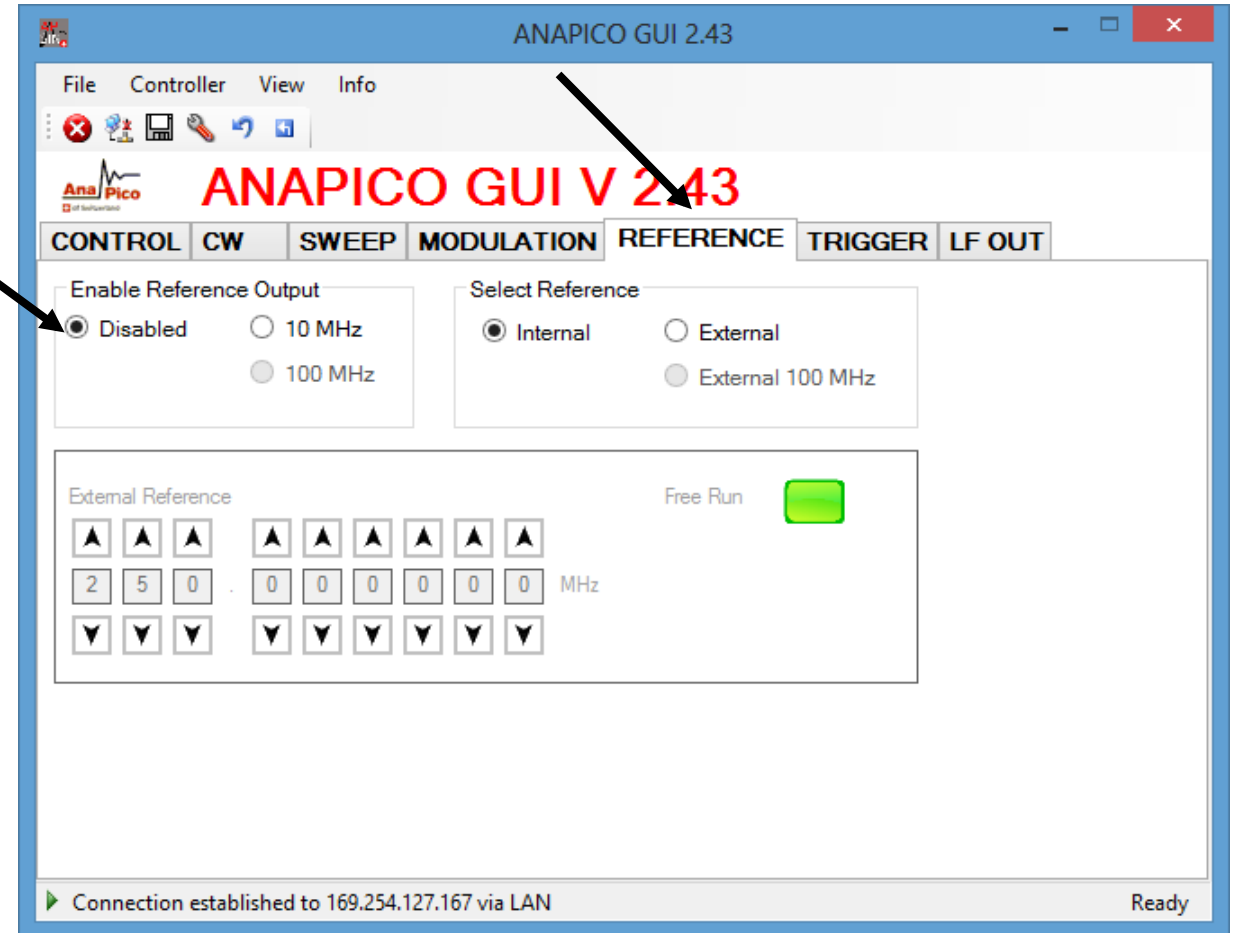

#### **Рисунок 6-o. Вкладка «REFERENCE»**

## **6.26 Использование настроек запуска (вкладка «TRIGGER»)**

Все приборы поддерживают свипирование частоты, мощности, свипирование по списку и ЛЧМ в режимах внутреннего и внешнего запуска. Чтобы задать параметры запуска, перейдите на **вкладку «TRIGGER»**, как показано на рис. 3-p.

Предусмотрены несколько источников запуска:

- a) клавиша (**KEY**), которая представляет собой кнопку вкл./выкл. ВЧ (**RF on/off pushbutton**);
- b) **ЛВС** («программный запуск» на базе SCPI через интерфейс LAN, USB, GPIB);
- c) **вход внешнего запуска** на задней панели (вход TRIG IN, ТТЛ-вход).

Могут быть заданы следующие параметры запуска:

- a) **задержка запуска:** задержка после поступления сигнала запуска, задаваемая в диапазоне от 50 мкс до 10 с с дискретностью 1 мкс; погрешность задержки запуска составляет примерно ±2 мкс;
- b) **счетный цикл запуска**: N = от 1 до 255: используется каждый N-ый цикл запуска;
- c) **фронт запуска**: положительный, отрицательный или оба (сначала положительный или сначала отрицательный);
- d) **периодичность запуска**: однократное или повторяющееся событие;
- e) **тип запуска:** один шаг, весь цикл свипирования или стробированный.

Подтвердите настройки и переведите прибор в состояние готовности к запуску, нажав кнопку **Apply** (Применить).

Когда задана программа свипирования, выход отключается во время ожидания запуска. Свипирование осуществляется после поступления сигнала запуска (через заданное время задержки запуска). Все сигналы запуска, поступающие в процессе свипирования, игнорируются.

Если в настройках выбрано однократное свипирование, свипирование производится только один раз, после получения первого сигнала запуска. Когда свипирование завершается, восстанавливается предустановленная частота несущей.

В случае выбора повторяющегося свпипирования свипирование производится при каждом получении сигнала запуска. После завершения свипирования изменение частоты на ВЧ-выходе прекращается до поступления следующего сигнала запуска.

**Тип запуска** позволяет пользователю определить, что должен инициировать сигнал запуска прохождение лишь одного шага из цикла свипирования или всего цикла свипирования. Когда выбран стробированный режим (**Gated**), свипирование осуществляется только при высоком уровне сигнала

запуска.

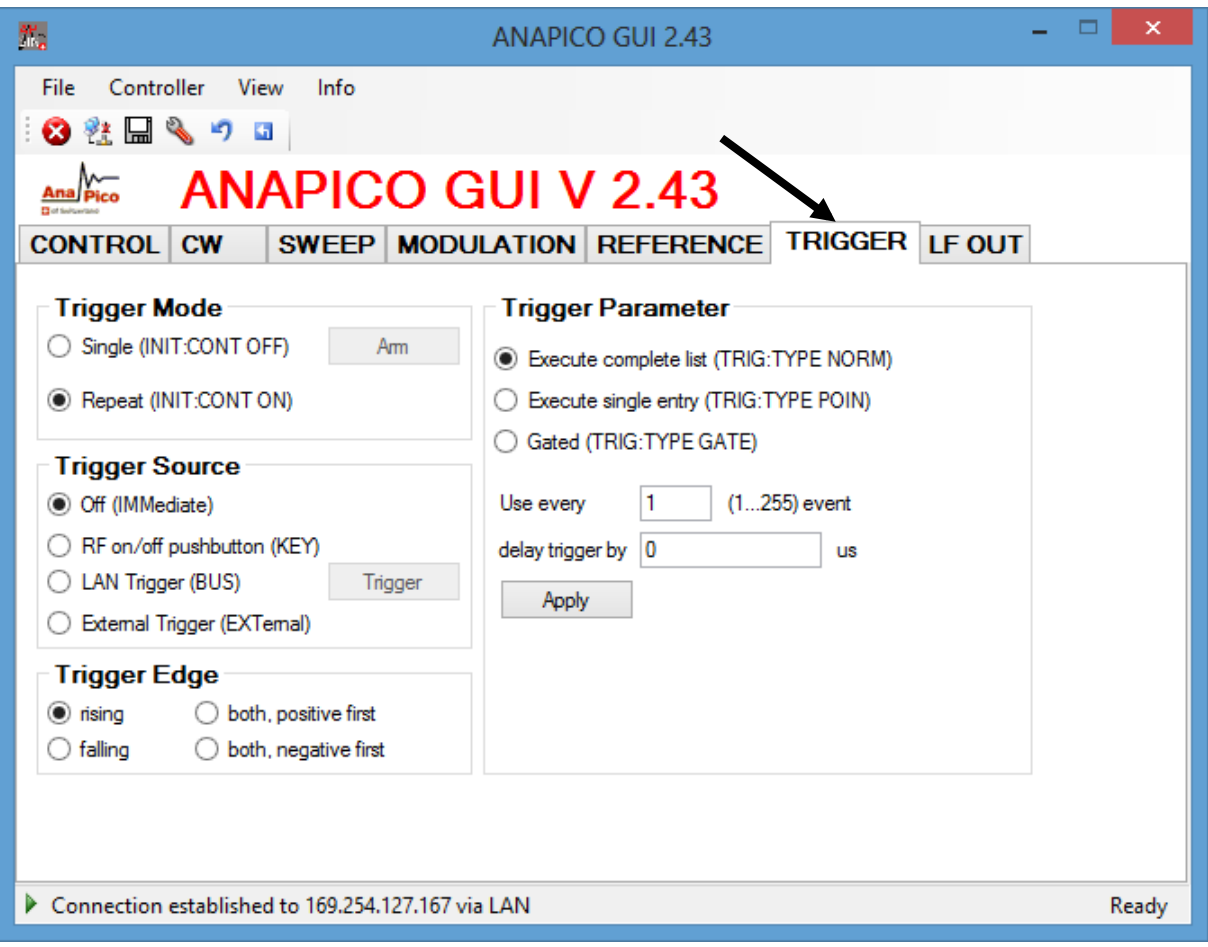

#### **Рисунок 6-p. Вкладка «TRIGGER»**

## **6.27 Управление НЧ-выходом**

Вкладка «LF OUT» (НЧ-выход) дает возможность запрограммировать выход FUNCT OUT на задней панели RFSG(см. рис. 3-q). Выход FUNCT OUT может служить как:

- выход видеосигнала для внутреннего сигнала импульсной модуляции;
- выход сигнала запуска (указания по настройке см. в руководстве программиста);
- выход одного из низкочастотных генераторов.

Выберите в ГИП тип выхода, который следует использовать, и активируйте его нажатием кнопки «ON/OFF».

Низкочастотный генератор может выдавать синусоидальный сигнал, треугольный сигнал и прямоугольный сигнал (меандр). Частота задается в диапазоне от 1 Гц до 5 МГц. Для синусоидального и треугольного сигналов может быть задана амплитуда сигнала. В случае меандра размах сигнала на выходе равен 5 В независимо от настроек амплитуды.

Выходное полное сопротивление при выводе синусоидального и треугольного сигналов составляет 50 Ом; для меандра, сигнала запуска и видеосигнала импульсной модуляции оно равно

сопротивлению высокого уровня (совместимо с КМОП- и ТТЛ-логикой).

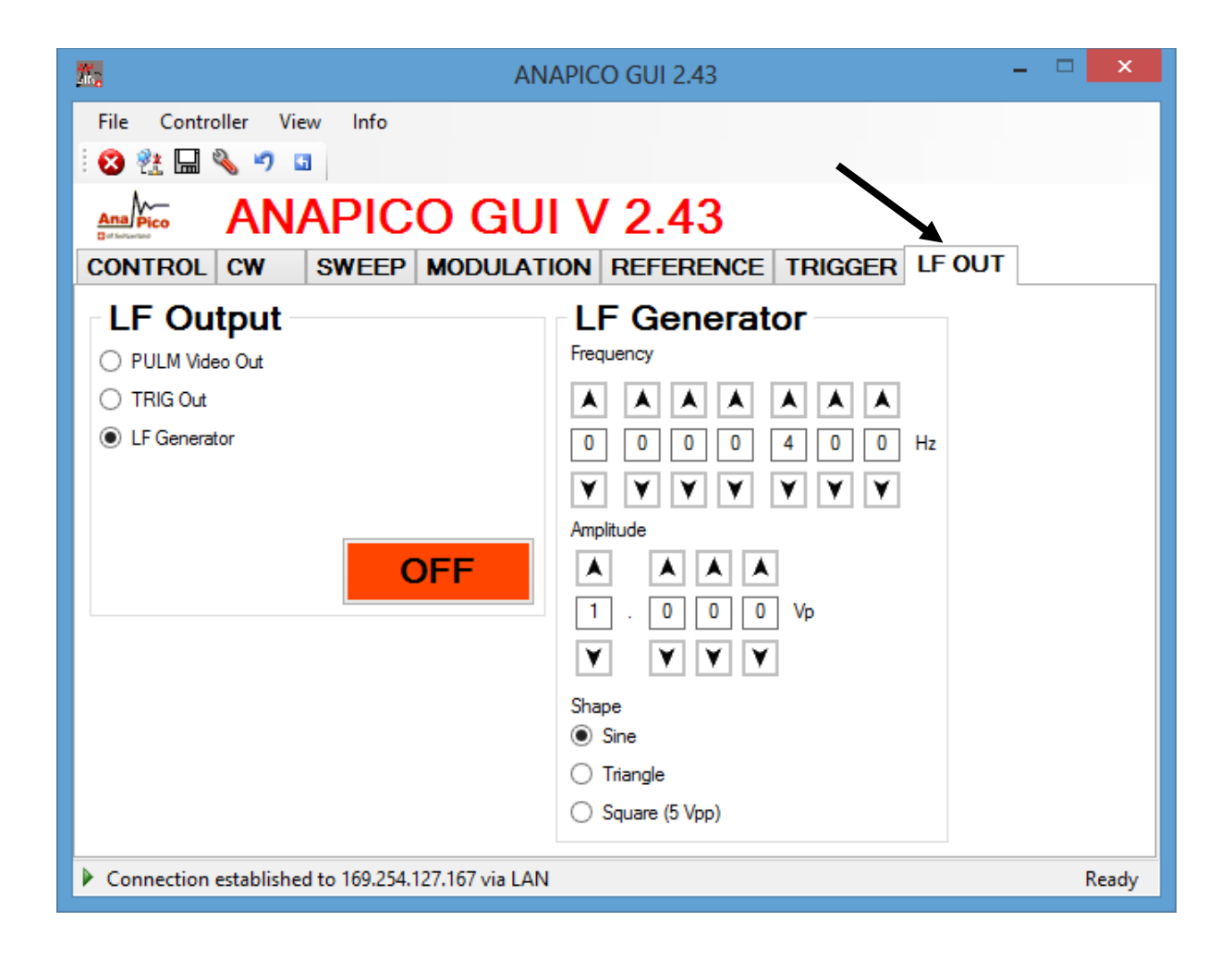

**Рисунок 6-q. Вкладка «LFOUT»**

#### **6.28 Комбинированная модуляция**

В таблице ниже указано, какие виды модуляции можно использовать одновременно.

Все виды модуляции можно сочетать со свипированием по частоте и мощности. В отношении частной и фазовой модуляций действует ряд временных ограничений. Более подробные сведения см. в руководстве программиста.

#### **Таблица 3-i. Допустимые комбинации внутренней и внешней модуляции, и сигнала внутреннего**

#### **низкочастотного генератора.**

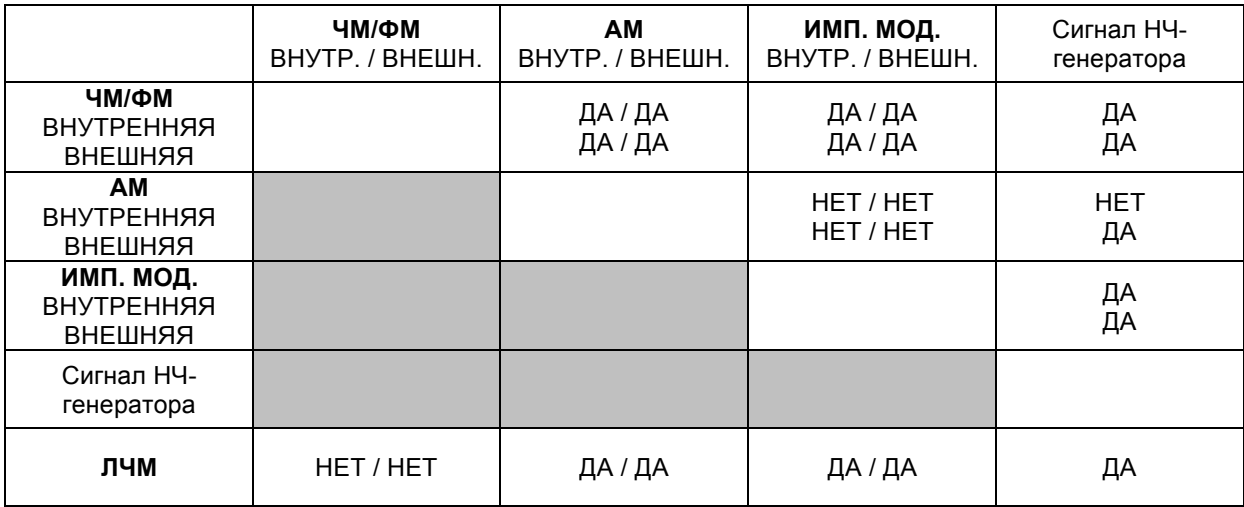

Примечания:

# **7 Местное управление с помощью передней панели**

В большинстве генераторов сигналов предусмотрена возможность использования передней панели для непосредственного управления ими.

Поворотная ручка и пять клавиш (MENU и четыре клавиши-стрелки) обеспечивают полное управление прибором. Передняя панель модели RFSG20 показана на рис. 7-A.

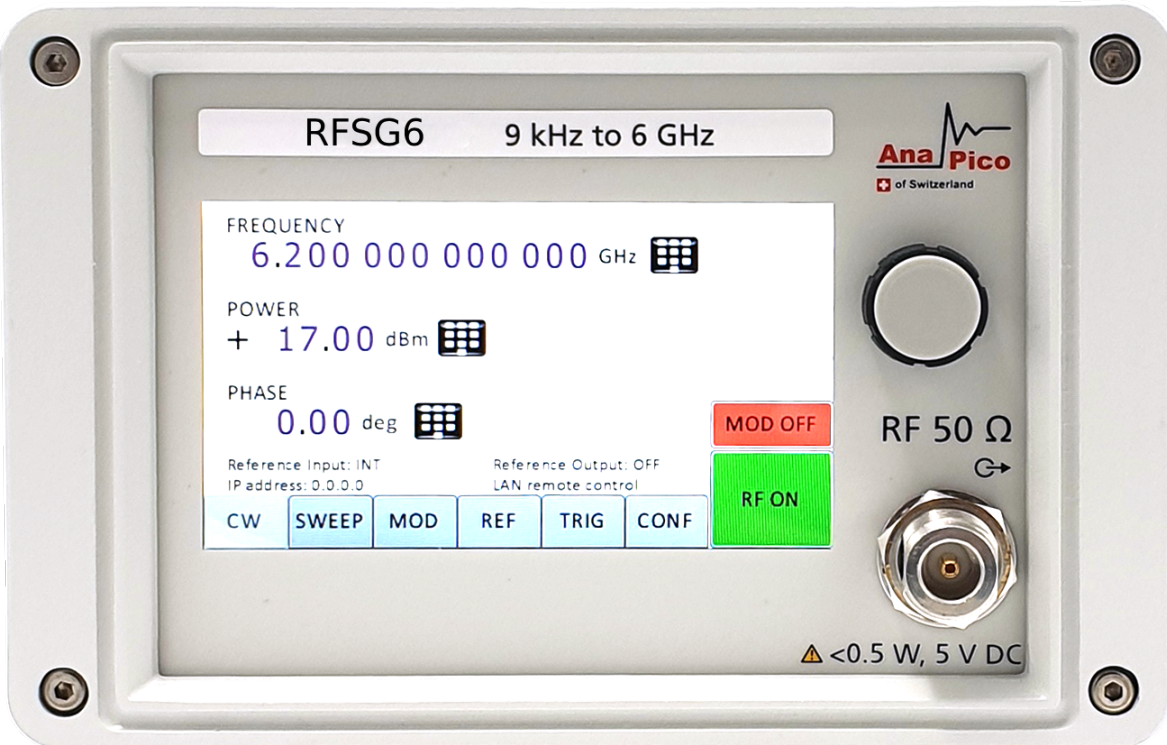

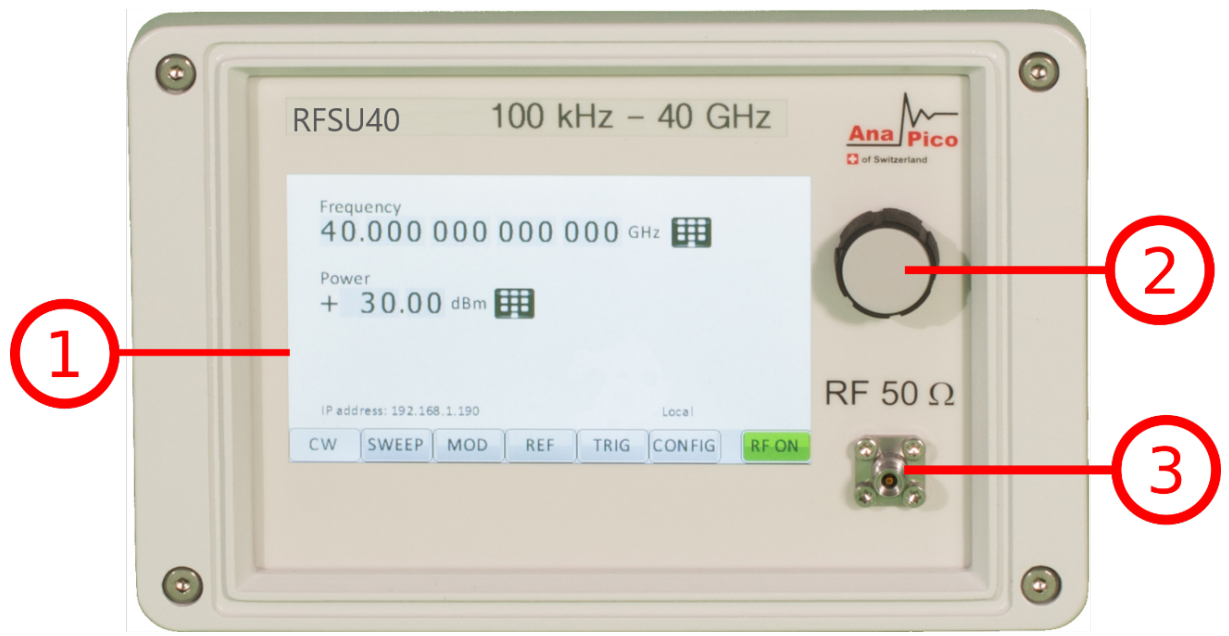

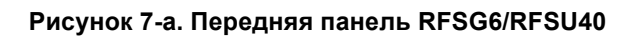

**Кнопка «RF on/off»:** клавиша **включения/выключения** позволяет включать и выключать ВЧвыход. Индикатором состояния ВЧ-выхода служит зеленая контрольная кнопка, которая горит, когда выход включен, и не горит, когда выход выключен.

**Разъем «RF 50 Ω»: через это гнездо типа N выводятся ВЧ-сигналы. Его полное сопротивление —** 50 Ом. Предельный выдерживаемый уровень составляет +30 дБм. Уровень напряжения постоянного тока не должен превышать +/-10 В.

**Поворотная ручка** используется для переключения меню и плавного изменения значений в позиции курсора.

**Клавиша «MENU»** представляет собой многофункциональную клавишу. Она служит для входа и выхода из меню. Однократное ее нажатие возвращает в меню CW, многократное нажатие позволяет переключаться между текущими подменю и меню CW.

Клавиши  $\forall$  ↑ → ← служат для перемещения курсора внутри экранных меню. Кроме того, клавиши  $\rightarrow$   $\leftarrow$  используются для входа в следующую иерархию меню ( $\rightarrow$ ) и выхода оттуда ( $\leftarrow$ ).

**Светодиодный индикатор LAN (ЛВС)** светится, когда активно удаленное подключение.

**Светодиодный индикатор Power (Питание)** светится, когда в систему подается питание.

#### **7.1 Формат отображаемых параметров**

В следующем разделе описывается порядок управления прибором посредством передней панели с использованием различных функций меню.

#### **7.2 Экран CW режима**

После успешной загрузки прибора и его перехода в состояние готовности отображается главный экран или экран CW режима. Этот экран содержит четыре строки и имеет следующий формат.

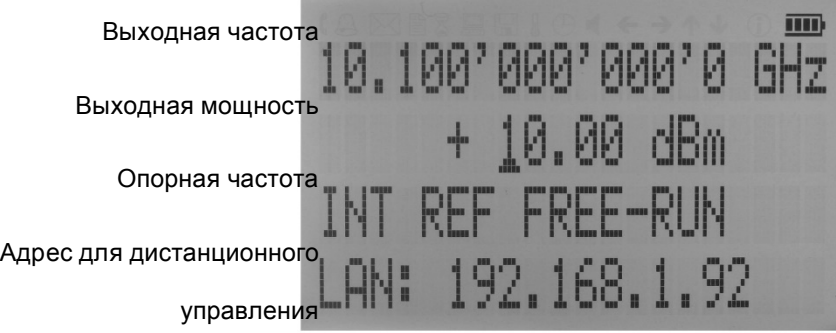

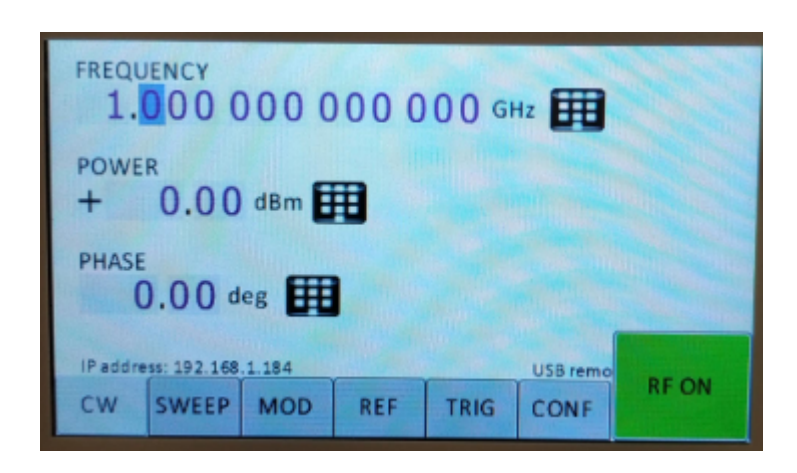

Текущая активная позиция на экране указывается курсором (символом подчеркивания). Выход курсора за пределы поля выбранного параметра не допускается. Значение параметра можно изменить, повернув ручку на передней панели. Вращение по часовой стрелке вызывает увеличение значения параметра, а вращение против часовой стрелки — его уменьшение. Значение параметра будет увеличиваться или уменьшаться с выбранной дискретностью до тех пор, пока не достигнет своего верхнего или нижнего предела.

Для переключения между частотой и мощностью следует использовать клавиши «вверх» и «вниз» (  $\downarrow$   $\uparrow$   $\uparrow$  ) на передней панели. Выбор активного разряда осуществляется с помощью клавиш «влево» и «вправо» ( $\rightarrow \leftarrow$ ). Величина шага (дискретность) выбирается путем размещения курсора в позиции нужного разряда перед вращением **поворотной ручки** на передней панели.

## **7.3 Экран главного меню**

Экран главного меню вызывается нажатием **клавиши MENU**.Главное меню содержит 11 подменю, как показано ниже.

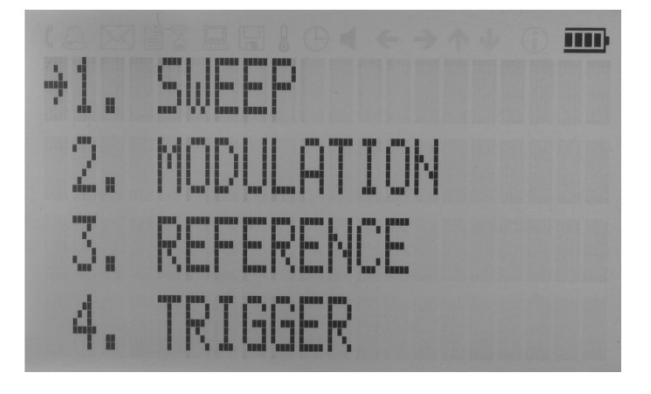

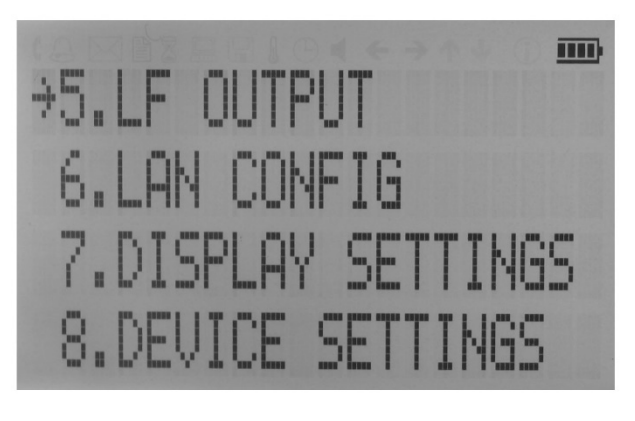

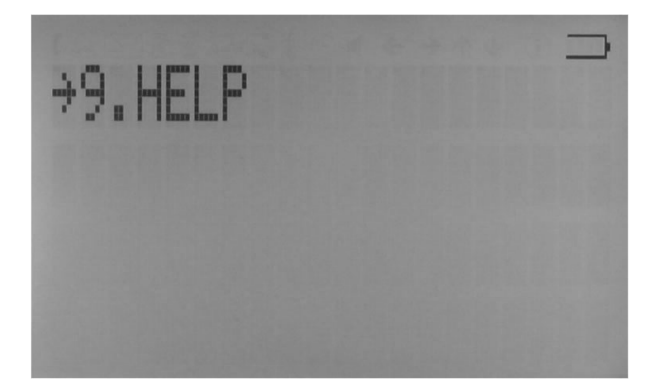

*Рисунок 21. Обзор подменю, которые можно вывести на экран*

Для прокрутки главного меню можно использовать клавиши стрелок «вверх» и «вниз» ( $\downarrow \uparrow$ ) или **поворотную ручку** на передней панели. Стрелка слева указывает выбранную позицию. Чтобы войти в подменю, переместите стрелку (отображаемую слева от пунктов меню) в нужную позицию и нажмите **клавишу MENU**.

#### **7.4 Подменю свипирования частоты**

На первом из трех экранов подменю «Frequency Sweep» (Свипирование частоты) вводятся начальное и конечное значения частоты, при этом выбор разрядов осуществляется с помощью клавиш → ←, а для увеличения и уменьшения их значений используется поворотная ручка. Стрелки  $\downarrow$ <sup> $\uparrow$ </sup> обеспечивают переключение экранов, на которых отображаются параметры настройки свипирования.

На втором экране вводятся количество точек, время включения и время выключения. На третьем экране можно выбрать один из трех режимов свипирования: LINear (линейный), LOGarithmic (логарифмический) и RANDom (случайный). Также здесь задается число повторений: INFinite (неограниченное) или 1 (один цикл).

Свипирование частоты запускается нажатием **кнопки «RF On/Off»**. Из подменю можно в любое время выйти (без запуска свипирования), нажав **клавишу MENU**.

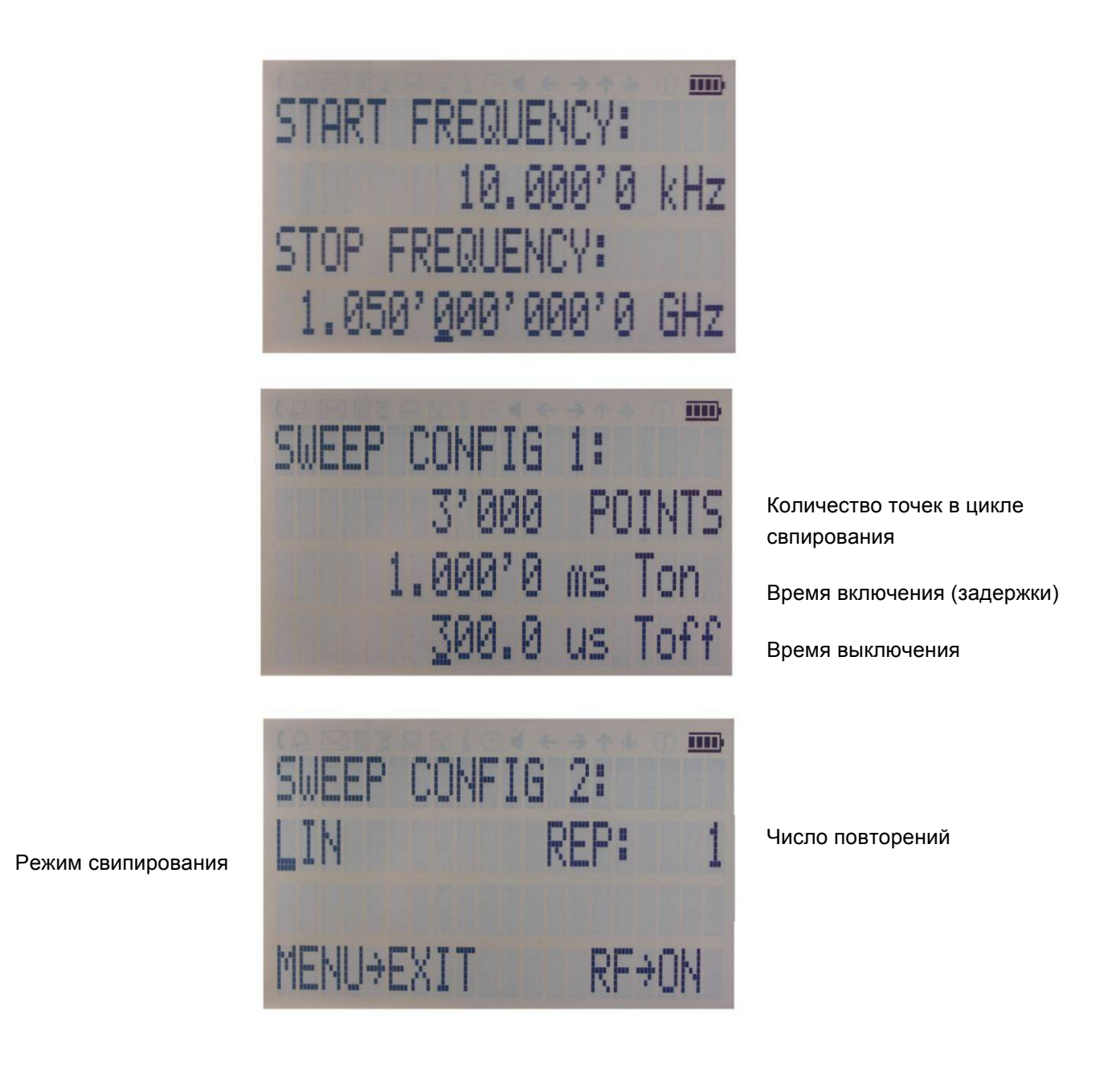

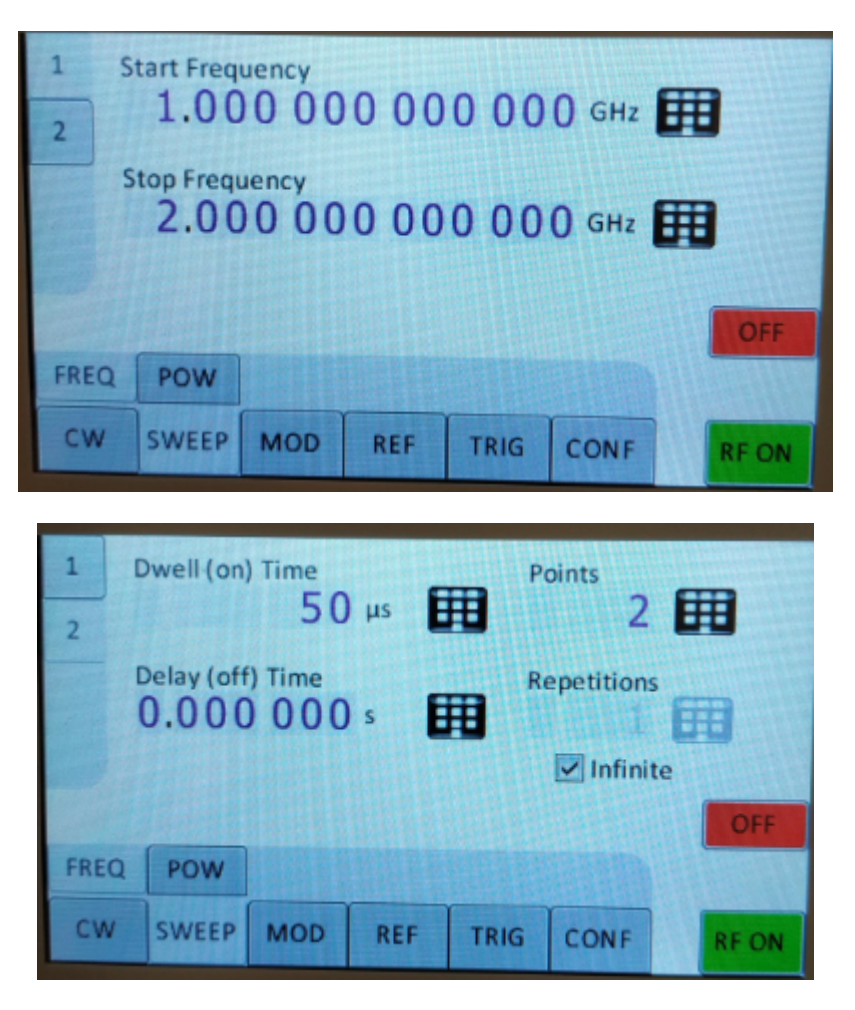

**Рисунок 7-b. Экраны настройки свипирования частоты**

#### **7.5 Подменю свипирования мощности**

На первом из трех экранов подменю «Power Sweep» (Свипирование мощности) вводятся начальное и конечное значения мощности, при этом выбор разрядов осуществляется с помощью клавиш  $\rightarrow$   $\leftarrow$ 

, а для увеличения и уменьшения их значений используется **поворотная ручка**. Стрелки обеспечивают переключение экранов, на которых отображаются параметры настройки свипирования.

На втором экране вводятся количество точек, время включения и время выключения. На третьем экране задается число повторений: INFinite (неограниченное) или 1 (один цикл).

Свипирование частоты запускается нажатием **кнопки «RF On/Off»**. Из подменю можно в любое время выйти (без запуска свипирования), нажав **клавишу MENU**.

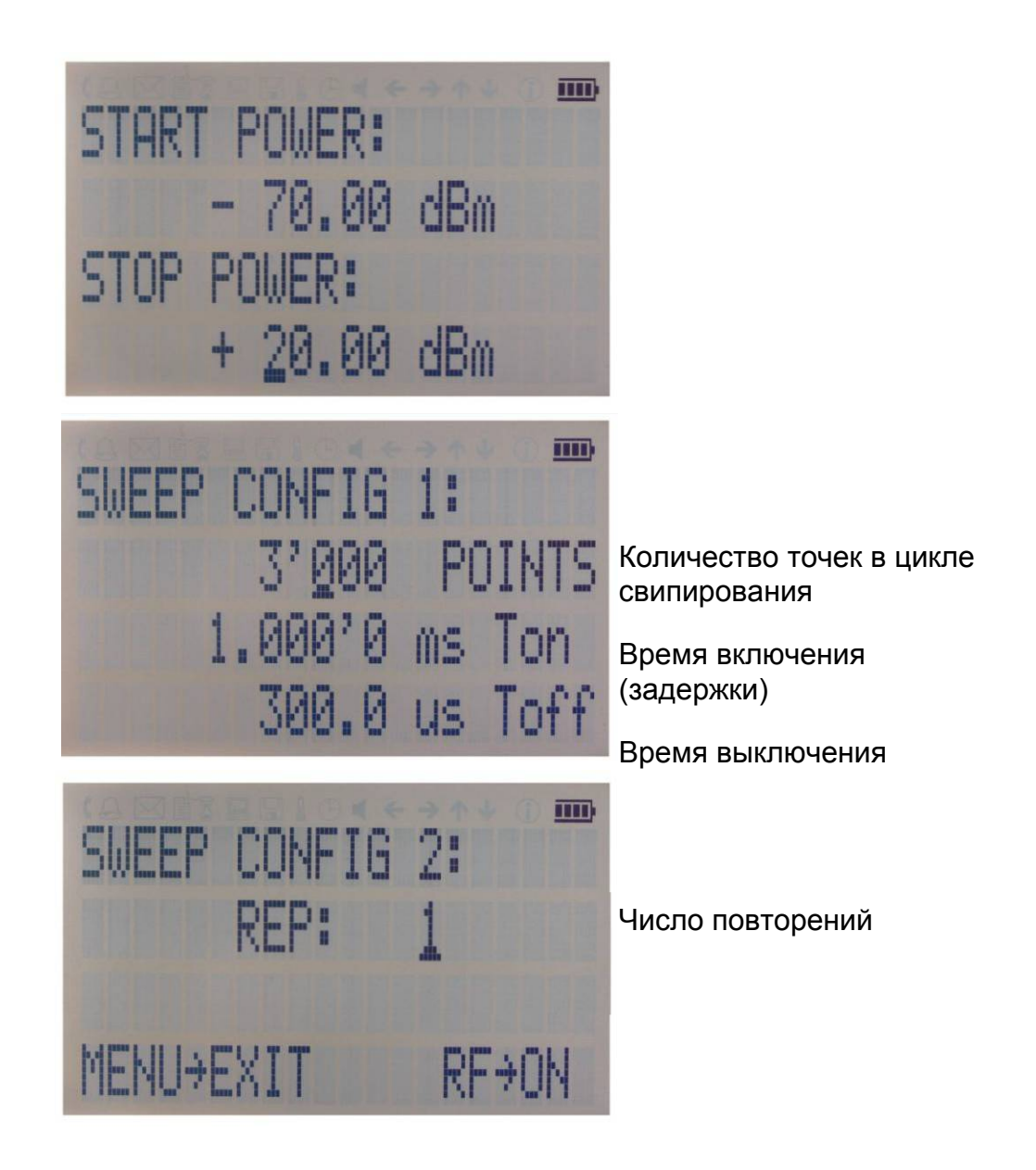

**Рисунок 4-c. Экраны настройки свипирования мощности**

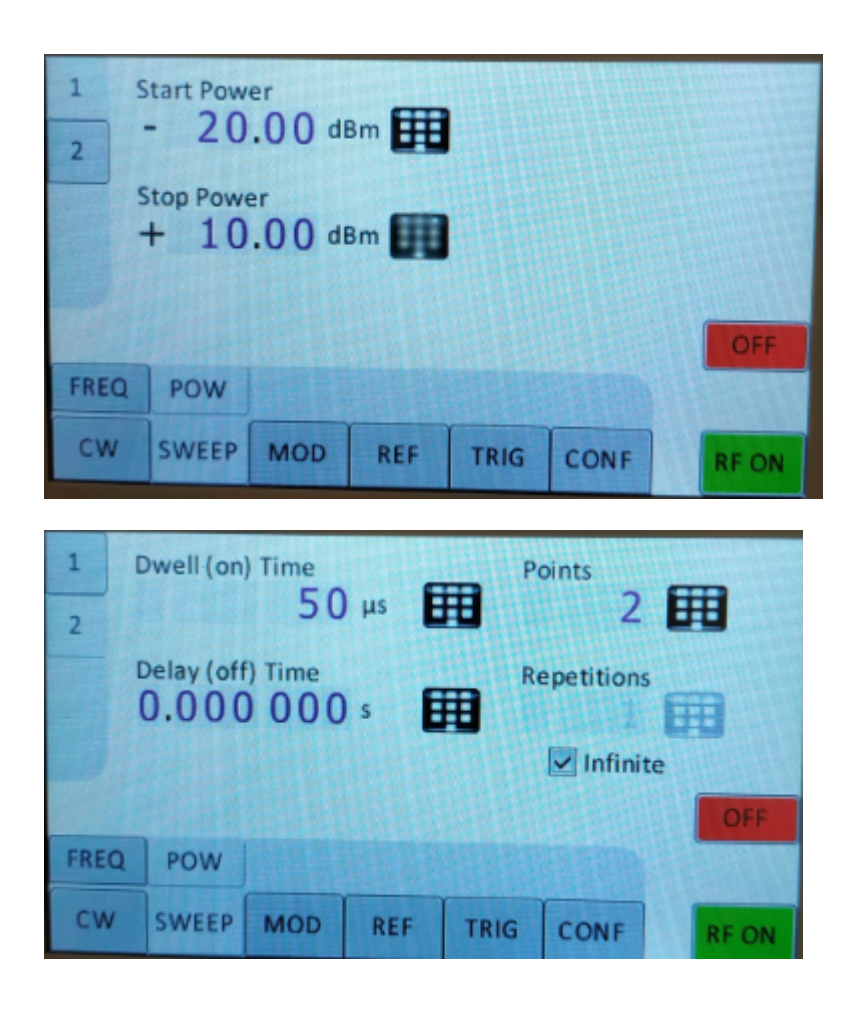

## **7.6 Подменю свипирования по списку**

После входа в подменю «List Sweep» (Свипирование по списку) отображается список сохраненных данных свипирования по списку.

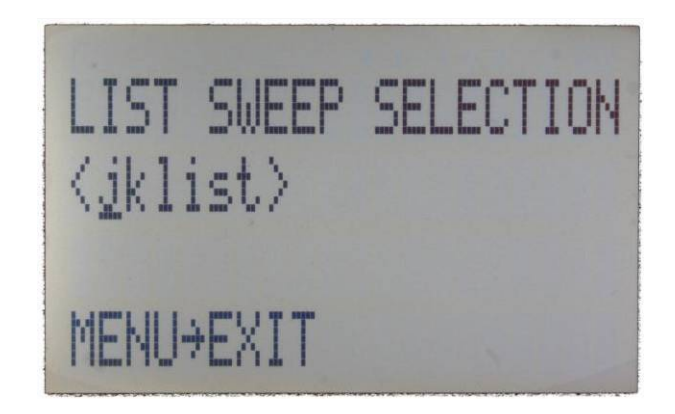

На первом из двух экранов подменю «List Sweep» вводятся начальное и конечное значения мощности, при этом выбор разрядов осуществляется с помощью клавиш  $\rightarrow \leftarrow$ , а для увеличения и уменьшения их значений используется поворотная ручка. Стрелки  $\downarrow \uparrow$  обеспечивают переключение экранов, на которых отображаются параметры настройки свипирования. Первый экран дает возможность ввести число повторений списка, а также включить или выключить АРУ.

На втором экране можно выбрать конкретный список из флэш-памяти устройства.

Свипирование частоты запускается нажатием **кнопки «RF On/Off»**. Из подменю можно в любое время выйти (без запуска свипирования), нажав клавишу MENU.

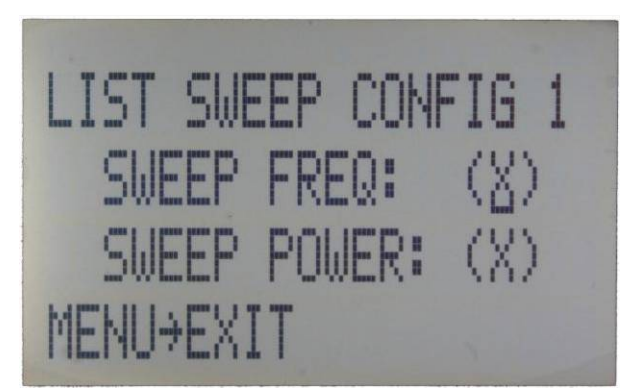

Частота свипирования

Мощность свипирования

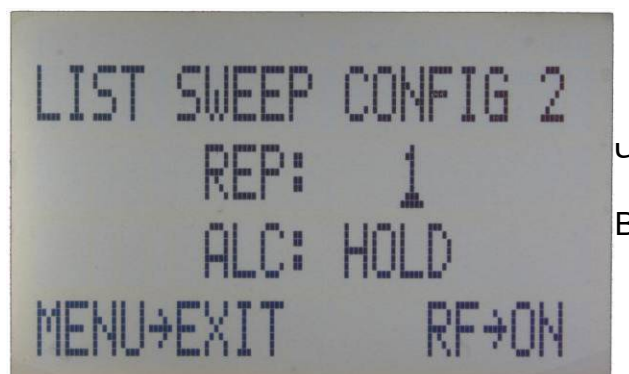

Число повторений

m

MOD

Вкл./выкл./фикс. АРУ

**Рисунок 4-d. Экраны настройки свипирования по списку Важное примечание: все режимы свипирования должны запускаться при включенном (светящемся зеленым светом) индикаторе кнопки «RF On/Off», иначе в процессе свипипрования сигнал не будет выдаваться на выход.**

## **7.7 Подменю модуляции**

После вызова подменю «Modulation» (Модуляция) выберите требуемый пункт подменю с помощью клавиш стрелок  $\downarrow$   $\uparrow$ .

Чтобы войти в выбранное подменю, нажмите **клавишу MENU**. Чтобы вернуться в главное меню, выберите EXIT (ВЫХОД).

Импульсная модуляция +1, PULSE MOD Амплитудная 2.AMPLITUDE модуляция 3. FREQUENCY MOD Частотная модуляция 4. PHASE MOD

Фазовая модуляция

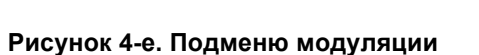

#### **Подменю импульсной модуляции**

Подменю «PulseMod» (Импульсная модуляция) предоставляет доступ к параметрам импульсной модуляции. Чтобы переместить курсор к параметру, который нужно изменить, следует использовать клавиши стрелок  $\downarrow$   $\uparrow$ . Изменение значений параметров производится с помощью стрелок → ← и **поворотной ручки**.

В строке 1 задается источник модуляции: INT (внутренний генератор импульсов) или EXT (вход внешнего сигнала).

В случае выбора внутренней модуляции (INT) необходимо установить требуемую длительность

импульса в строке 2 и частоту импульсной модуляции в строке 3.

Модуляция включается нажатием **кнопки «RFOn/Off»**.

Чтобы выйти из подменю, следует нажать **клавишу MENU**.

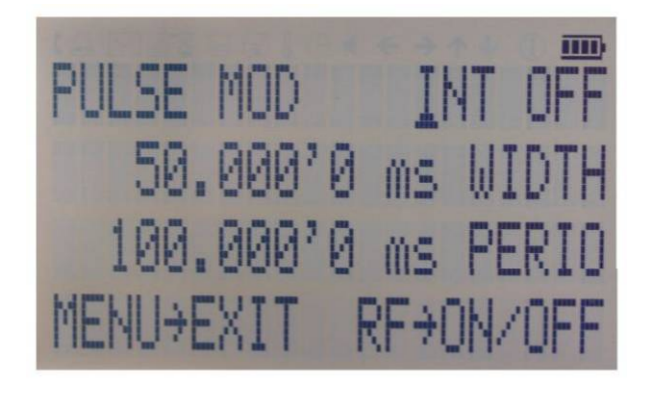

**Рисунок 4-f. Подменю импульсной модуляции**

## **4.3.2 Подменю амплитудной модуляции**

Подменю «AmplitudeMod» (Амплитудная модуляция) предоставляет доступ к параметрам внутренней амплитудной модуляции. Установка частоты модуляции в диапазоне от 1 Гц до 10 кГц производится с использованием **поворотной ручки**.

Модуляция включается нажатием **кнопки «RFOn/Off»**. Чтобы выйти из подменю, следует нажать **клавишу MENU**.

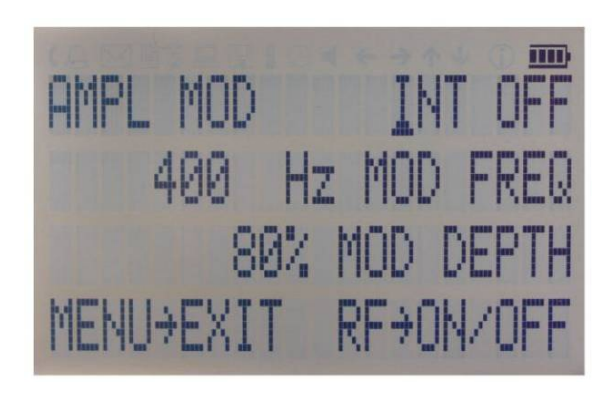

#### **Рисунок 4-g. Подменю амплитудной модуляции**

#### **4.3.3 Подменю частотной модуляции**

Подменю «FrequencyMod» (Частотная модуляция) предоставляет доступ к параметрам внутренней и внешней частотной модуляции. Для переключения между внутренним и внешним источниками сигнала модуляции, а также изменения параметров модуляции, таких как частота, глубина и чувствительность модуляции, используются клавиши управления курсором. Модуляция включается нажатием **кнопки «RFOn/Off»**.

Чтобы выйти из подменю, следует нажать **клавишу MENU**.

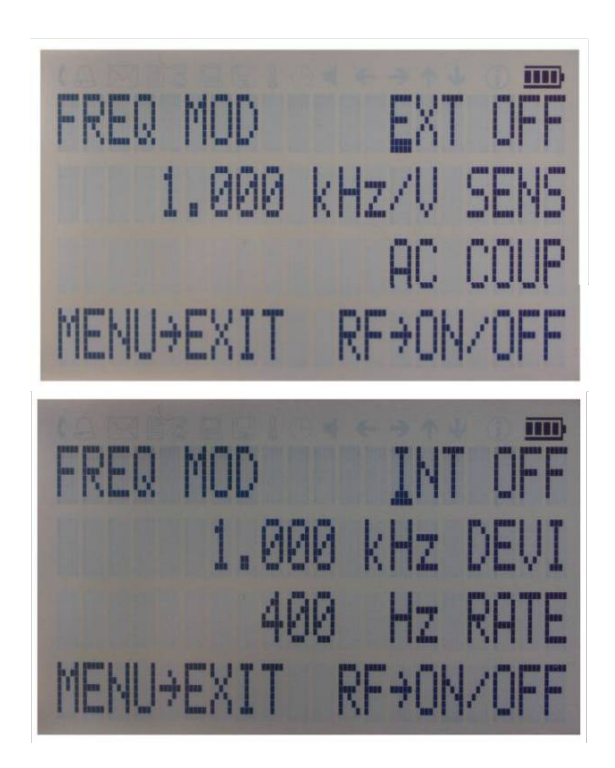

**Рисунок 4-h. Подменю частотной модуляции**

#### **4.3.4 Подменю фазовой модуляции**

Подменю «PhaseMod» (Фазовая модуляция) предоставляет доступ к параметрам внутренней и внешней фазовой модуляции. Для переключения между внутренним и внешним источниками сигнала модуляции, а также изменения параметров модуляции используются клавиши управления курсором. Модуляция включается нажатием **кнопки «RFOn/Off»**.

Чтобы выйти из подменю, следует нажать **клавишу MENU**.

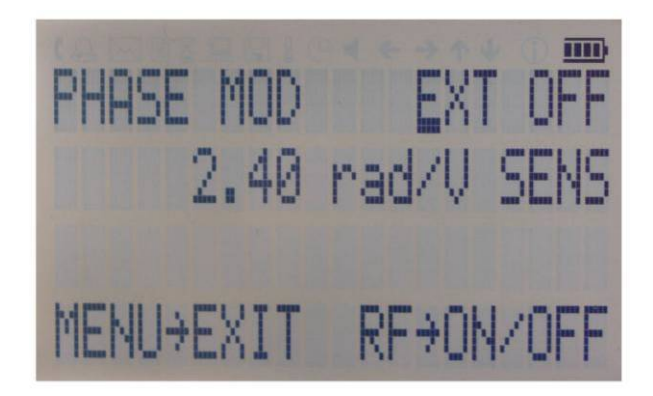

**Рисунок 4-i. Подменю фазовой модуляции**

#### **ЛЧММодуляция**

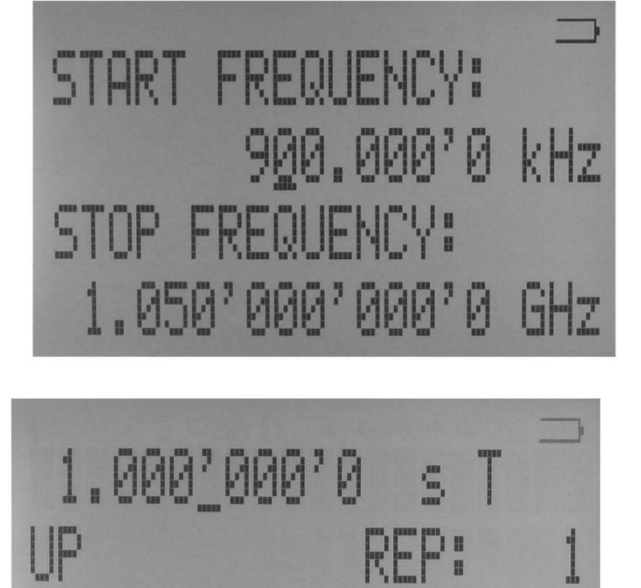

RF+0N

**MENU+EXIT** 

#### **4.4 Подменю опорного сигнала**

После вызова меню «Reference» (Опорный сигнал) задайте режим работы опорного сигнала ON/OFF и опорную частоты, используя клавиши стрелок  $\downarrow$   $\uparrow$  для перемещения между этими параметрами.

Переключение значений ON и OFF, и изменение частоты опорного сигнала осуществляются с помощью **поворотной ручки**. Экран имеет следующий вид.

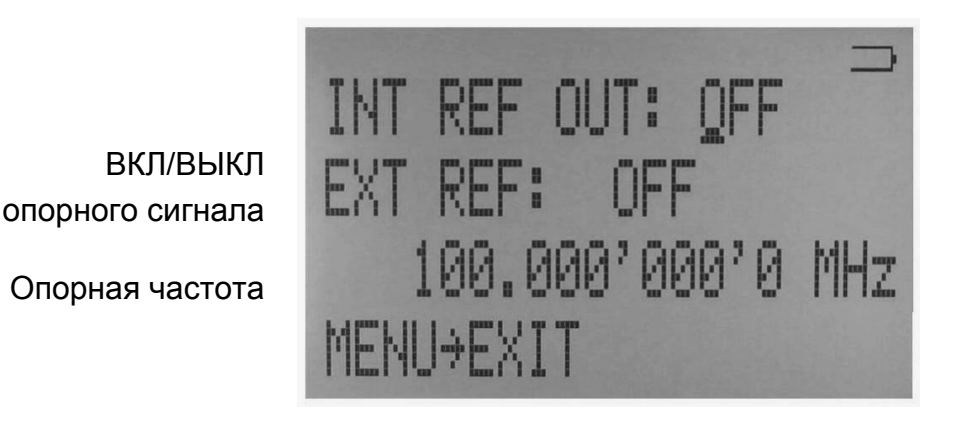

#### **Рисунок 4-j. Подменю опорного сигнала**

Подтвердите настройку, выйдя из меню (нажав **клавишу MENU**).

## **4.5 Подменю запуска**

После вызова подменю «Trigger» (Запуск) используйте клавиши стрелок  $\downarrow \uparrow \rightarrow \leftarrow$  для перемещения курсора между пунктами меню. Переключение значений параметров и изменение выбранного разряда производятся с помощью **поворотной ручки**. Экран имеет следующий вид.

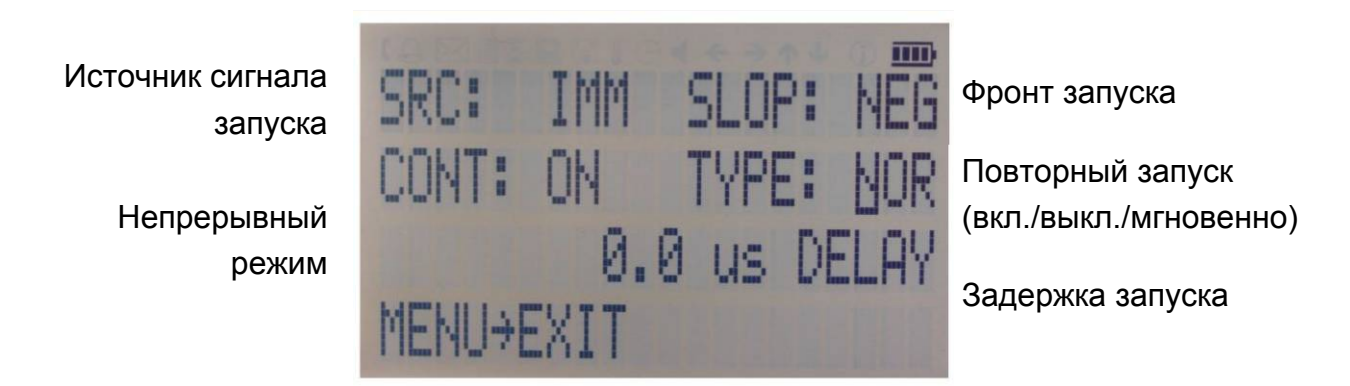

#### **Рисунок 4-k. Подменю запуска**

Выберитезначениепараметра SOURce (источник): IMMediate (мгновенно), EXTernal (внешнийсигнал), BUS (шина) (команда SCPI), KEY (клавиша) (кнопка «RF on/off») Выберитезначениепараметра SLOPe (фронт): POSitive (положительный), NEGative (отрицательный)

Выберите значение параметра CONTinuous (непрерывный режим): ON (ВКЛ), OFF (ВЫКЛ) («ON»

означает, что после каждого запуска прибор снова переводится в состояние готовности к запуску) Выберите значение параметра RETRigger (повторный запуск): OFF (ВКЛ), ON (ВЫКЛ), IMMediate (мгновенно) («OFF» означает, что все события запуска в ходе свипирования по списку будут игнорироваться)

Введите значение параметра DELAY (задержка запуска в мкс).

Нажмите **кнопку «RFon/off»**, чтобы перевести прибор в состояние готовности к запуску. Нажмите **клавишу MENU**, чтобы выйти из меню.

## **4.6 Подменю НЧ-выхода**

В подменю «LFOUTPUT» (НЧ-выход) осуществляется настройка выхода FUNCTOUT на задней панели прибора.

Нажмите **кнопку «RFOn/Off»**, чтобы включить или выключить выход. Нажмите **клавишу MENU**, чтобы выйти из меню.

На первом экране можно выбрать источник для выхода FUNCTOUT. Выберите значение «LFG» для вывода прибором сигнала низкочастотного генератора, «TRIG» для вывода сигнала запуска или «PULM» для вывода импульсного видеосигнала. В случае выбора значения «LFG» перейдите ко второму экрану, используя клавишу стрелки  $\downarrow$ . Выберите форму сигнала: синусоидальную, треугольную или прямоугольную. Затем введите требуемые частоту и амплитуду напряжения выходного сигнала.

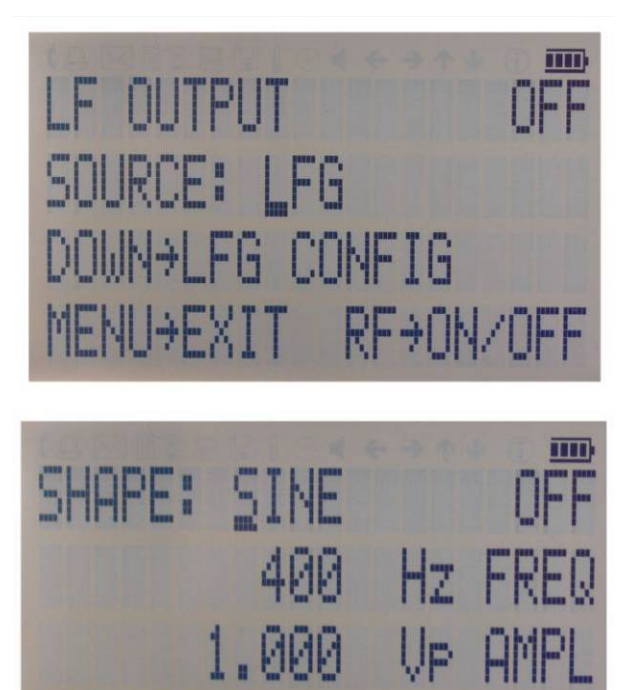

**Рисунок 4-l. Экраны подменю НЧ-выхода**

 $RF+1$ 

MENLI<del>S</del>EXIT

## **4.7 Подменю настройки ЛВС**

После вызова подменю «LANConfiguration» (Настройка ЛВС) используйте клавиши стрелок  $\downarrow$  1 для перемещения курсора между IP-адресом и маской подсети. Изменение выбранного разряда производится с помощью **поворотной ручки**. Экран имеет следующий вид.

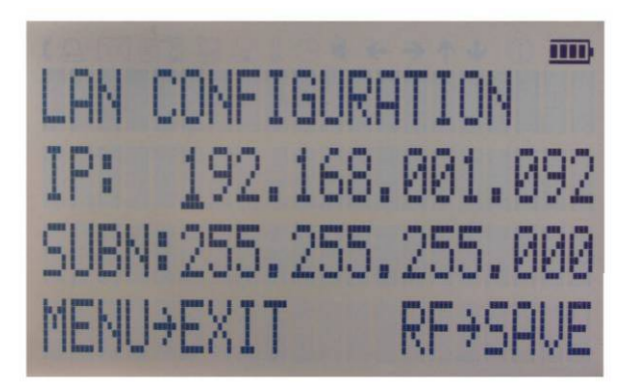

**Рисунок 4-m. Подменю настройки ЛВС (экран 1)**

После внесения требуемых изменений нажмите **клавишу MENU**, чтобы продолжить настройку на втором экране. Этот экран выглядит, как показано ниже.

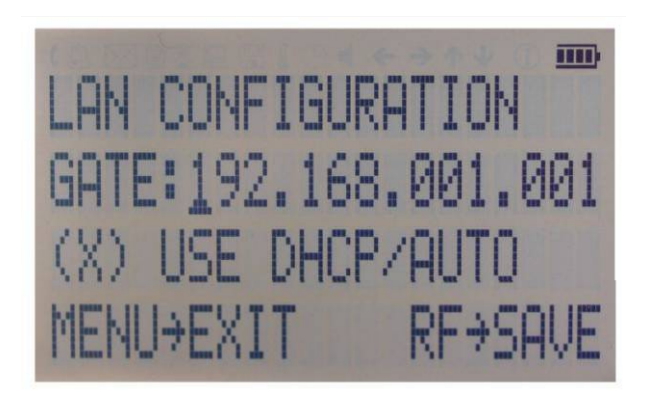

**Рисунок 4-n. Подменю настройки ЛВС (экран 2)**

Используя клавиши, измените шлюз, и включите (X) или выключите ( )DHCP с помощью **поворотной ручки**. Нажмите **клавишу «RFOn/Off»**, чтобы сохранить конфигурацию (не нажимайте эту клавишу, если необходимо отменить изменения). Нажмите **клавишу MENU**, чтобы выйти из подменю настройки ЛВС.

#### **4.8 Подменю настройки дисплея**

После вызова меню «DisplaySettings» (Настройка дисплея) настройте контрастность дисплея в соответствии с требованиями, используя **поворотную ручку**. Нажмите **клавишу MENU**, чтобы сохранить результаты и выйти из подменю настройки дисплея.

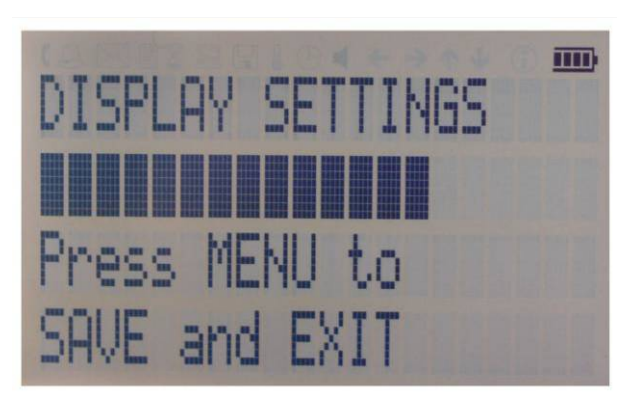

**Рисунок 4-o. Подменю настройки дисплея**

## **4.9 Подменю настроек по умолчанию**

После вызова меню «DefaultSettings» (Настройки по умолчанию) используйте стрелки  $\downarrow \uparrow$ , чтобы выбрать нужное подменю настроек, и подтвердите выбор нажатием **клавиши MENU** .

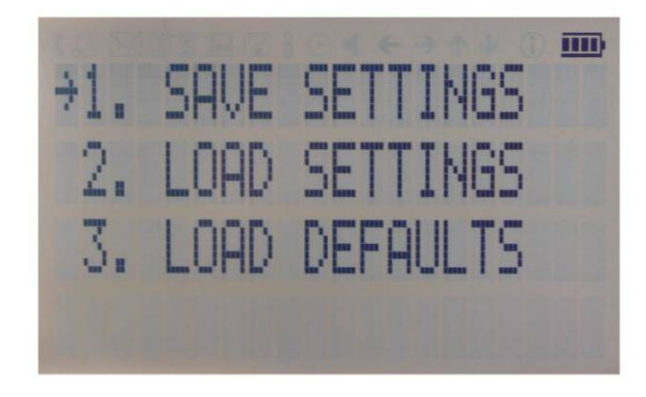

**Рисунок 4-p. Подменю настроек по умолчанию**

#### **Подменю сохранения настроек**

После вызова меню «SaveSettings» (Сохранить настройки) выберите ячейку памяти, куда нужно сохранить данные, с помощью поворотной ручки. Нажмите **клавишу «RFOn/Off»**, чтобы сохранить свои настройки. Затем используйте стрелку «, чтобы вернуться в предыдущее меню, или нажмите **клавишу MENU** для возврата в меню CW режима.

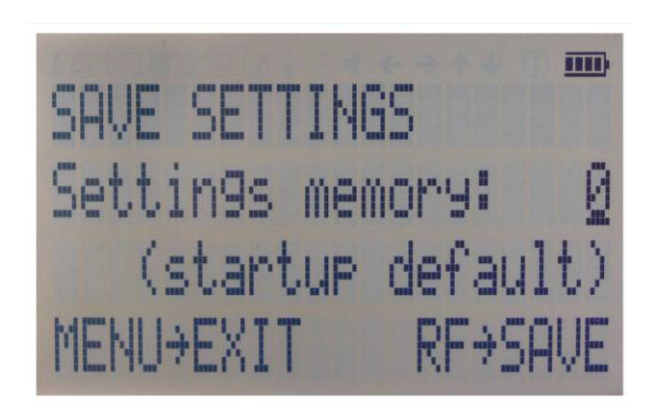

**Рисунок 4-q. Сохранение начальных настроек**

#### **4.9.2 Подменю загрузки настроек**

После вызова меню «LoadSettings» (Сохранить настройки) выберите ячейку памяти, откуда нужно загрузить данные, с помощью поворотной ручки. Нажмите **клавишу «RFOn/Off»**, чтобы загрузить настройки. Затем используйте стрелку «, чтобы вернуться в предыдущее меню, или нажмите **клавишу MENU** для возврата в меню CW режима.

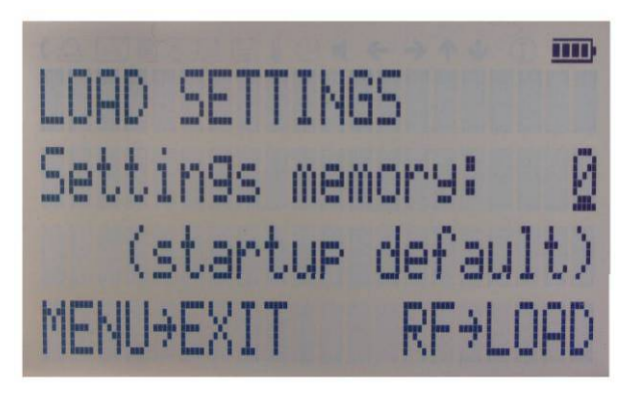

**Рисунок 4-r.** *Загрузка начальных настроек*

## **4.9.3 Подменю загрузки настроек по умолчанию**

Нажмите клавишу «RFOn/Off», чтобы загрузить настройки. Затем используйте стрелку ←, чтобы вернуться в предыдущее меню, или нажмите **клавишу MENU** для возврата в меню CW режима.

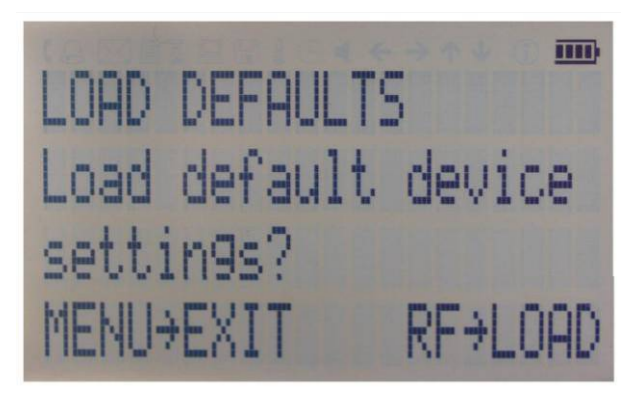

**Рисунок 4-s.** *Восстановление начальных настроек*

# **4.10 Подменю «Help» (Справка)**

Это подменю предоставляет доступ к общей информации об управлении меню с использованием передней панели. Для выхода из этого меню используйте стрелку ←, чтобы вернуться в предыдущее меню, или нажмите **клавишу MENU**, чтобы вернуться в меню CW режима.

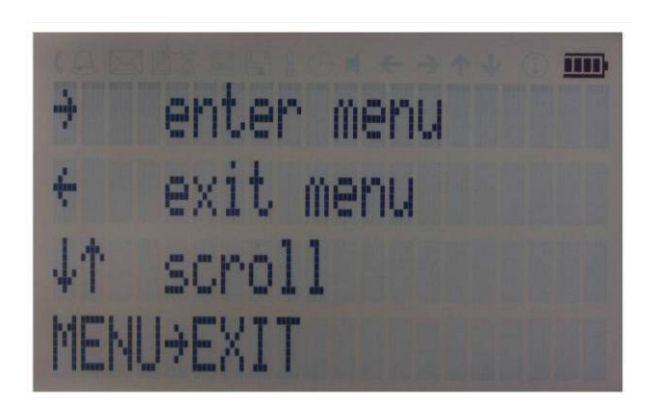

**Рисунок 4-t. Подменю справки**

# **5 Дистанционное программирование генератора RFSG**

Генератор сигналов допускает дистанционное программирование. Подробные сведения см. в руководстве программиста.

# **Работа от аккумуляторов (вариант исполнения B3)**

Если прибор снабжен встроенной аккумуляторной батареей (вариант исполнения B3), его можно использовать без внешнего источника питания. Полностью заряженная аккумуляторная батарея обеспечивает работу прибора при максимальной мощности ВЧ-сигнала на выходе в течение до трех часов. В исполнении с аккумуляторной батареей используется тот же внешний блок питания (6 В, 3 А), что и в стандартной модели, как в нормальном режиме эксплуатации, так и в режиме зарядки батареи.

Предусмотрены четыре режима работы, информация о которых приведена в таблицу 2 ниже.

**Нормальный** режим — прибор подключен к внешнему источнику питания и включен (выключатель питания на задней панели установлен во включенное положение). В этом режиме прибор можно эксплуатировать так, будто аккумуляторная батарея отсутствует. Встроенная аккумуляторная батарея не используется и НЕ заряжается.

Режим **зарядки** — прибор подключен к внешнему источнику питания и выключен (выключатель питания на задней панели установлен в выключенное положение). В этом режиме осуществляется зарядка встроенной аккумуляторной батареи прибора. После завершения зарядки аккумуляторной батареи прибор переходит в режим ожидания. Время, необходимое для полной зарядки, составляет примерно 4 часа.

Режим **ожидания** — встроенная батарея полностью заряжена, и прибор выключен.

Режим работы от **аккумуляторной батареи** — внешний источник питания отсоединен, и прибор включен. Встроенная аккумуляторная батарея обеспечивает питание прибора, пока не разрядится.

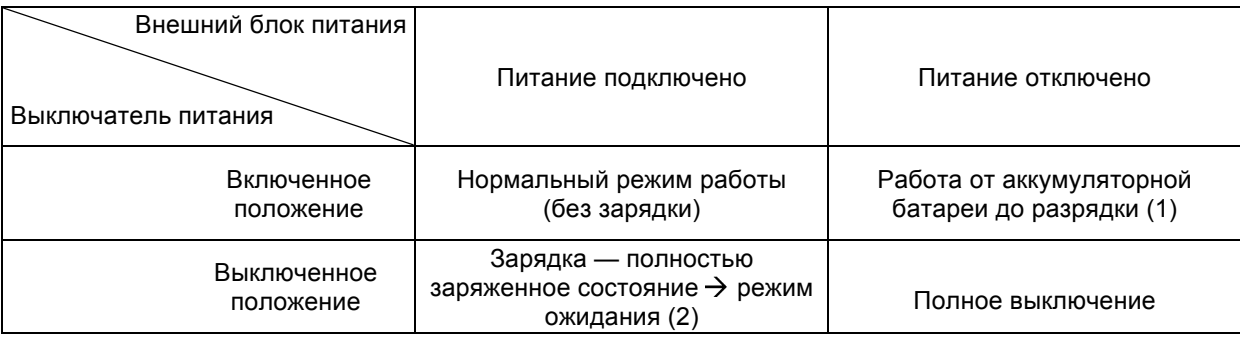

*Таблица 2. Режимы работы прибора со встроенной аккумуляторной батареей*

Примечания:

(1) Когда аккумуляторная батарея разряжается, прибор выключается автоматически. В случае полной разрядки аккумуляторной батареи рекомендуется устанавливать выключатель питания в выключенное положение.

(2) Процесс зарядки прекращается автоматически. После этого прибор переходит в режим ожидания. Блок питания может оставаться подключенным к прибору в течение неограниченного времени.

Для приблизительной индикации оставшегося заряда батареи во время работы прибора используется символ аккумуляторной батареи, отображаемый в правом верхнем углу дисплея (см. рис. 6-a).

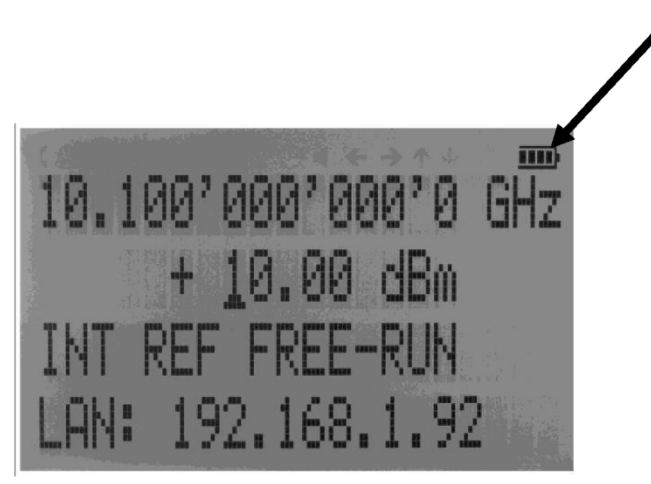

**Рисунок 6-a. Экран CW режима с символом аккумуляторной батареи**

Рекомендации по обеспечению максимального времени работы от аккумуляторной батареи

- 1. Полностью заряжайте аккумуляторную батарею прибора перед его эксплуатацией. При питании прибора от внешнего блока питания установите выключатель питания сначала во включенное положение, а затем в выключенное. Это инициирует новый цикл зарядки.
- 2. Время зарядки полностью разряженной аккумуляторной батареи может достигать 6 часов. **ВАЖНО! Аккумуляторная батарея заряжается только при нахождении выключателя питания прибора в выключенном положении.**
- 3. Аккумуляторные батареи следует заряжать исключительно при комнатной температуре. Зарядка аккумуляторной батареи прибора при очень низкой или повышенной температуре может привести к преждевременному прекращению процесса зарядки, и батарея не зарядится полностью. Из соображений безопасности зарядка не должна запускаться при температуре внутри прибора выше 50°C.
- 4. Следите за состоянием индикатора аккумуляторной батареи в правом верхнем углу дисплея. После зарядки он должен указывать на полную зарядку при питании от аккумуляторной батареи (4 сегмента).
- 5. Энергопотребление прибора при выключении ВЧ-сигнала уменьшается, что увеличивает общую продолжительность работы от аккумуляторной батареи.
- 6. Время работы от аккумуляторной батареи максимально при температуре окружающей среды в диапазоне от 15 до 25°C. При температурах выше 30°C саморазряд аккумуляторной батареи происходит намного быстрее.
- 7. Избегайте хранения прибора в местах с очень высокой температурой, например за ветровым стеклом автомобиля, стоящего на солнце.

Рекомендации по обеспечению максимального ожидаемого срока службы аккумуляторной батареи

- 1. Оптимальные эксплуатационные характеристики аккумуляторной батареи достигаются после первых нескольких циклов зарядки-разрядки.
- 2. Как в нормальном режиме работы, так и в режиме зарядки используйте исключительно внешний блок питания из комплекта поставки прибора. Это обеспечит работу цепей зарядки в соответствии с требованиями.
- 3. Полностью заряжайте аккумуляторную батарею после работы прибора от батареи в течение длительного времени.
- 4. Если прибор со встроенной аккумуляторной батареей предполагается хранить в течение длительного времени, полностью зарядите батарею, прежде чем помещать прибор на хранение, а затем отключите блок питания и обязательно установите выключатель питания в выключенное положение. По окончании хранения предварительно заряжайте прибор в

течение 4-6 часов.

Чтобы заменить аккумуляторную батарею по истечении ее срока службы, обратитесь в компанию Anapico или к какому-либо из ее дистрибьюторов.

#### **ПРИМЕЧАНИЕ:**

- ♦ **Прежде чем эксплуатировать прибор в режиме питания от аккумуляторной батареи в первый раз, необходимо полностью зарядить аккумуляторную батарею.**
- ♦ **Аккумуляторные батареи надлежит утилизировать в соответствии с местным природоохранным законодательством.**

# **7 Расширенный диапазон мощности (вариант исполнения PE3)**

Некоторые модели приборов предлагаются в варианте исполнения PE3, в котором диапазон мощности расширен в сторону более низких уровней мощности.

В варианте исполнения PE3 дополнительно устанавливается модуль механического ступенчатого аттенюатора. Гарантированный минимальный уровень мощности можно узнать в соответствующих технических данных.

В режимах свипирования мощности с использованием механического аттенюатора минимальное время задержки увеличивается до 20 мс.

# **8.Информация о техническом обслуживании и гарантии**

#### **8.1 Настройка и поверка**

Для поддержания оптимальных характеристик измерения необходимо поверять прибор каждые 36 месяцев. Для этого рекомендуется возвращать прибор в Anapico или отправлять его в аттестованную поверочную лабораторию. За дополнительными сведениями обращайтесь в наш отдел обслуживания клиентов согласно контактной информации на сайте www.anapico.com.

## **8.2 Ремонт**

Генератор сигналов не содержит обслуживаемых пользователем деталей. Ремонт и поверка генератора сигналов требуют применения специализированной контрольно-измерительной аппаратуры и должны проводиться компанией Anapico или уполномоченными ею специалистами по ремонту.

#### **8.3 Техника безопасности**

#### **Заявление FCC**

Данное оборудование прошло испытания и признано удовлетворяющим ограничениям для

устройств класса A согласно **части 15 Правил Федерального агентства по связи (FCC)**. Такие ограничения призваны гарантировать надлежащую защиту оборудования от недопустимых помех при его эксплуатации в промышленных условиях. Это оборудование генерирует, использует и способно излучать высокочастотную энергию, и в случае его установки или применения не в соответствии с руководством по эксплуатации может стать источником недопустимых помех для радиосвязи.

Эксплуатация данного оборудования в жилой зоне может привести к созданию недопустимых помех, и в этом случае пользователь будет вынужден устранять помехи за свой счет.

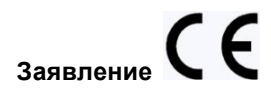

Прибор соответствует смыслу **директивы по ЭМС 89/336/EEC** и конструировался по стандарту **EN61326 на излучение помех и помехозащищенность для класса A**.

Прибор также удовлетворяет смыслу **директивы по низковольтному оборудованию** и конструировался в соответствии с требованиями стандарта **МЭК 61010-1:2001** (требования техники безопасности к электрооборудованию, управлению им и его лабораторной эксплуатации).

#### **8.4 Информация о гарантии**

Для всех измерительных приборов AnaPico гарантируется отсутствие дефектов материалов и изготовления в течение **пяти лет** с даты поставки. Компания AnaPico, по своему усмотрению, производит ремонт или замену изделий, в которых в период действия гарантии обнаруживается тот или иной дефект, при условии их возврата в Anapico и соблюдения указаний по профилактическому техническому обслуживанию. Настоящая гарантия не охватывает ремонт вследствие нарушения правил эксплуатации изделия. Никаких иных гарантий, выраженных явно или подразумеваемых, включая помимо прочего косвенные гарантии товарного качества и пригодности для конкретной цели, не предоставляется. AnaPico не несет ответственности ни за какие косвенные убытки.

Гарантия на встроенные аккумуляторы (вариант исполнения B3) составляет один год с даты поставки. Замена аккумуляторов производится компанией AnaPico и ее дистрибьюторами.

## **8.5 Возврат аппаратуры**

Если прибор нуждается в обслуживании, прежде чем возвращать его, обратитесь к своему местному дистрибьютору или в отдел обслуживания клиентов Anapico по указанному ниже адресу, чтобы получить сведения о тарифах и указания, независимо от того, истек гарантийный срок прибора или нет.

Перед обращением обязательно подготовьте следующую информацию:

- номер модели;
- серийный номер;
- полное описание неисправности.

*Примечание: Модель и серийный номер можно найти на задней панели прибора рядом с разъемом питания.*

После получения от AnaPico номера разрешения на возврат товара (RMA) укажите его снаружи упаковки.

Приборы, подлежащие гарантийному ремонту, возвращаются заказчику с оплатой транспортировки. Во всех остальных случаях транспортные расходы несет заказчик. Если окажется, что прибор не имеет функциональных и эксплуатационных недостатков, с заказчика может быть взята плата за диагностику.

Для приборов с истекшим гарантийным сроком AnaPico представляет расчет стоимости ремонта. Заказчик должен утвердить эту стоимость, чтобы получить возможность произвести ремонт. В том случае, если прибор будет признан не подлежащим ремонту, или заказчик откажется от проведения ремонта, Anapico вправе установить плату за диагностику.

# **Appendix A**

**Analog High-Speed Products CE Declaration of Conformity** We, **Anapico AG** Europastr. 9<br>8152 Glattbrugg Switzerland declare under our sole responsibility that the products Series APSIN2010, APSIN4010, APSIN6010 Series APSIN12G, APSIN20G, APSIN26G with all options and accessories to which this declaration relates are in conformity with the following directives, standards or other normative documents: **Electromagnetic Compatibility (EMC)** Directive 2014/30/EU IEC EN61326-1, IEC EN61326-2-1 Low Voltage (LVD)<br>Directive 2014/35/EU **IEC EN61010-1** Restriction of the use of certain Hazardous Substances (RoHS2) Directive 2011/65/EU **ANAPICO AG** Un M March 1, 2017 Urs Lott, Director Production

AnaPlco AG Europastrasse 9 8152 Glat.brugg ZH Switzerland Tell (41 44 515 65 01 Fax (41 44 440 00 50 Www.anapico.com